# **Màn Hình Dell™ U2413/U2713H**

#### [Hướng Dẫn Sử Dụng](#page-1-0)

#### Cài đặt đô phân giải màn hình

#### **Thông tin trong tài liệu này có thể thay đổi mà không cần thông báo. © 2012 - 2016 Dell Inc. Bảo lưu mọi bản quyền.**

Nghiêm cấm sao chép các tài liêu này dươi moi hình thực nếu không có văn bản cho phép của Dell Inc.

Các thương hiệu dùng trong tài liệu này: *Dell* và logo *DELL* là thương hiệu của Dell Inc; *Microsoft* và *Windows* là thương hiệu hoặc thương hiệu đã đăng ký của Microsoft Corporation tại Mỹ và/hoặc các quốc gia khác, *Intel* thương hiệu đã đăng ký của Intel Corporation tại Mỹ và các quốc gia khác; ATI là thương hiệu của Advanced Micro Devices, Inc.

Cac thương hiệu và nhân hiệu khac co thể được sư dụng trong tài liệu này để đề cập đến nhưng cơ quan xac nhân nhân hiệu và tên san phẩm của họ. Dell Inc. khược từ bất cư quyền sơ hưu nào đối với các thương hiệu và nhân hiệu ngoại trừ các thương hiệu và nhân hiệu của chính chúng tôi.

**Mẫu màn hình U2413f / U2713Hb**

**Tháng 3/2016 Sửa đổi A07**

# <span id="page-1-1"></span><span id="page-1-0"></span>**Hướng Dẫn Sử Dụng Màn Hình Dell™ U2413/U2713H**

[Giơi thiệu màn hình](#page-2-0)

[Lắp đặt màn hình](#page-27-0)

[Sử dụng màn hình](#page-35-0)

[Khắc phục sự cố](#page-67-0)

Phu luc

# **Lưu ý, Chú ý và Cảnh báo**

LƯU Ý: LƯU Ý cho biết thông tin quan trọng giúp bạn sử dụng máy tính hiệu quả hơn.

 $\triangle$  CHÚ Ý: CHÚ Ý cho biết thiết hại tiềm ân đối vơi phần cưng hoặc mất dư liệu nếu bạn không thực hiện theo các hương dẫn.

CẢNH BÁO: **CẢNH BÁO cho biết nguy cơ gây thiệt hại tài sản, tổn thương cơ thể hoăc chết ngươi.**

### **Các thông tin trong tài liệu này có thể thay đổi mà không cần thông báo. © 2012 - 2016 Dell Inc. Bảo lưu mọi bản quyền.**

Nghiêm cấm sao chép các tài liệu này dươi mọi hình thưc nếu không có văn bản cho phép của Dell Inc.

Các thương hiệu dùng trong tài liệu này: *Dell* và logo *DELL* là thương hiệu của Dell Inc; *Microsoft* và *Windows* là thương hiệu hoặc thương hiệu đã đăng ký của Microsoft Corporation tại Mỹ và/hoặc các quốc gia khác, *Intel* thương hiệu đã đăng ký của Intel Corporation tại Mỹ và các quốc gia khác; ATI là thương hiệu của Advanced Micro Devices, Inc.

Các thương hiệu và nhãn hiệu khác có thể đươc sư dụng trong tài liệu này để đề cập đến nhưng cơ quan xác nhận nhãn hiệu và tên sản phẩm của họ. Dell Inc. khươc từ bất cư quyền sơ hưu nào đối vơi các thương hiệu và nhãn hiệu ngoại trừ các thương hiệu và nhãn hiệu của chính chúng tôi.

**Mẫu màn hình U2413f / U2713Hb**

**Tháng 3/2016 Sửa đổi A07**

# **Giơi thiệu màn hình**

Hướng Dẫn Sử Dụng Màn Hình Dell U2413/U2713H

- [Phụ kiện đóng gói](#page-2-1)
- [Tính năng sản phẩm](#page-5-0)
- [Nhận biết các bộ phận và nút điều khiển](#page-6-0)
- [Thông số kỹ thuật màn hình](#page-10-0)
- **•** Tính năng Căm Là Chay
- [Giao diện buýt nối tiếp đa năng \(USB\)](#page-21-1)
- $\odot$  [Thông số kỹ thuật đầu đọc the](#page-24-0)
- [Chính sách chất lương vàđiểm ảnh màn hình LCD](#page-25-0)
- <span id="page-2-0"></span>[Hương dẫn bảo dương](#page-25-1)

# <span id="page-2-1"></span>**Phụ kiện đóng gói**

Màn hình của bạn được gửi kèm các phụ kiện như liệt kê dưới đây. Đảm bảo bạn đã nhân tất cả các phụ kiện và liên hệ với Dell nếu thiết bất kỳ phụ kiện nào.

- LƯU Ý:Một số phụ kiện có thể tùy chọn và không được gửi kèm theo màn hình của bạn. Một số tính năng hoặc phương tiện có thể không có săn ở một số quốc gia.
- LƯU Ý: Để lặp đặt với bất kỳ giá đơ nào khác, vui lòng tham khảo sổ tay hướng dẫn lặp đặt giá đơ tương ứng để biết cách lặp đặt.

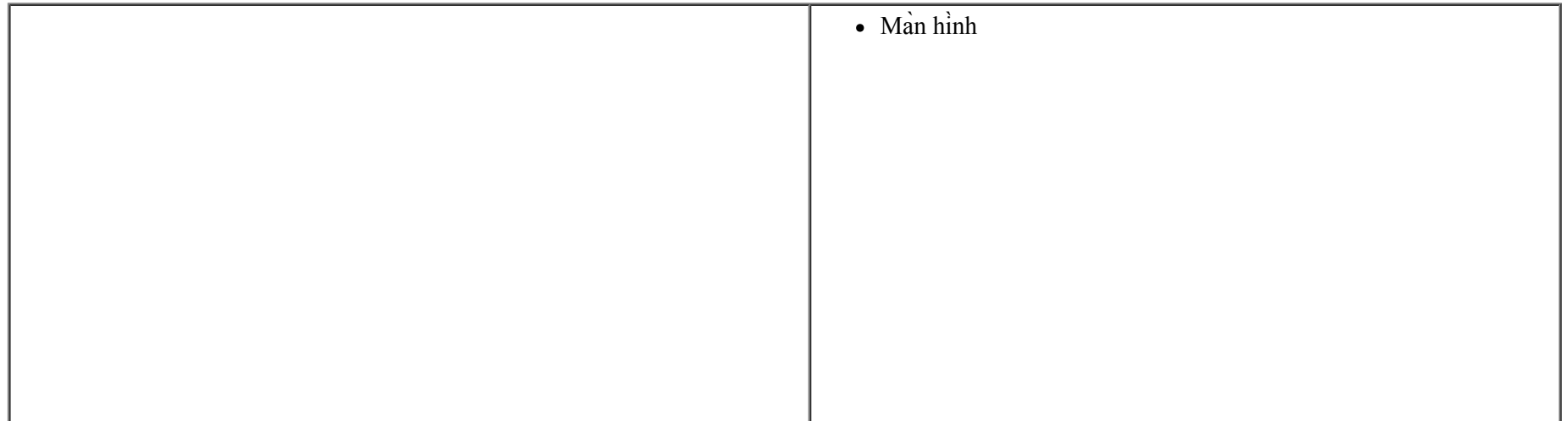

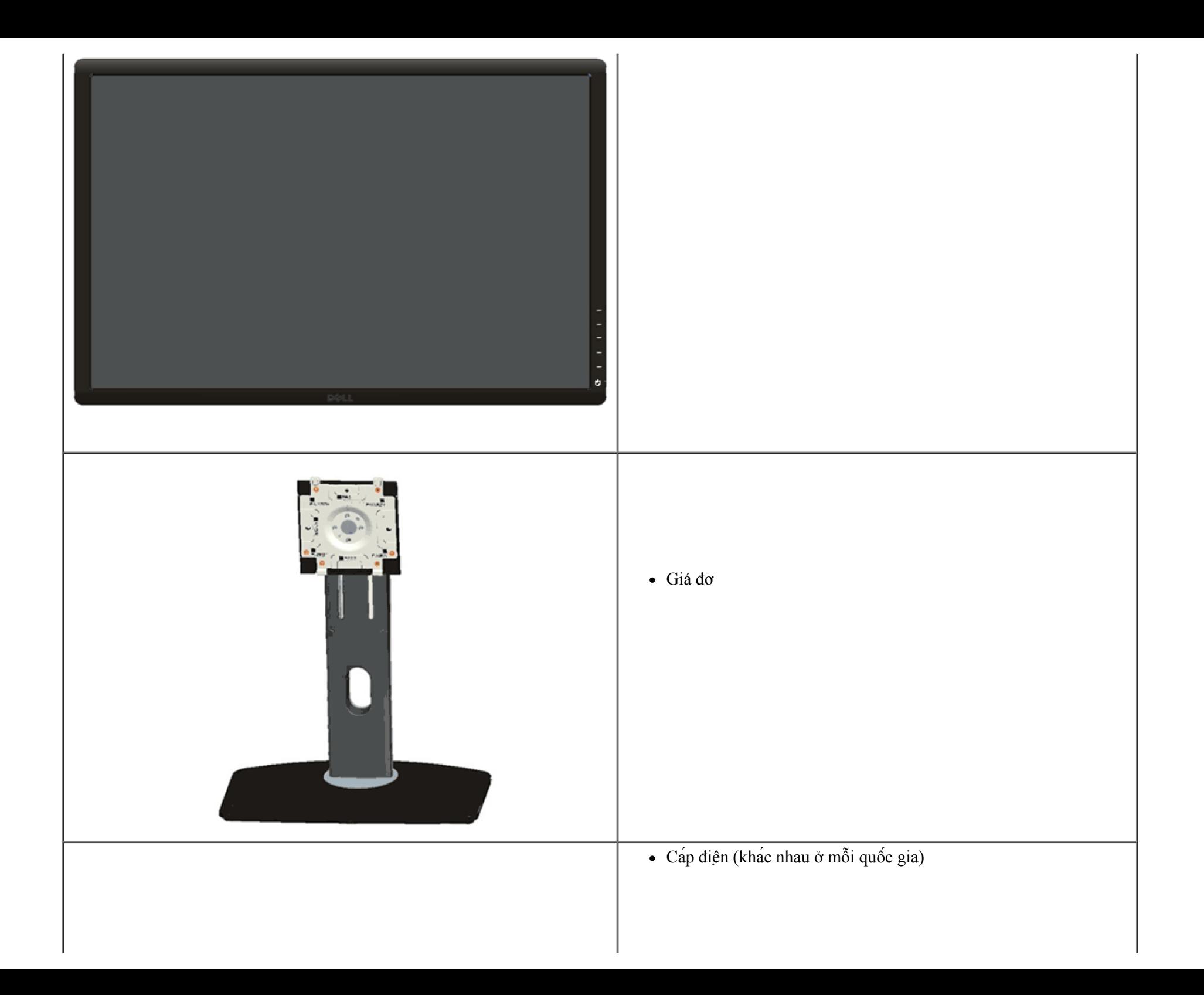

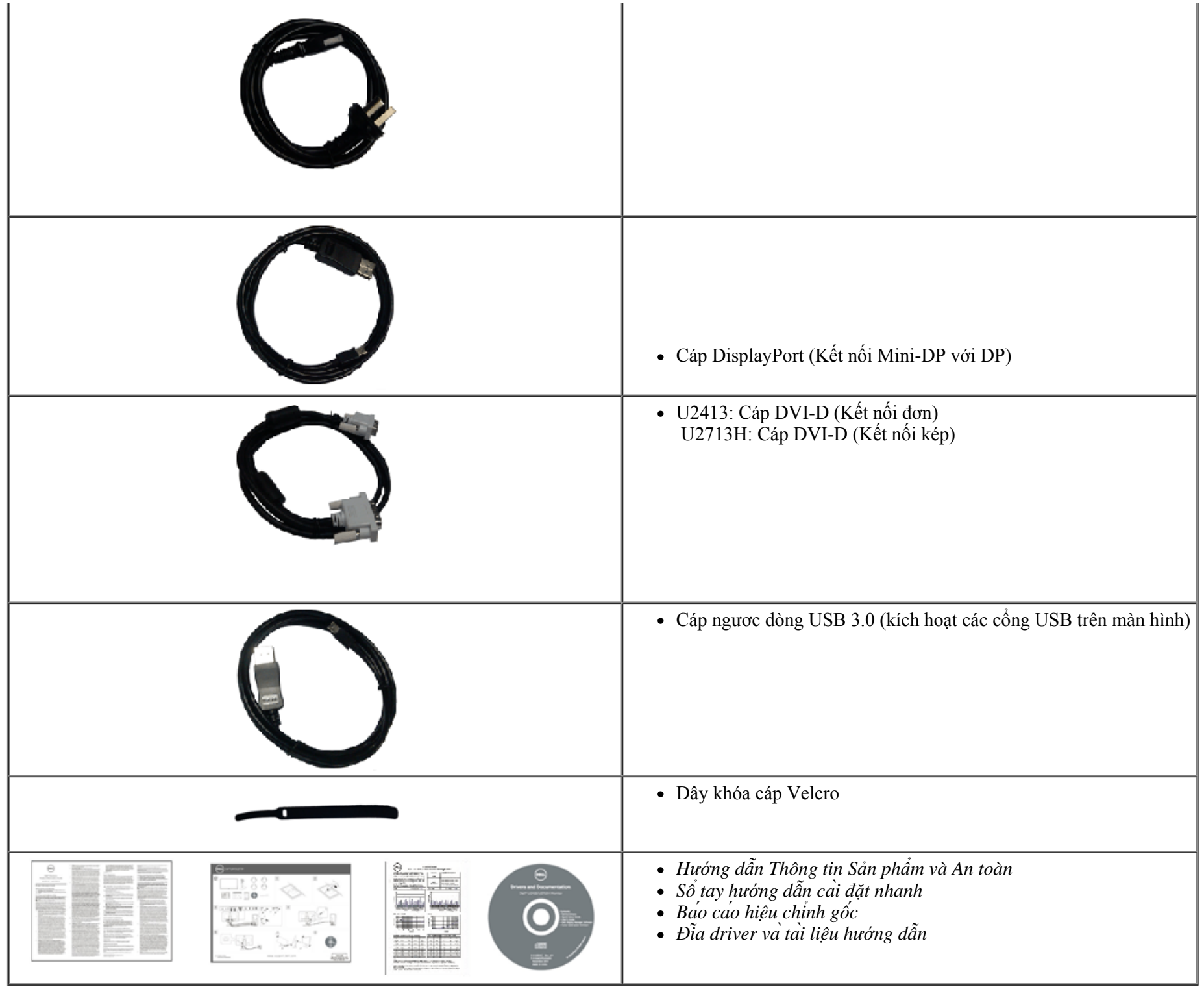

# <span id="page-5-0"></span>**Tính năng sản phẩm**

Màn hình phẳng **Dell U2413/U2713H** có một ma trận hoạt động, bóng bán dẫn màng mỏng (TFT), màn hình tinh thể lỏng (LCD) và đèn nền LED. Các tính năng của màn hình bao gồm:

- **U2413**: Hiển thị vùng xem 60,96 cm (24 inch) (đo theo đường chéo). Độ phân giải 1920 x 1200 với khả năng hỗ trơ toàn màn hình cho độ phân giải thấp hơn.
- **U2713H**: Hiển thị vùng xem 68,47 cm (27 inch) (đo theo đường chéo). Độ phân giải 2560 x 1440 với khả năng hỗ trơ toàn màn hình cho độ phân giải thấp hơn.
- Góc xem rông cho phép xem từ vị trí ngồi hay đứng hoặc trong khi di chuyển từ bên này sang bên khác.
- Nghiêng, xoay, kéo dài chiều dọc và khả năng điều chỉnh xoay.
- Bệ đơ rời và các lỗ lặp đặt 100 mm theo Hiệp Hội Tiêu Chuẩn Điện Tử Video (VESA<sup>™</sup>) cho các giải pháp lặp đặt linh động.
- Có săn tính năng Căm Là Chay (Plug and play) nếu được hỗ trợ bởi hệ thống của bạn.
- Điều chỉnh menu Hiển Thị Trên Màn Hình (OSD) để dễ dàng cài đặt và tối ưu hóa màn hình.
- Đia phần mềm va tai liệu hướng dẫn chứa File thông tin (INF), File tương thích mau sắc hình anh (ICM), ứng dụng phần mềm Quan ly man hình Dell (Dell Display Manager), Phần mềm hiệu chỉnh màu săc và tài liệu về sản phẩm.
- Khe căm khóa bảo mật.
- Khóa giá đơ.
- Khả năng quản lý tài sản.
- Có thể chuyển từ tỷ lệ khung hình rộng sang tỷ lệ khung hình chuẩn mà vẫn giữ nguyên chất lương hình ảnh.
- Màn hình đươc chứng nhận TCO.
- Bao gồm phần mềm Quản lý màn hình Dell (trên đĩa CD kèm theo màn hình).
- Mặt kính không chứa asen lẫn thủy ngân chỉ dùng cho bảng điều khiển.
- $\blacksquare$  Tỷ lệ tương phản động cao (2.000.000:1).
- Giảm sử dụng chất chống cháy brôm hóa (BFR)/nhưa PVC.
- Phần mềm Energy Gauge hiển thị mức điện năng đang được tiêu thụ bởi màn hình trong thời gian thực.

■ Tương thịch với các chuẩn màu Adobe và sRGB.

■ Nguồn vào sRGB và Adobe RGB hiệu chỉnh tại nhà máy cho màn hình Dell U2413/U2713H hoàn toàn mới. Chế độ màu tùy chỉnh chuyên dụng (Điều chỉnh màu 6 trục) dùng cho Độ bão hòa, Tông màu, Độ tăng cương (RGB) và Độ bù (RGB).

- Xử lý nội bộ 12 bit đã được thử nghiệm qua cổng HDMI với độ sâu màu (12 bit).
- Xử lý nội bộ 12 bit với bảng tra màu (LUT) 14 bit.
- Đầu đọc the USB 3.0 (SD/Mini SD, MS/HSMD/MSPRO, MMC).
- Hỗ trơ cổng kết nối DVI-D, DisplayPort, Mini DisplayPort, HDMI, DP1.1a, DP 1.2 MST (còn được gọi là kết nối ngang hàng DP Daisy Chain) và HBR2 (Cài đặt mặc định xuất xưởng là DP1.1a. Để bật MST và HBR2, tham khảo hướng dẫn ở phần ["Kết nối màn hình cho chức năng DP MST"](#page-29-0) ).
- $\blacksquare$  Hỗ trợ chế độ chọn Ảnh theo ảnh (PBP) và chọn Ảnh trong ảnh (PIP).

# <span id="page-6-0"></span>**Nhận biết các bộ phận và nút điều khiển**

### **Măt trươc**

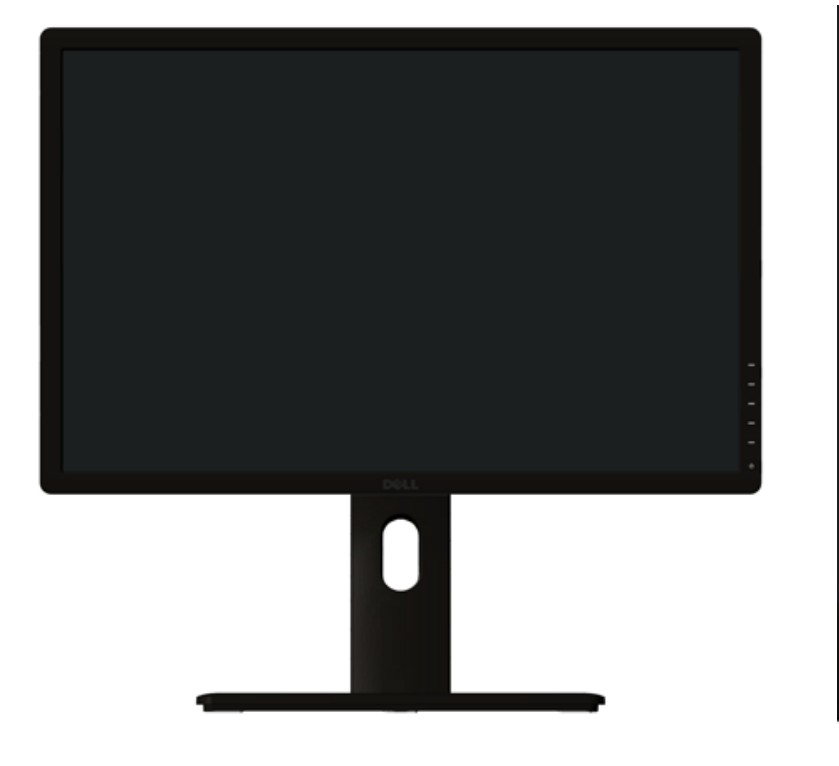

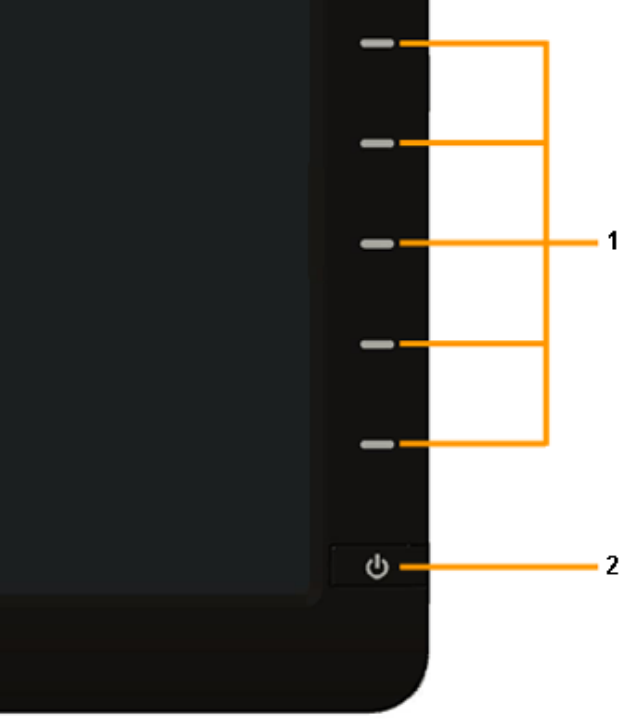

 **Các nút điều khiển ở mặt trước**

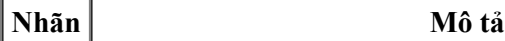

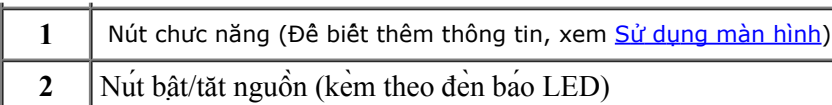

### **Mặt sau**

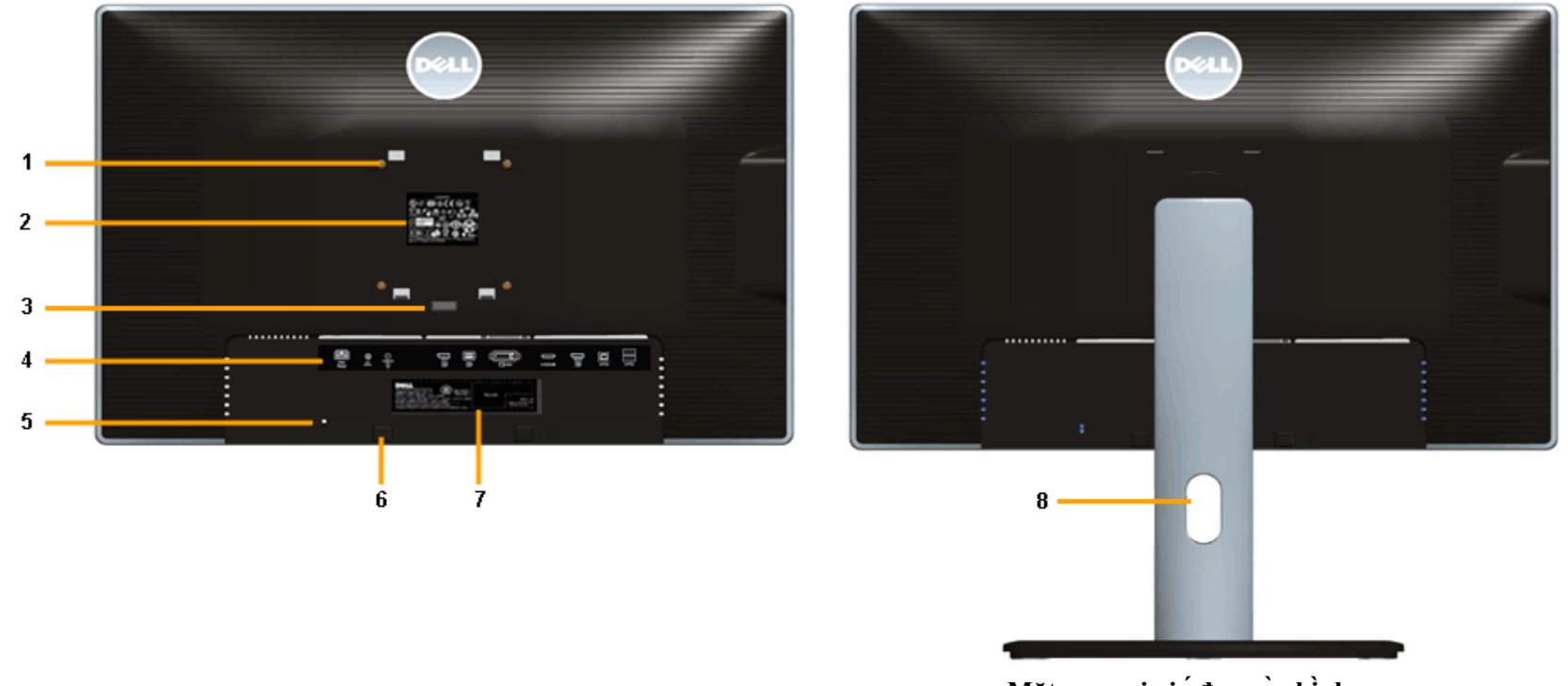

 **Măt sau với giá đơ màn hình**

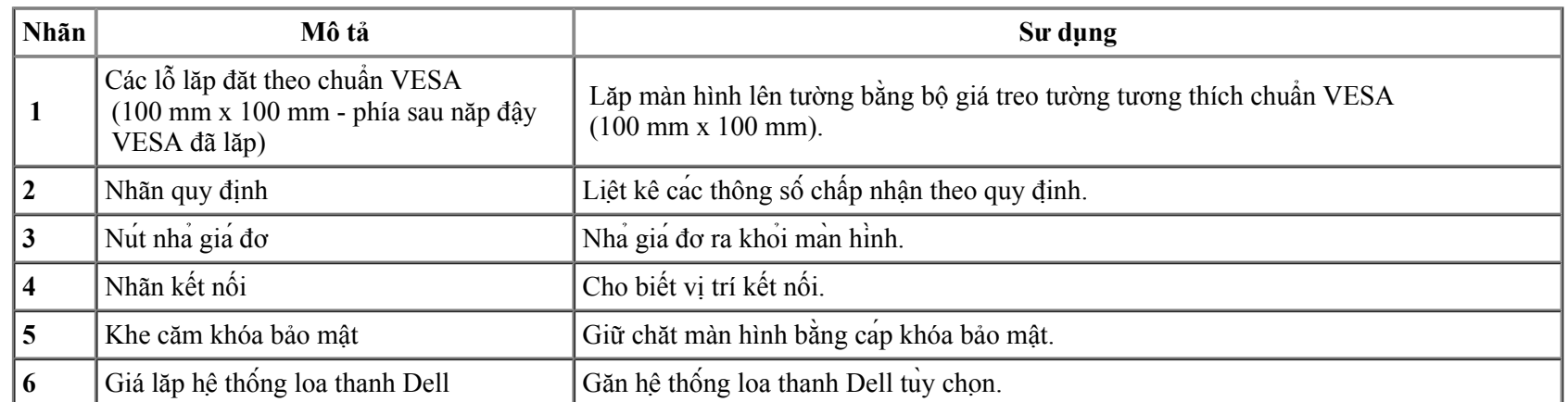

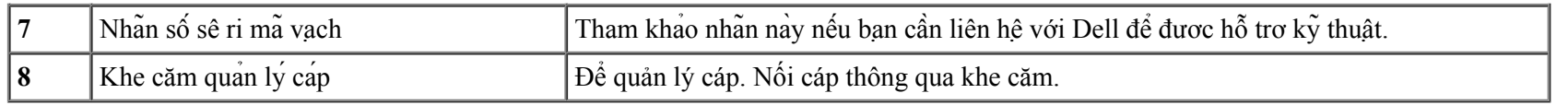

### **Mặt bên**

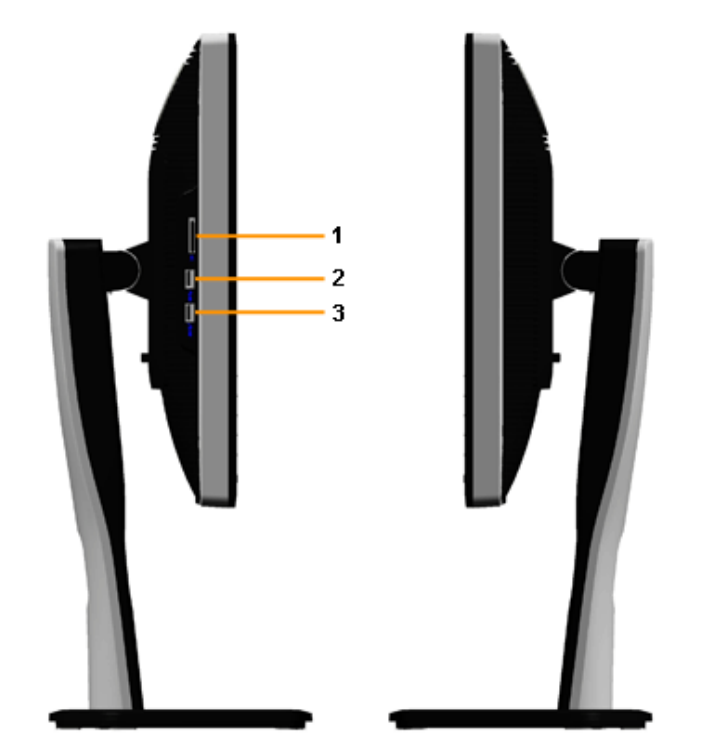

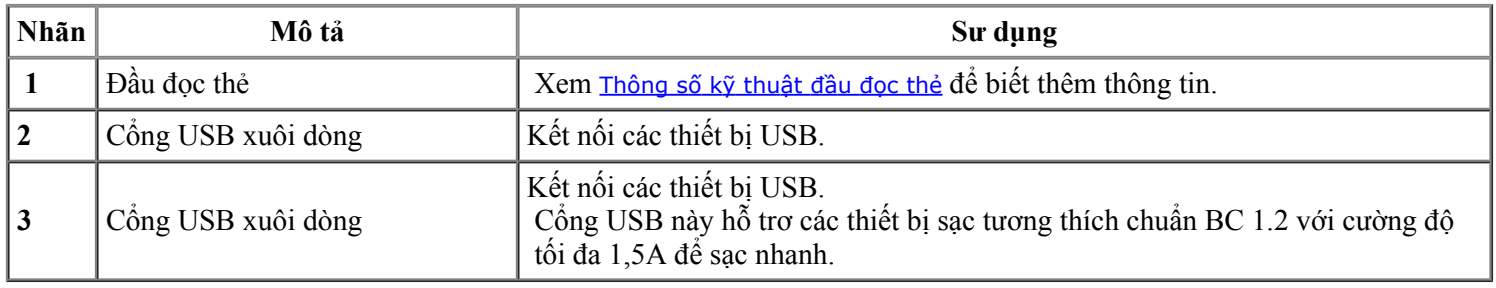

### <span id="page-8-0"></span>**Măt dươi**

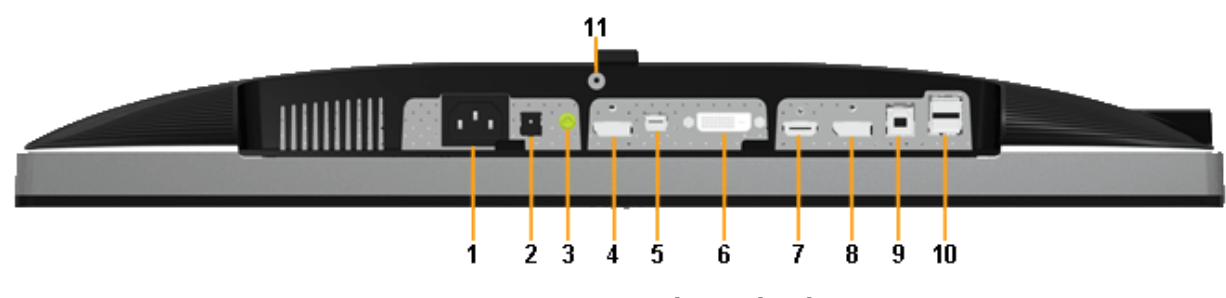

**Măt dưới không có giá đơ màn hình**

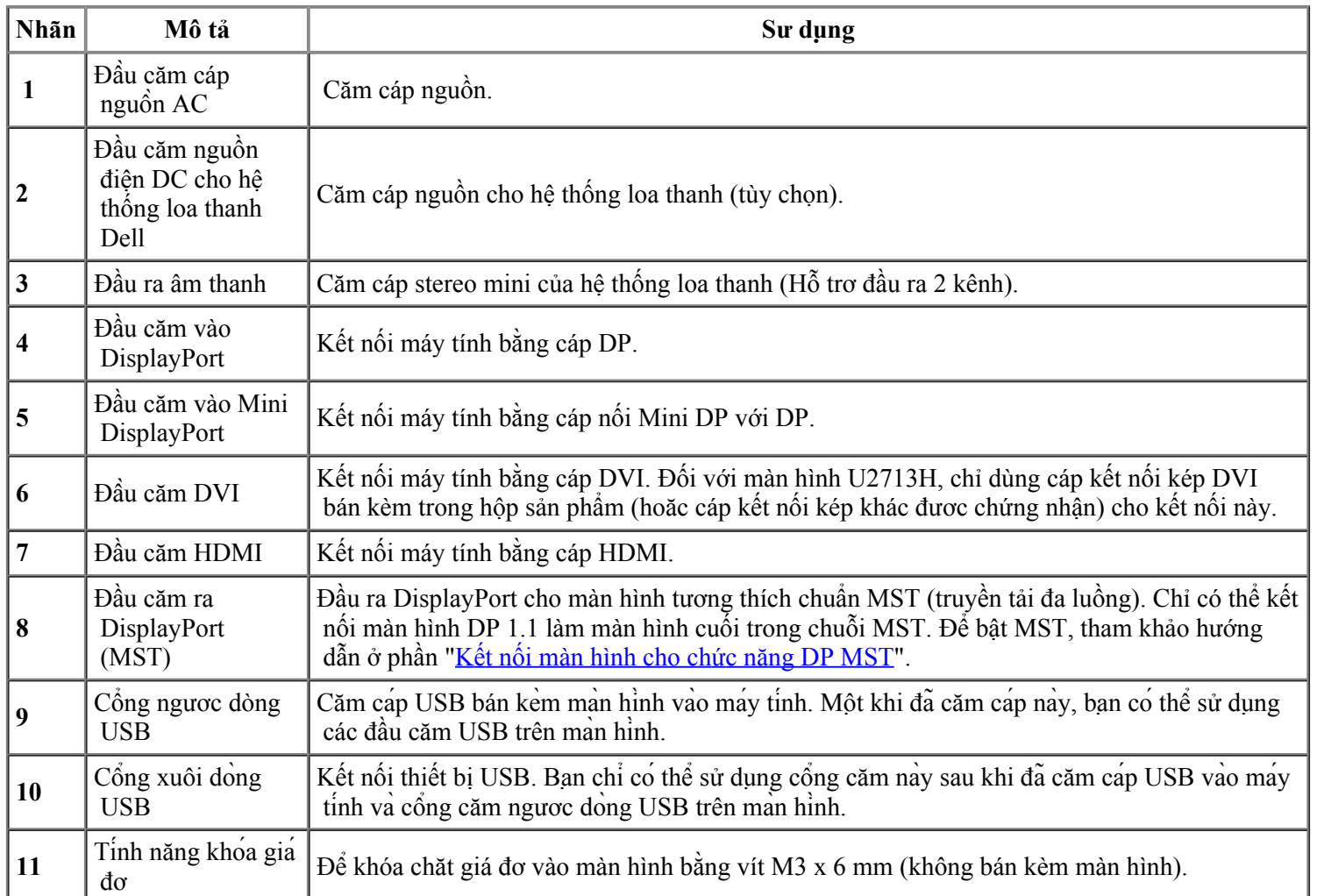

### LƯU Ý: *Không hỗ trợ sử dụng tai nghe cho giắc cắm đầu ra âm thanh.*

# <span id="page-10-0"></span>**Thông số kỹ thuật màn hình**

### **Thông số kỹ thuật màn hình phăng**

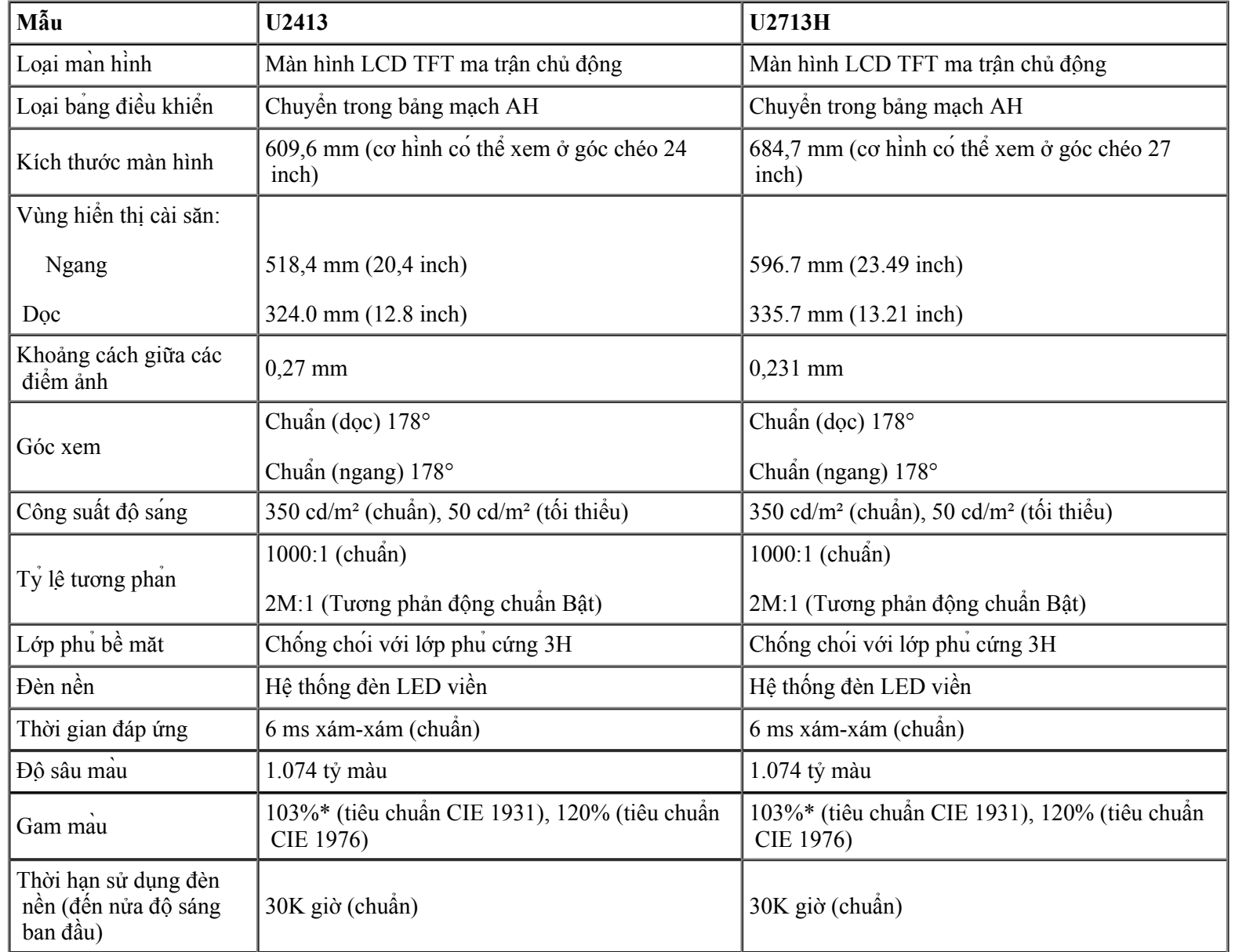

\*[**U2413/U2713H**] Độ phủ dải màu sRGB là 100% (dựa trên tiêu chuẩn CIE 1931 và CIE 1976), độ phủ dải màu AdobeRGB là 99% (dựa trên tiêu chuẩn CIE 1931 và CIE 1976) .

### **Thông số kỹ thuật Độ phân giải**

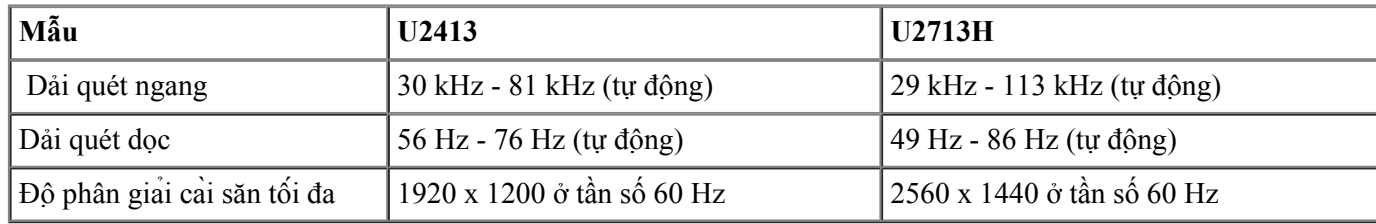

### **Chế độ video hỗ trơ**

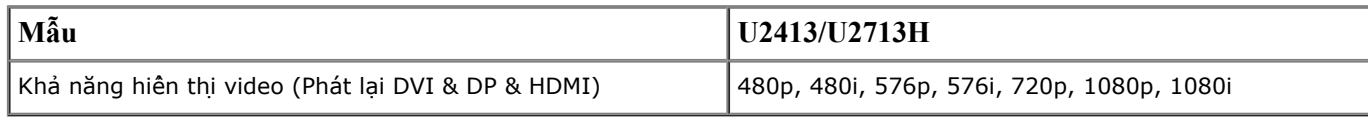

### **Chế độ hiển thị cài săn**

#### **U2413**

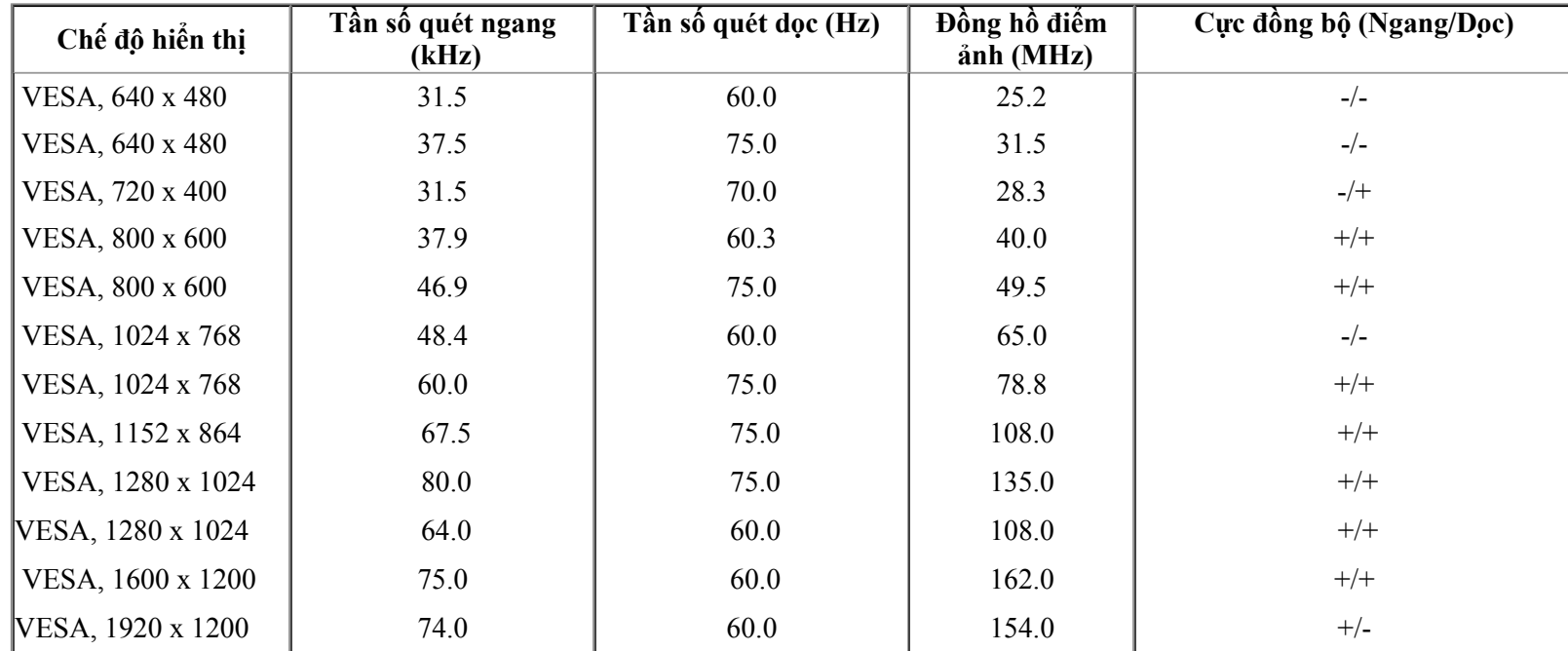

#### **U2713H**

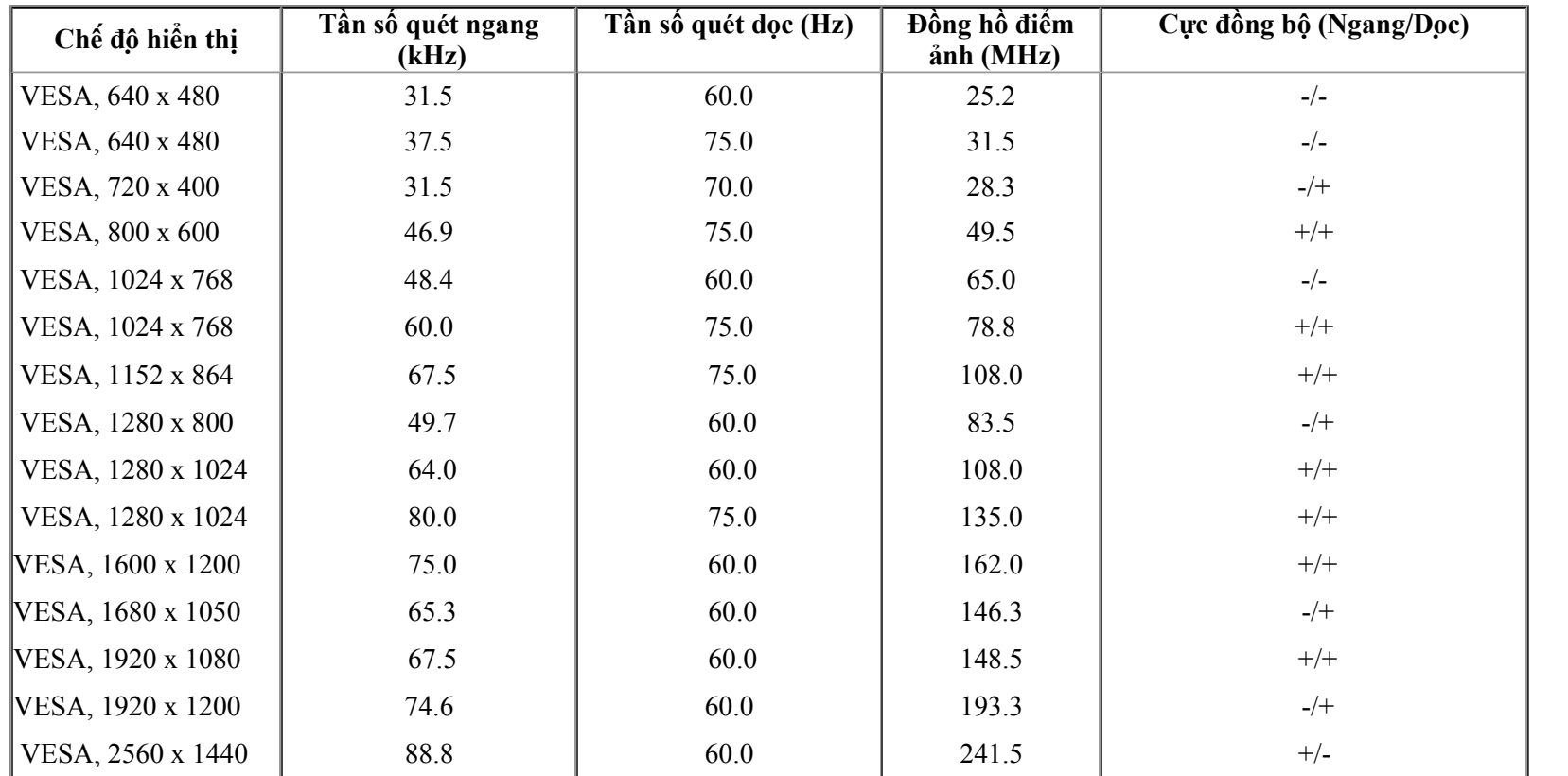

# **Thông số kỹ thuật Điện**

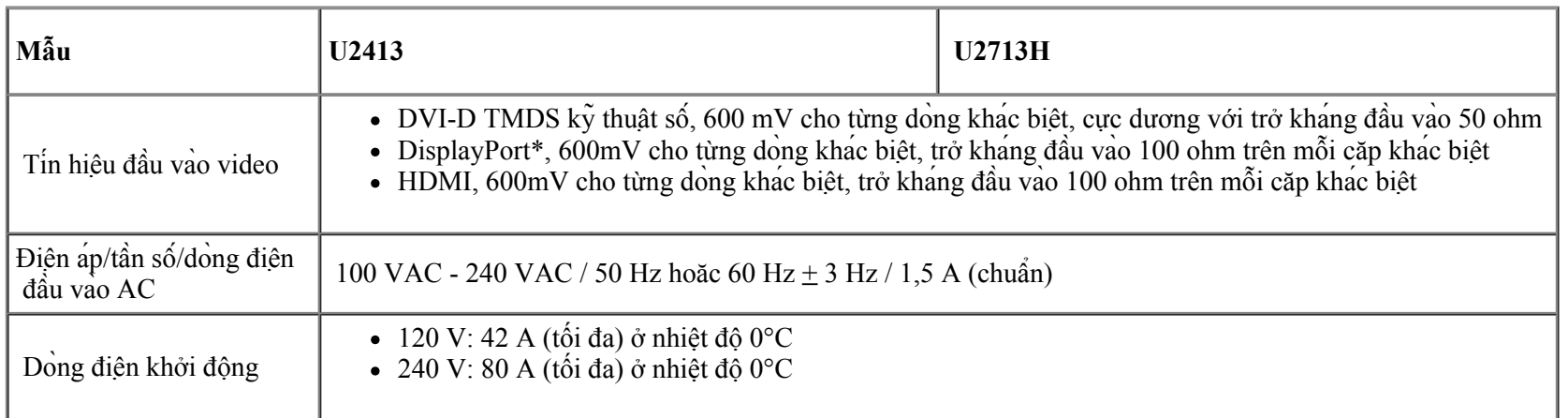

\* Hỗ trợ thông số kỹ thuật (LÕI) DP1.2, bao gồm âm thanh HBR2, MST và DP.

# **Đặc điểm Vật lý**

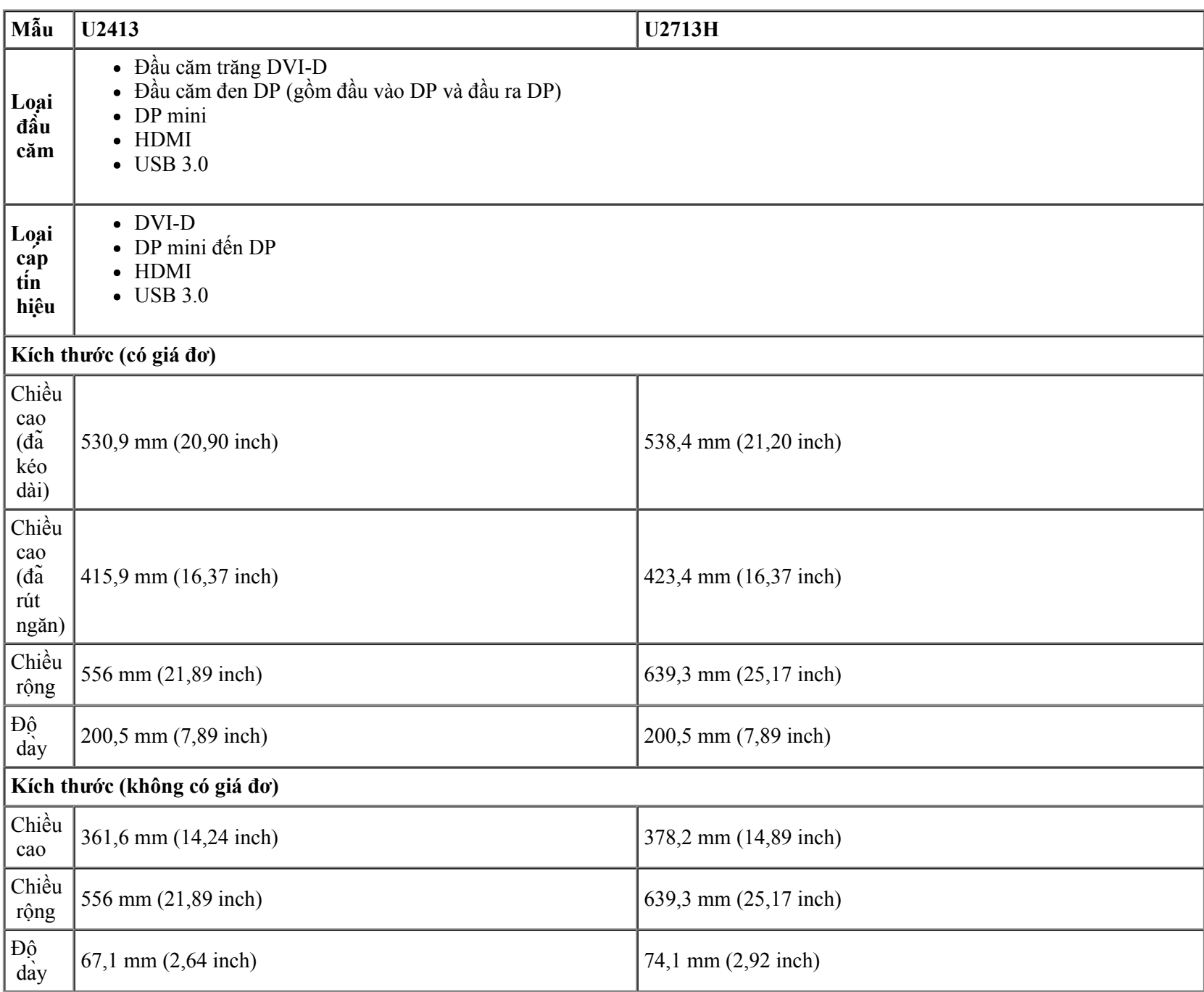

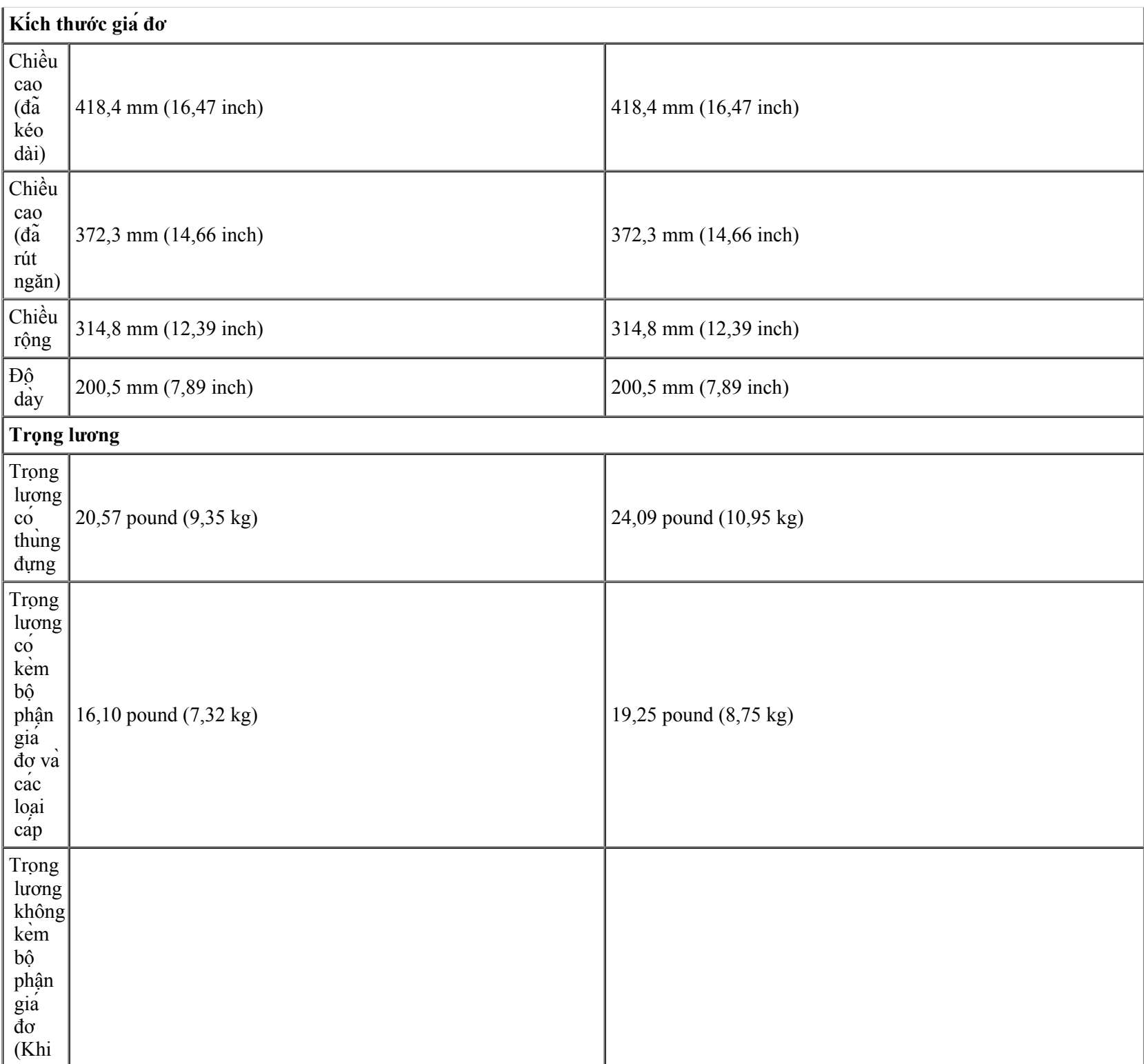

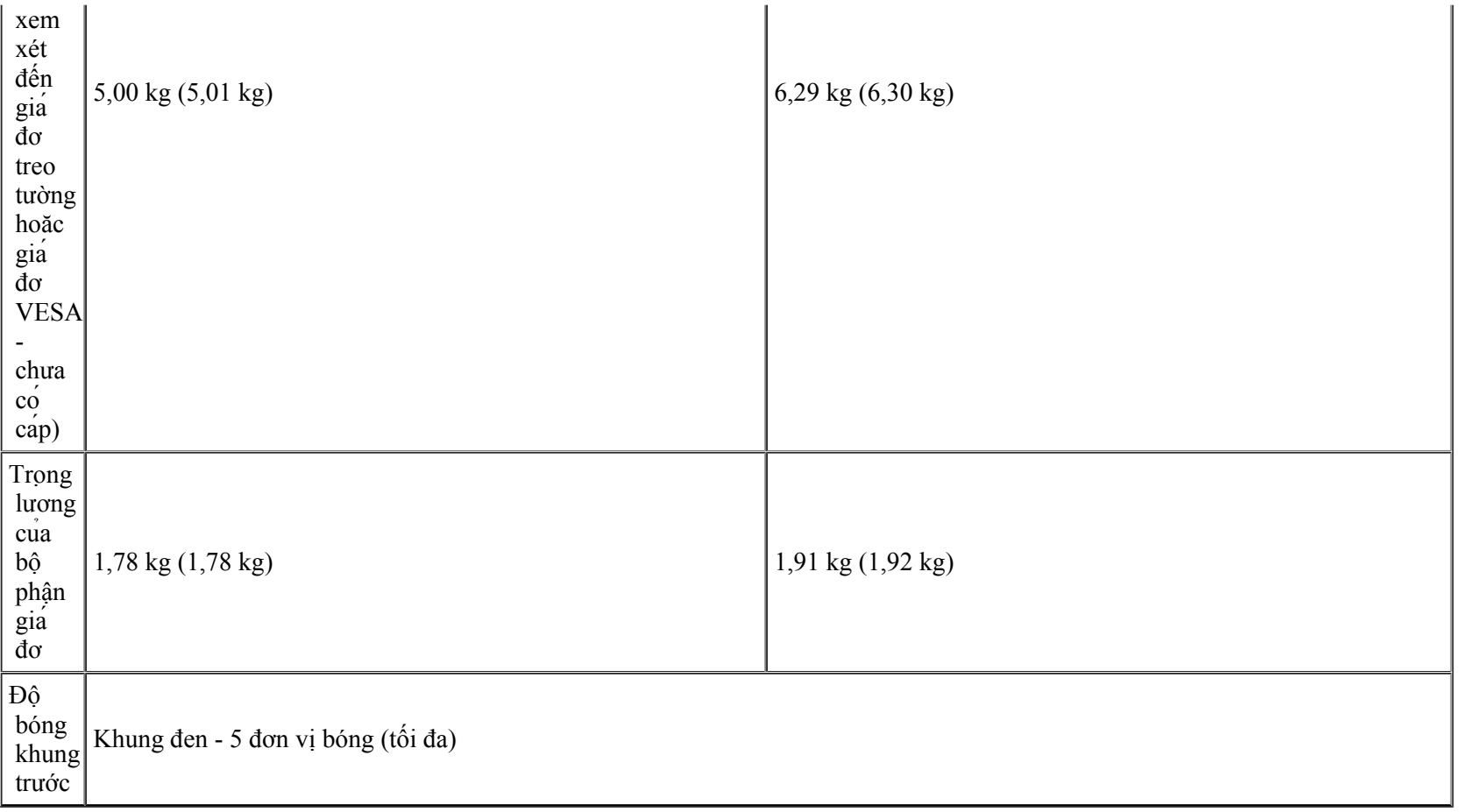

# **Đặc điểm Môi trường**

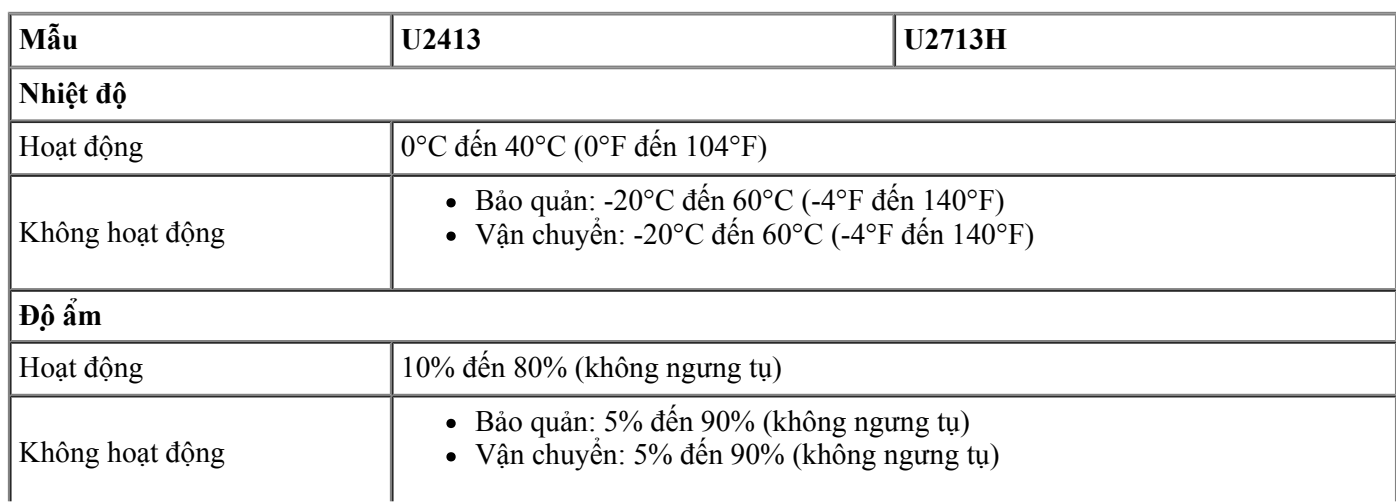

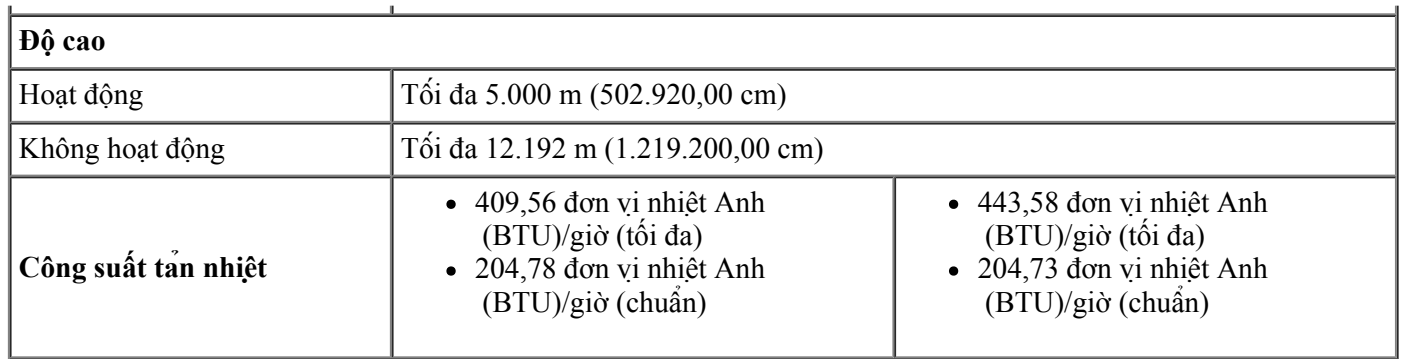

### **Chế độ quản lý nguồn**

Nếu bạn đã cài đặt card màn hình hay phần mềm tuân thủ chuẩn DPM™ VESA vào máy tính, màn hình sẽ tự động giảm mức tiêu thụ điện khi không sử dụng. Chưc năng nay được gọi la Chê độ tiết kiệm điện\*. Nếu may tinh phat hiện đầu vao từ ban phim, chuột hoặc cac thiết bị đầu vao khac, man hinh sẽ tự hoạt động trở lại. Bảng sau đây cho biết mức tiêu thụ điện và cách truyền tín hiệu của tính năng tiết kiệm điện tự động này:

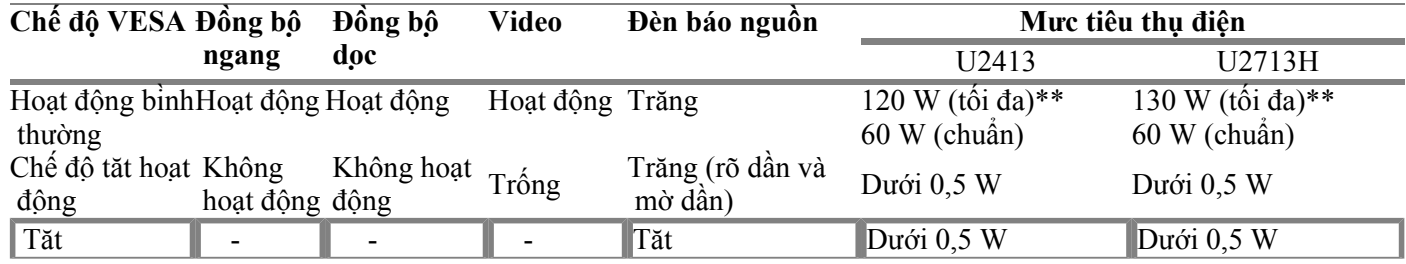

Menu OSD chỉ hoạt động ở chế độ hoạt động bình thường. Khi nhấn bất cứ nút nào ở chế độ Tăt hoạt động, một trong các thông báo sau đây sẽ hiển thị:

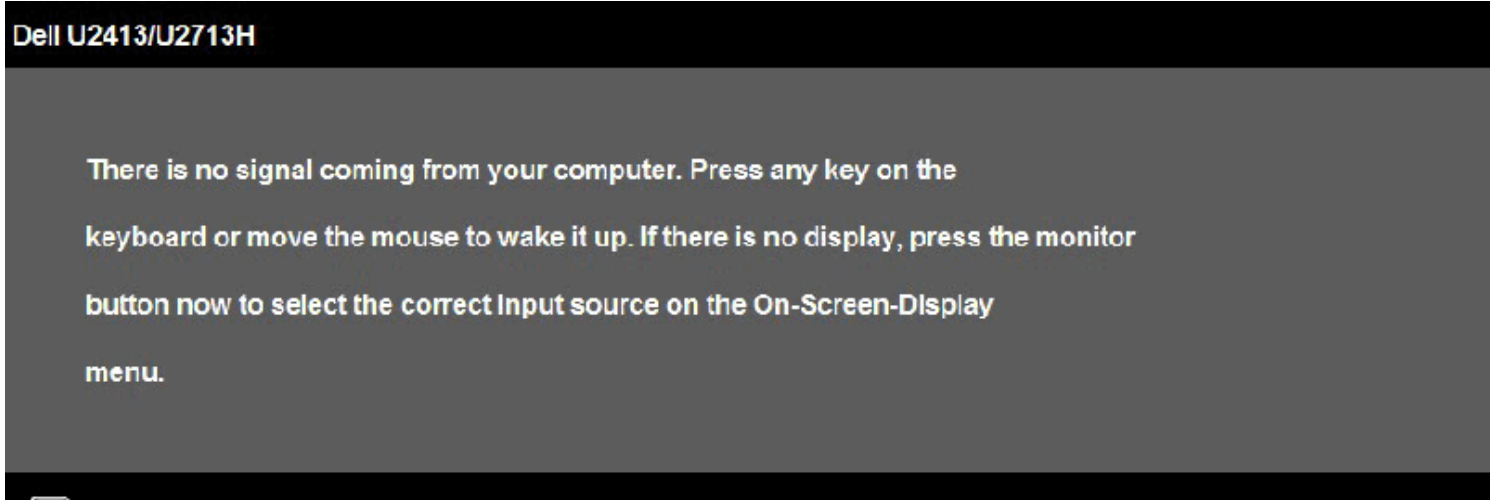

Kích hoạt máy tính và màn hình để truy cập menu OSD.

\* Bạn chỉ có thể đạt đươc mức tiêu thụ điện bằng 0 ở chế độ TĂT bằng cách rút cáp nguồn ra khỏi màn hình.

\*\* Mức tiêu thụ điện tối đa khi độ sáng, loa thanh Dell và USB hoạt động ở mức tối đa.

### **Cách gán chấu căm**

**Đầu căm DVI U2413 Đầu căm DVI (kết nối kép) U2713H**

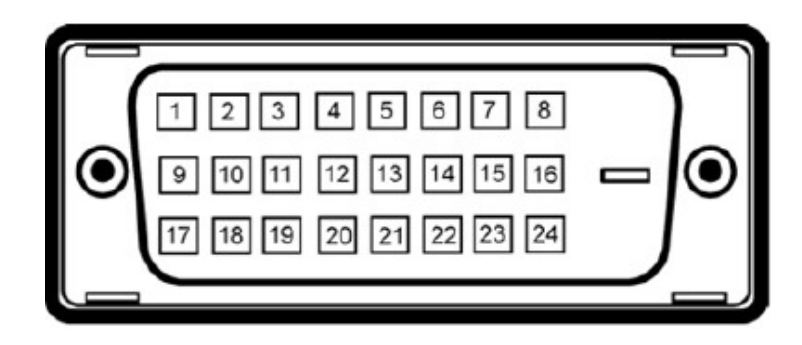

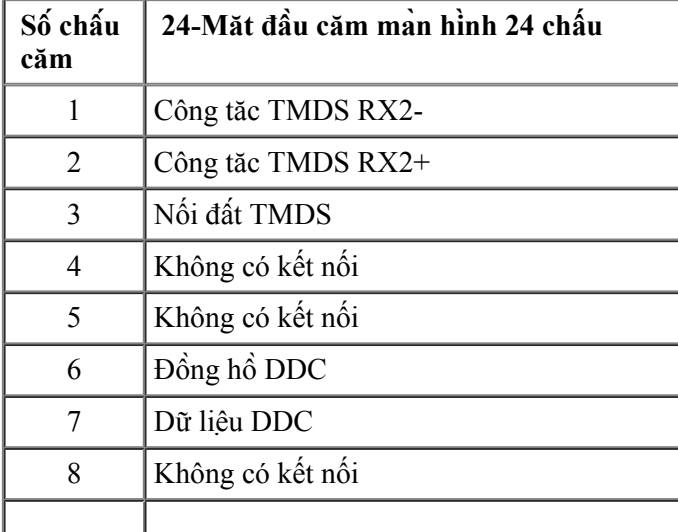

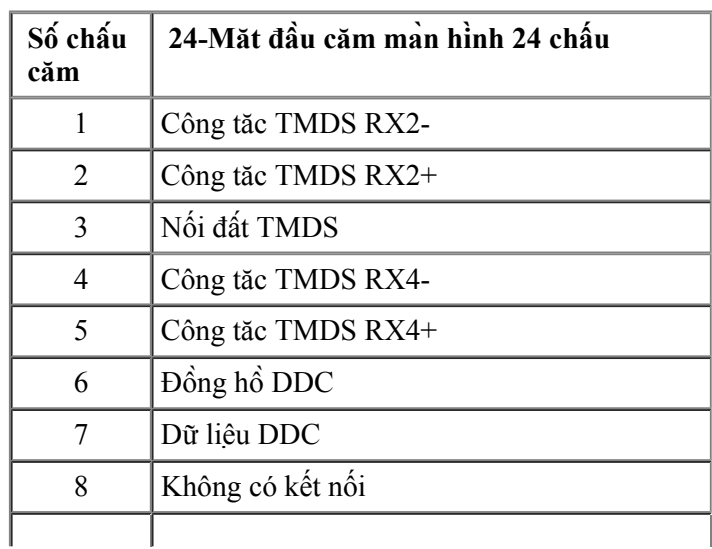

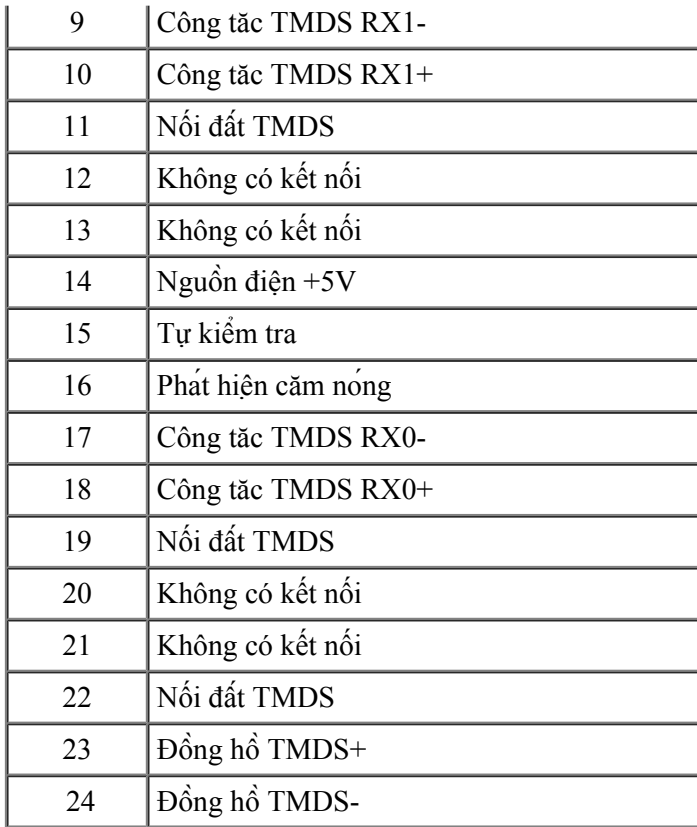

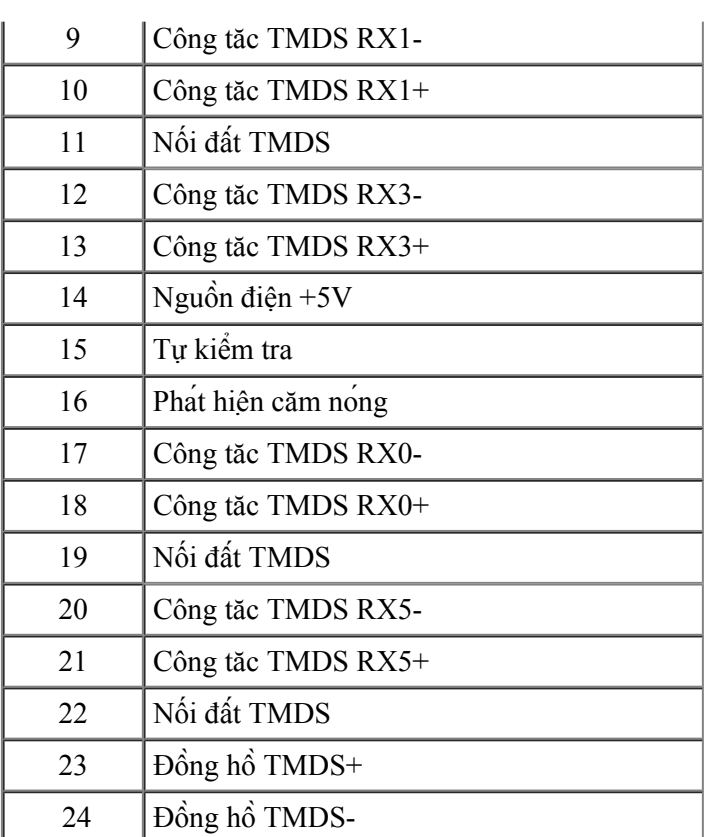

**Đầu cắm DisplayPort (gồm đầu vào DP và đầu ra DP)**

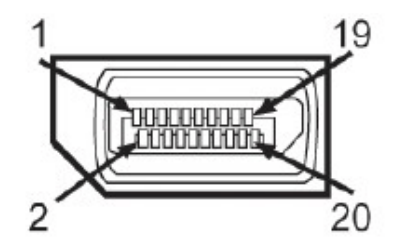

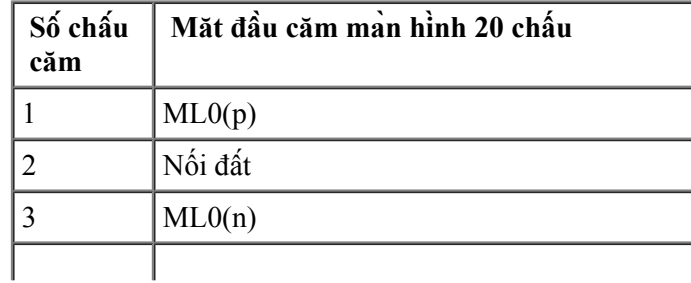

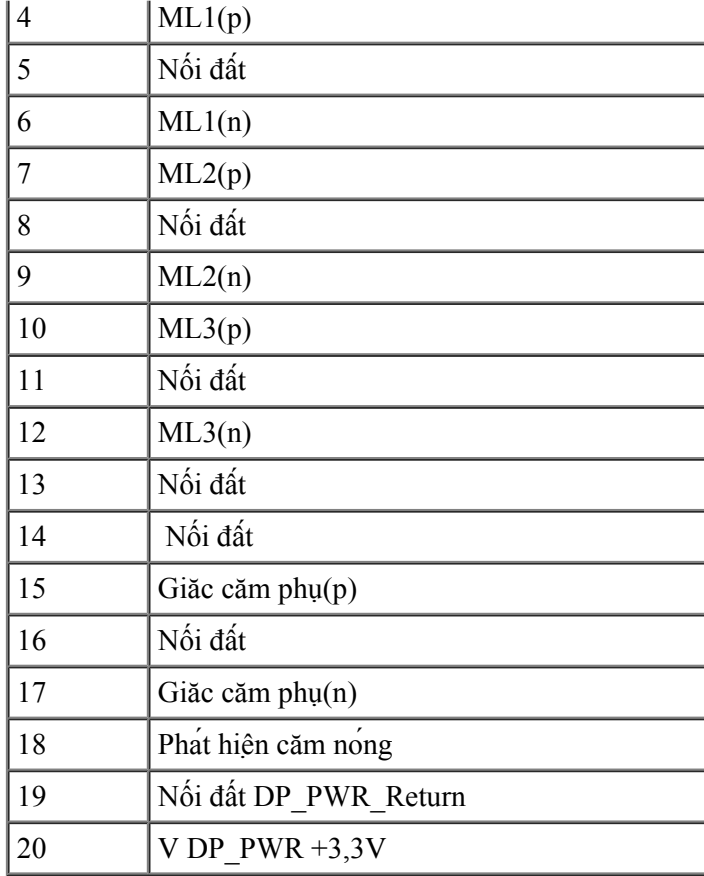

### **Đầu căm DisplayPort mini**

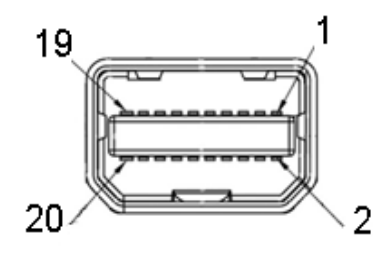

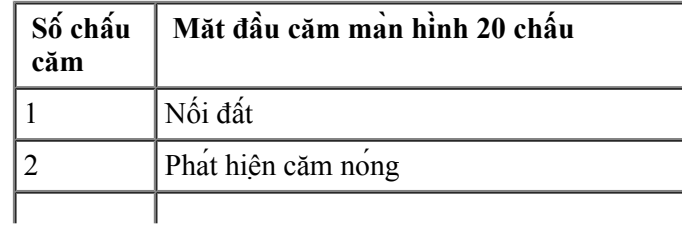

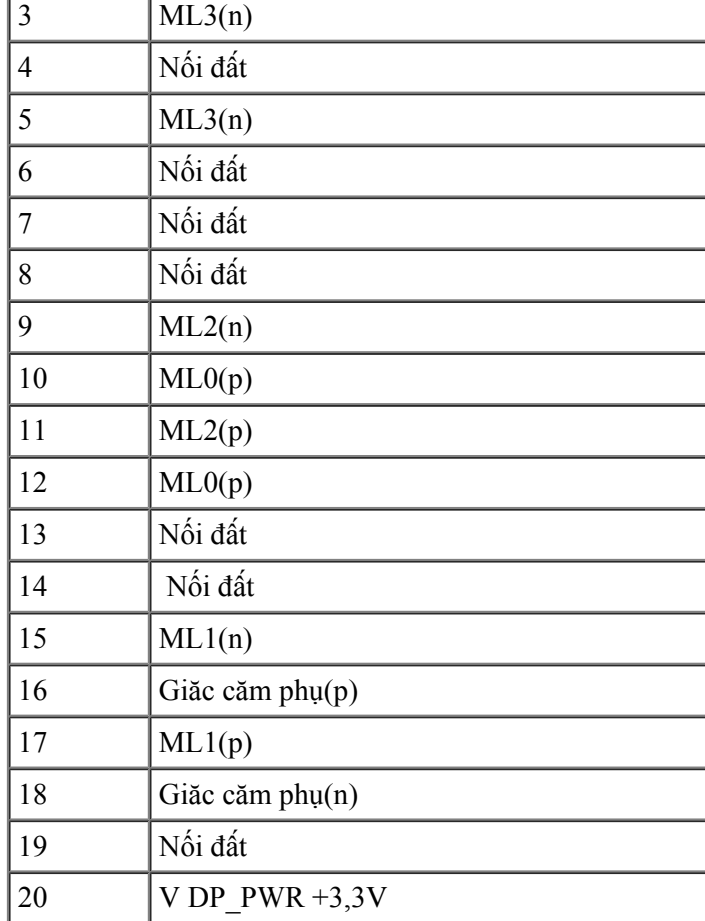

### **Đầu cắm HDMI**

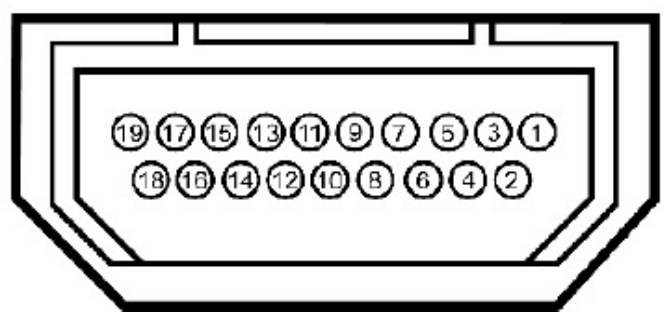

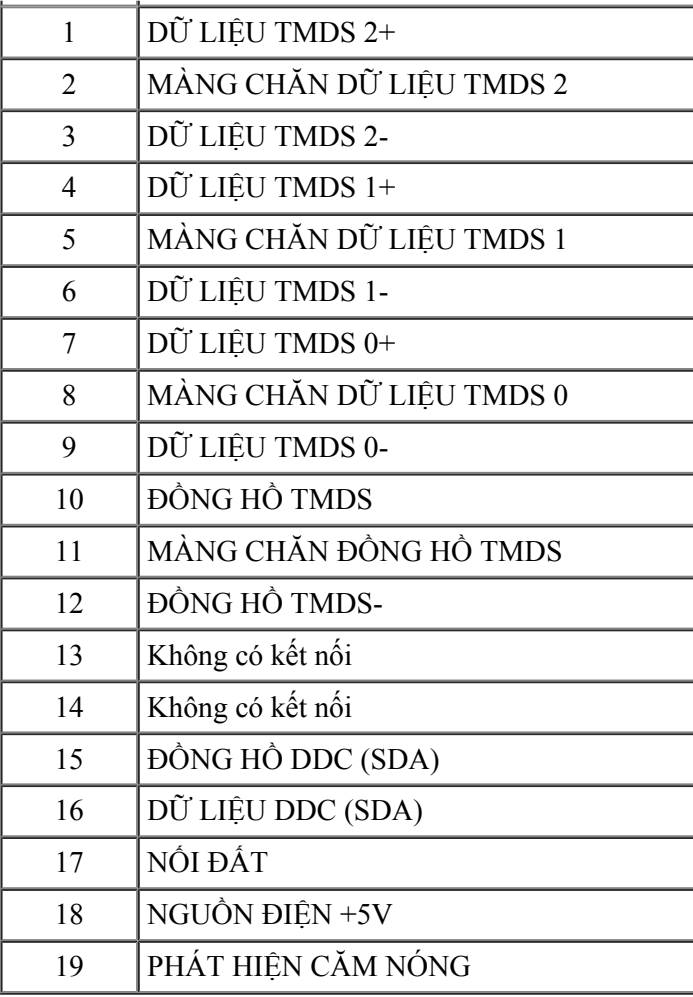

# <span id="page-21-0"></span>**Tính năng Căm Là Chạy**

Bạn có thể lăp đăt màn hình vào bất kỳ hệ thống nào tương thích vơi chuẩn Căm Là Chạy (Plug and Play). Màn hình tư động cung cấp cho hệ thống máy tính Dư Liệu Nhận Dạng Màn Hình Mơ Rộng (EDID) liên quan qua các giao thưc Kênh Dư Liệu Hiển Thị (DDC) để hệ thống có thể tư định cấu hình và tối ưu hóa các cài đăt màn hình. Phần lớn các cài đặt màn hình đều là tự động; bạn có thể chọn các cài đặt khác nếu muốn. Để biết thêm thông tin về cách đổi cài đặt màn hình, xem [Sử dụng màn hình](file:///C|/Work/1111/operate.htm).

# <span id="page-21-1"></span>**Giao diện buýt nối tiếp đa năng (USB)**

Phần này cung cấp cho bạn thông tin về các cổng USB có sẵn trên màn hình.

LƯU Ý: Màn hình này tương thích chuẩn USB 3.0 siêu tốc.

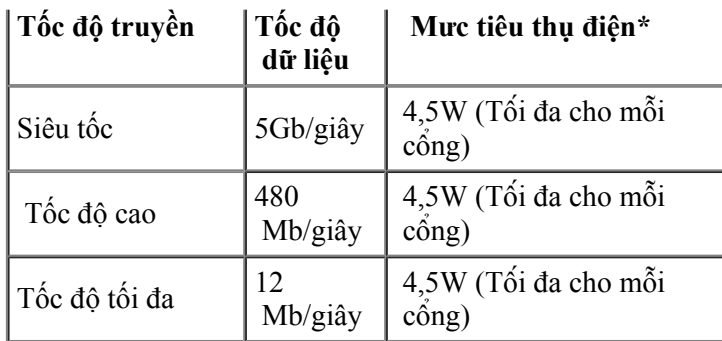

LƯU Ý \*: Lên đến 1,5A trên cổng USB xuôi dòng (cổng có **SS < th**iểu tương tia chớp) với các thiết bị tương thích chuẩn BC1.2.

**Cổng USB ngươc dòng**

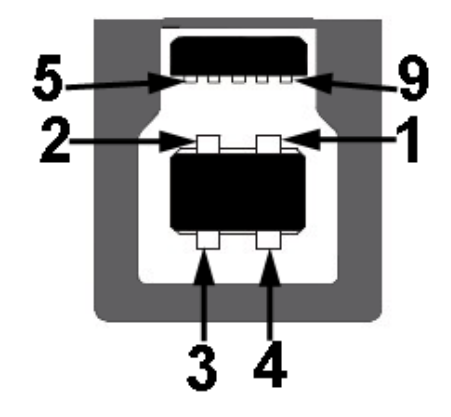

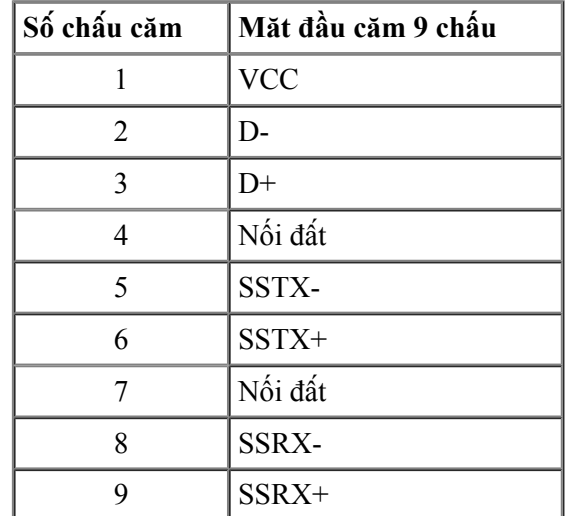

### **Cổng USB xuôi dòng**

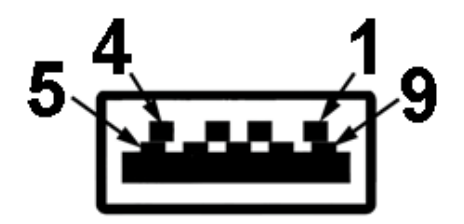

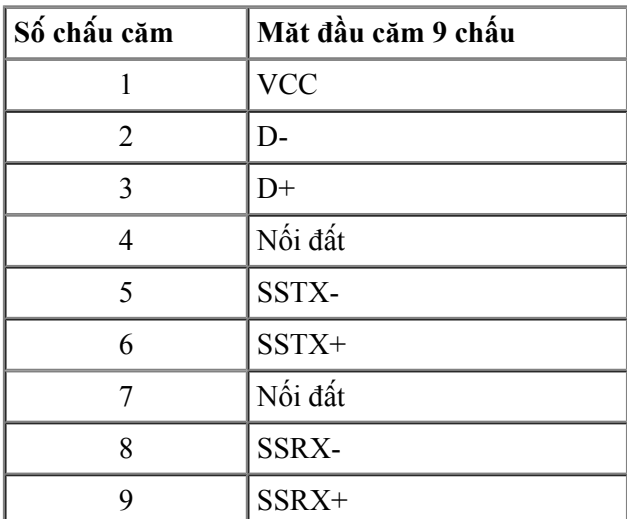

### **Cổng USB**

- 1 cổng ngươc dòng phía sau
- 4 cổng xuôi dòng 2 ở phía sau, 2 ở bên trái
- Cổng sạc pin cổng nằm phía dưới trong hai cổng USB ở bên trái (cổng có  $SS\leftarrow b$  biểu tương tia chớp); hỗ trơ khả năng sạc nhanh tại chỗ nếu thiết bị tương thích chuẩn BC1.2.

LƯU Ý: Chức năng USB 3.0 cần sử dụng máy tính tương thích chuẩn USB 3.0.

LƯU Ý: Giao diện USB của màn hình chỉ hoạt động khi màn hình đang Bật hoặc ở chế độ tiết kiệm điện. Nếu bạn Tặt màn hình rồi Bật lại, có thể mất vài giây để các thiết bị ngoại vi đã kết nối trở lại hoạt động bình thường.

# <span id="page-24-0"></span> **Thông số kỹ thuật đầu đọc thẻ**

### **Tổng quan**

- Đầu đọc thể nhớ flash là thiết bị lưu trữ USB cho phép người dùng đọc và ghi thông tin từ thẻ nhớ và vào thể nhớ.
- Đầu đọc thẻ nhơ flash đươc nhận dạng tư động bơi Microsoft® Windows® Vista, Windows® 7 , Windows® 8 và Windows® 8.1 và Windows® 10
- Một khi đã đươc lăp đăt và nhận dạng, (khe căm) thẻ nhơ sẽ hiển thị ký tự ổ đĩa.
- Mọi thao tác file chuẩn (sao chép, xóa, kéo và thả, v.v...) có thể đươc thưc hiện qua ổ đĩa này.
- Sau khi lặp thẻ nhớ vào khe căm thẻ, truy cập thẻ nhớ thông qua ký tự ổ đĩa trong "My Computer"
- LƯU Ý: Cài đặt driver cho Đầu đọc thể (được cung cấp trong Đĩa CD Driver và Tài liệu hướng dẫn kèm theo màn hình này) để đảm bảo các thể nhớ được phát hiện đúng cách khi lăp vào khe căm.

### **Tính năng**

Đầu đọc thẻ nhơ flash có các tính năng sau:

- Hỗ trợ hệ điều hành Microsoft® Windows® Vista, Windows® 7, Windows® 8 và Windows® 8.1 và Windows® 10
- Thiết bị lưu trữ khối
- Hỗ trơ nhiều thiết bị thẻ nhơ khác nhau

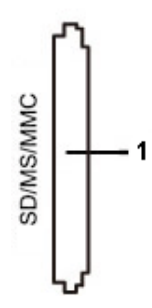

Bảng sau đây liệt kê các thẻ nhơ đươc hỗ trơ:

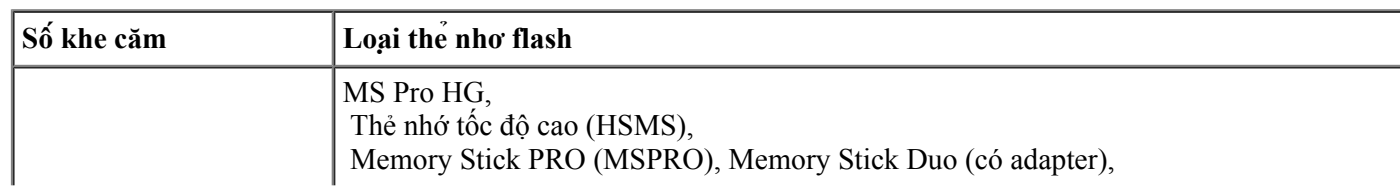

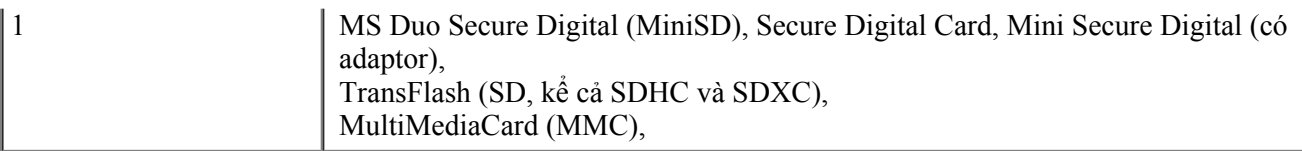

### **Dung lương thẻ tối đa hỗ trơ bơi đầu đọc thẻ U2413/U2713H**

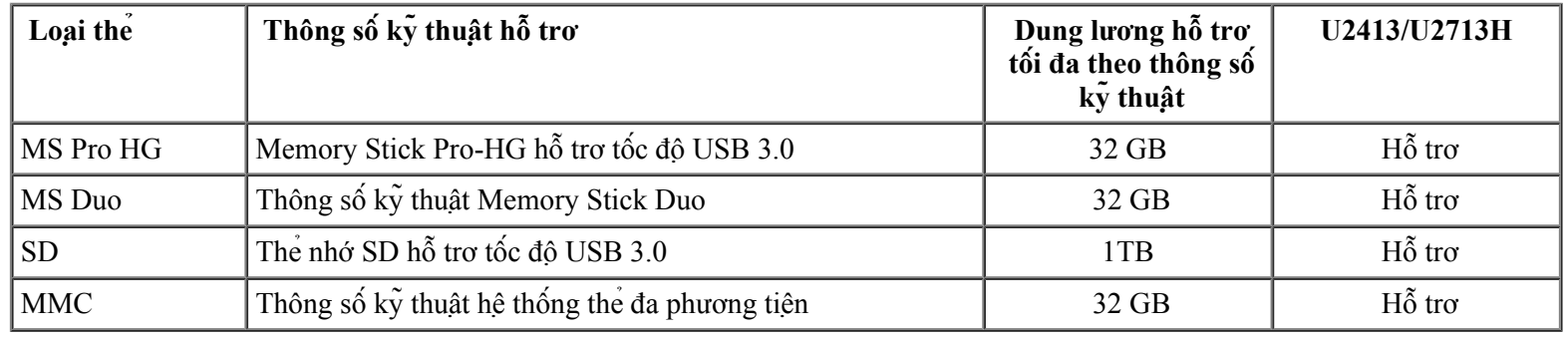

#### **Thông số chung**

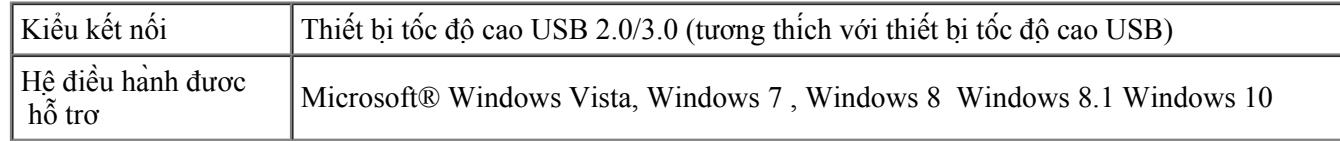

# <span id="page-25-0"></span>**Chính sách chất lương và điểm ảnh màn hình LCD**

Trong quá trình sản xuất màn hình LCD không hiếm gặp tình trạng một hoặc nhiều điểm ảnh trở nên cố định ở một trạng thái không thay đổi vốn rất khó nhận biết và không ảnh hưởng đến chất lượng hiển thị hoặc khả năng sử dụng màn hình. Để biết thêm thông tin về Chính Sách Chất Lượng và Điểm Ảnh Màn Hình Dell, vào trang Hỗ trợ của Dell tại: **[www.dell.com/support/monitors](http://www.dell.com/support/monitors)**.

# <span id="page-25-1"></span>**Hương dẫn bảo dương**

### **Vệ sinh màn hình**

CHÚ Ý: **Đọc và thưc hiện theo Hương dẫn an toàn trươc khi vệ sinh màn hình.** Λ

CẢNH BÁO:**Trươc khi vệ sinh màn hình, hãy rút cáp nguồn màn hình ra khỏi ổ căm điện.**⚠

Để có thông lệ thực hành tốt nhất, thực hiện theo các hướng dẫn trong danh sách dưới đây khi mở thùng đưng, vệ sinh hay cầm năm màn hình của bạn:

- Để vệ sinh màn hình khư tĩnh điện, thấm ươt sơ khăn mềm sạch bằng nươc. Nếu có thể, hãy dùng giấy lụa hoặc dung dịch vệ sinh màn hình chuyên dụng để lau lớp phủ khử tĩnh điện. Không sử dụng benzen, chất pha loãng, amoniac, chất tẩy ăn mòn hoặc khí nén.
- Dùng khăn ấm hơi ẩm để lau sạch màn hình. Tránh sử dụng bất kỳ loại chất tẩy rửa nào vì một số chất tẩy rửa sẽ để lại lớp màng đục trên màn hình.
- Nếu bạn nhìn thấy chất bột trắng khi mở thùng đựng màn hình, hãy dùng khăn lau sạch.
- Cầm nắm màn hình cẩn thận vì màn hình màu tối có thể bị trầy xước và hiện ra các vết mòn trắng nhiều hơn màn hình màu sáng.
- Để giúp màn hình duy trì chất lượng hình ảnh tối ưu nhất, sử dụng chế độ bảo vệ màn hình tự động thay đổi và tắt nguồn màn hình khi không sử dụng.

[Trở về trang Nội dung](#page-1-1)

# <span id="page-27-0"></span> **Lắp đặt màn hình**

Hướng Dẫn Sử Dụng Màn Hình Dell™ U2413/U2713H

- [Gắn giá đỡ](#page-27-1)
- [Kết nối màn hình của bạn](#page-28-0)
- $\bullet$   $B_0$  trí cáp
- [Lắp đặt hệ thống loa thanh Dell AX510/AY511 \(Tùy chọn\)](#page-32-1)
- [Tháo giá đỡ màn hình](#page-33-0)
- [Giá treo tường \(Tùy chọn\)](#page-33-1)

### <span id="page-27-1"></span>**Lắp giá đỡ**

- LƯU Ý: Giá đỡ được tháo ra khi vận chuyển màn hình từ nhà máy.
- LƯU Ý:Tùy chọn này chỉ áp dụng cho màn hình có giá đỡ. Khi mua bất kỳ loại giá đỡ nào khác, hãy tham khảo hướng dẫn lắp đặt giá đỡ tương ứng để biết cách lăp đăt.

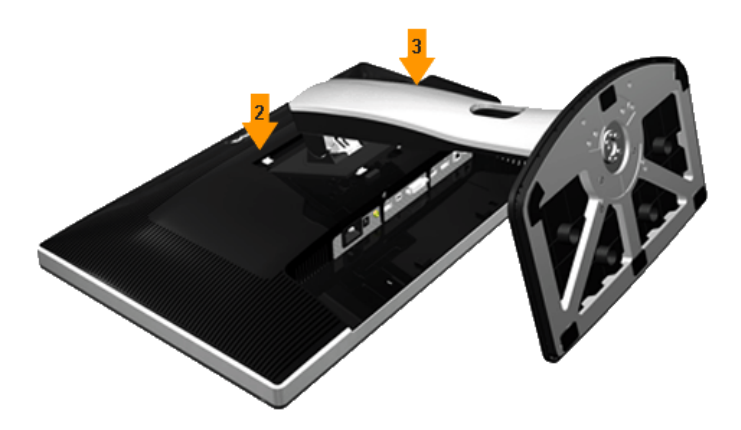

Để lắp giá đỡ màn hình:

- 1. Tháo nắp đậy và đặt màn hình lên đó.
- 2. Lắp khít hai then cài ở phần trên giá đỡ vào rãnh phía sau màn hình.
- 3. Ấn giá đỡ cho đến khi nó khóa khít.

### <span id="page-28-0"></span>**Kết nối màn hình**

ACẢNH BÁO: Trước khi bắt đầu bất cứ quy trình nào ở phần này, hãy tuân thủ Hướng dẫn an toàn.

Để kết nối màn hình với máy vi tính:

- 1. Tắt máy tính và ngắt cáp nguồn.
- 2. Cắm cáp đầu nối màn hình (DVI-D kỹ thuật số) hoặc (DisplayPort/Mini DP/HDMI) màu đen vào cổng video tương ứng ở phía sau máy tính của bạn. Không dùng bốn loại cáp trên cùng một máy tính. Chỉ mọi loại cáp chỉ khi chúng được kết nối với bốn máy tính khác nhau qua các hệ thống video thích hợp.

#### **Kết nối với cáp DVI trắng**

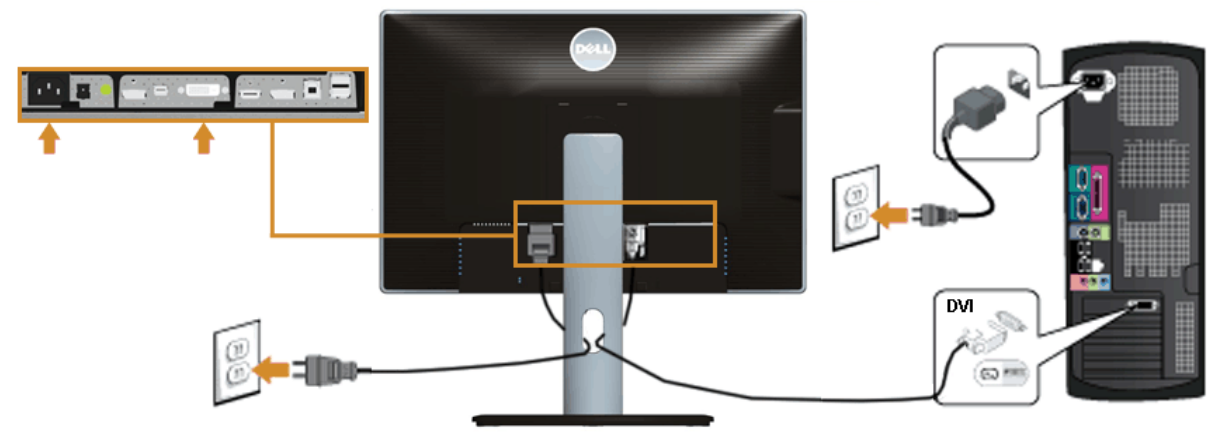

#### **Kết nối với cáp DisplayPort (Mini DP to DP) màu đen**

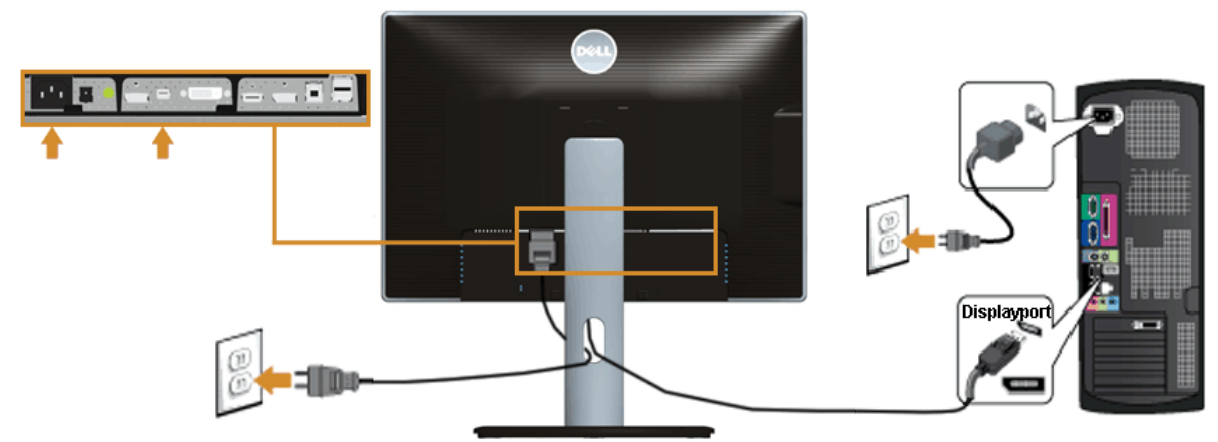

#### **Kết nối với cáp DisplayPort (DP to DP) màu đen**

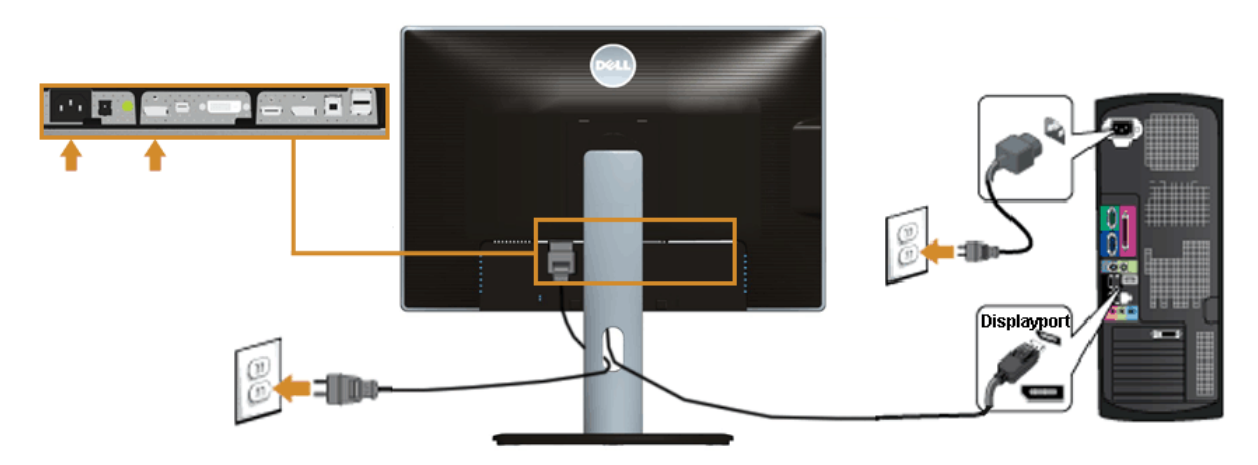

**Kết nối cáp HDMI màu đen**

<span id="page-29-0"></span>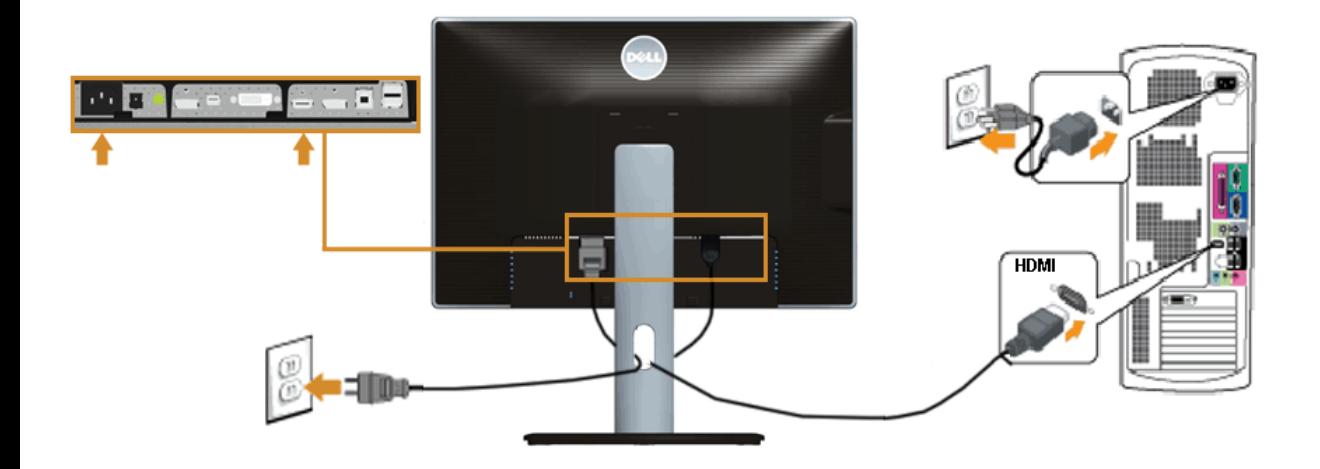

**Kết nối màn hình cho chức năng Truyền tải Đa Luồng (MST) DP**

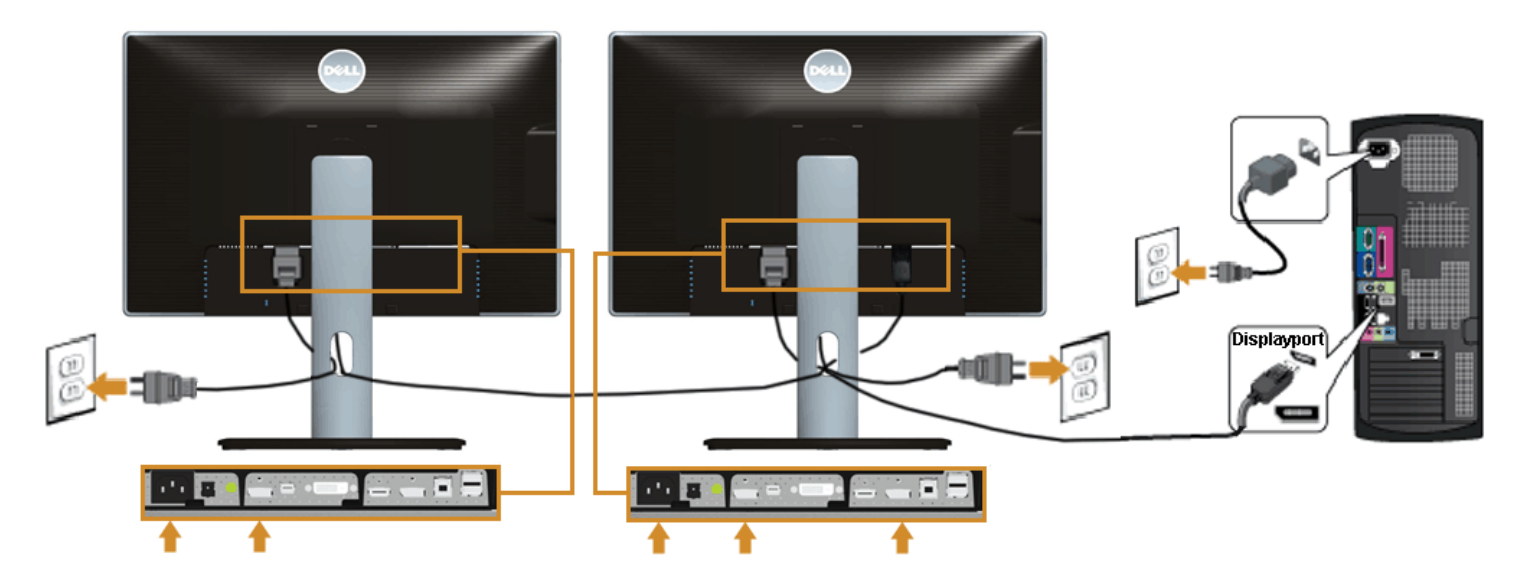

Ø LƯU Ý: U2413/U2713H hỗ trợ tính năng MST DP. Để tận dụng tính năng này, card đồ hộ máy tính của bạn phải được chứng nhận theo chuẩn DP1.2 với tùy chọn MST.

Cài đặt mặc định ngoài nhà máy trong U2413/U2713H là DP1.1a.

Để bật kết nối MST, hãy chỉ sử dụng cáp DP được bán kèm trong hộp (hoặc cáp chứng nhận DP1.2) và thay đổi cài đặt DP sang DP1.2 bằng cách thực hiện các bước bên dưới:

A) Màn hình có thể hiển thị nội dung

1. Dùng nút OSD để chuyển hướng cài đặt Hiển thị

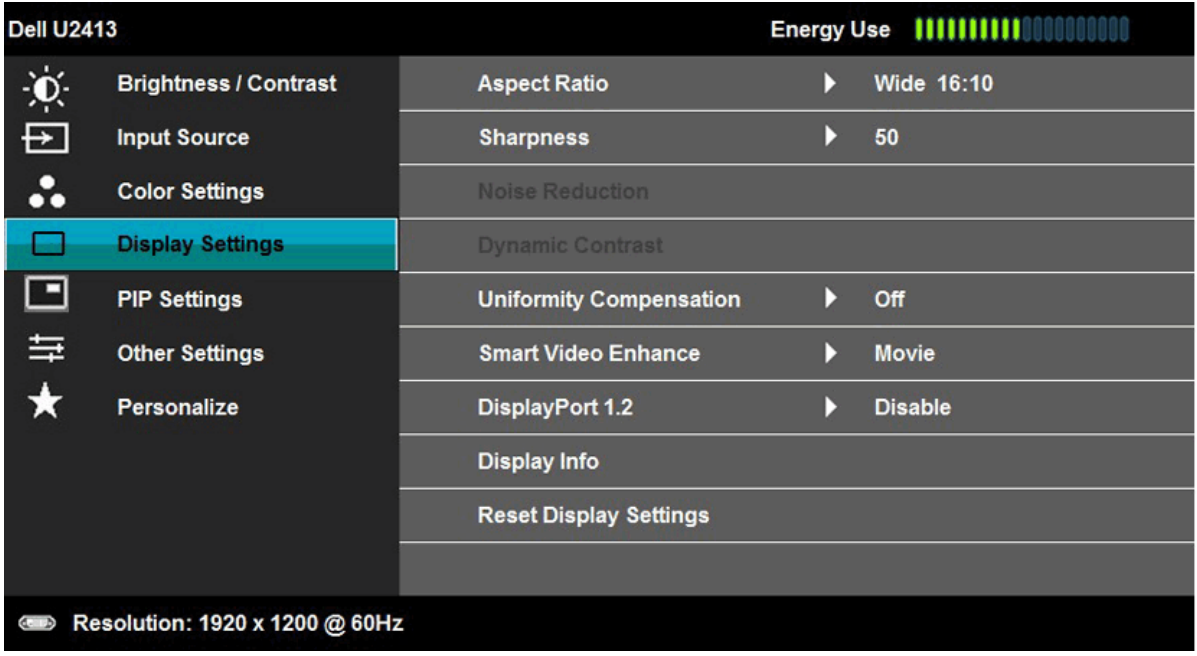

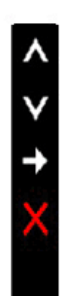

#### 2. Vào lựa chọn DisplayPort 1.2

- 3. Chọn Bật hoặc Tắt tương ứng
- 4. Thực hiện theo thông báo trên màn hình để xác nhận lựa chọn DP1.2 hoặc DP1.1a

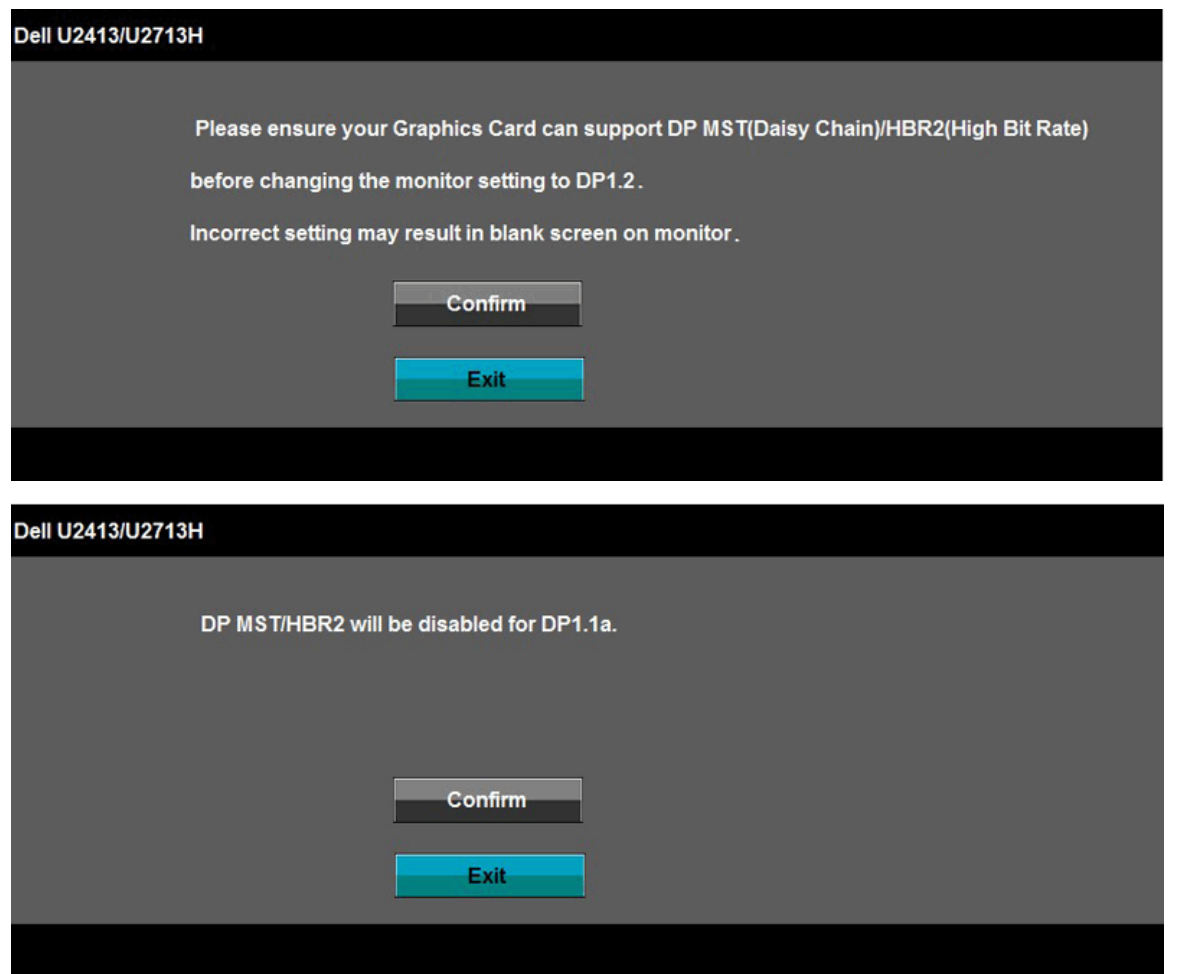

B) Màn hình không thể hiển thị bất kỳ nội dung nào (màn hình trống)

1. Nhấn nút OSD để khởi động menu OSD Nguồn vào

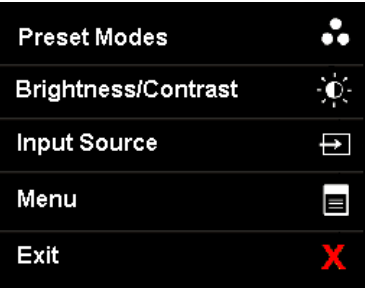

2. Dùng nút hoặc để bôi đậm "DisplayPort" hoặc "Mini DisplayPort"

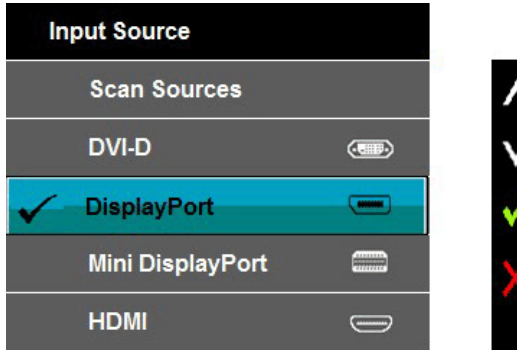

3. Nhân và giữ nút **trong khoảng 8 giây** 4. Thông báo cấu hình DisplayPort sẽ hiển thị:

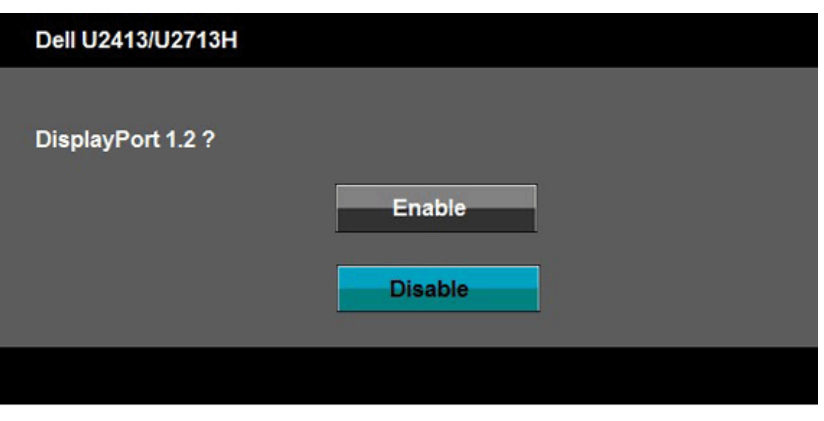

5. Dùng nút để bật DP1.2 hoặc nút để thoát mà không thực hiện bất kỳ thay đổi nào

Lặp lại các bước trên để đổi cài đặt về DP 1.1a nếu cần.

 $\wedge$ CHÚ Ý: Các hình đồ họa được sử dụng chỉ để minh họa. Hình dạng của máy tính có thể khác nhau.

#### **Kết nối cáp USB 3.0**

Sau khi bạn đã hoàn tất kết nối cáp DVI/Mini DP/DP/HDMI, thưc hiện theo quy trình dươi đây để căm cáp USB 3.0 vào máy tính và hoàn tất việc lăp đăt màn hình:

- 1. Căm cổng USB 3.0 ngươc dòng (có cáp kèm theo) vào cổng USB 3.0 trên máy tính. (Xem [mặt dưới](#page-8-0) để biết thêm chi tiết.)
- 2. Kết nối các thiết bị ngoại vi USB 3.0 vơi các cổng USB 3.0 xuôi dòng trên màn hình.
- 3. Cắm cáp nguồn của máy tính và màn hình vào ổ cắm điện gần đó.
- 4. Bật màn hình và máy tính.
- Nếu màn hình của bạn hiển thị hình ảnh thì quá trình lắp đặt đã hoàn tất. Nếu màn hình không hiển thị hình ảnh, xem [Xử lý sự cố](#page-71-0).
- 5. Sử dụng khe cắm cáp trên giá đỡ màn hình để sắp xếp các loại cáp.

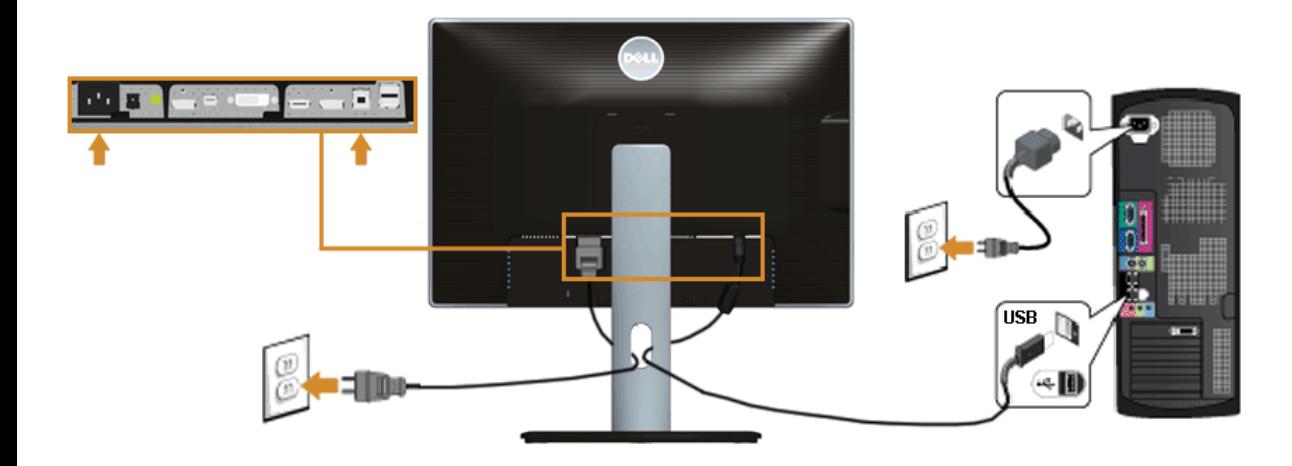

### <span id="page-32-0"></span>**Bố trí cáp**

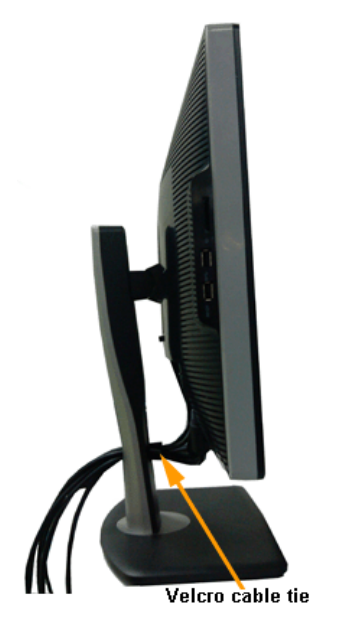

Sau khi kết nối tất cả các loại cáp cần thiết vào màn hình và máy tính, (xem [Kết nối màn hình](#page-28-0) cho phụ kiện cáp), hãy sắp xếp tất cả loại cáp như trình bày ở trên.

## <span id="page-32-1"></span>**Lắp đặt hệ thống loa thanh Dell AX510/AY511 (Tùy chọn)**

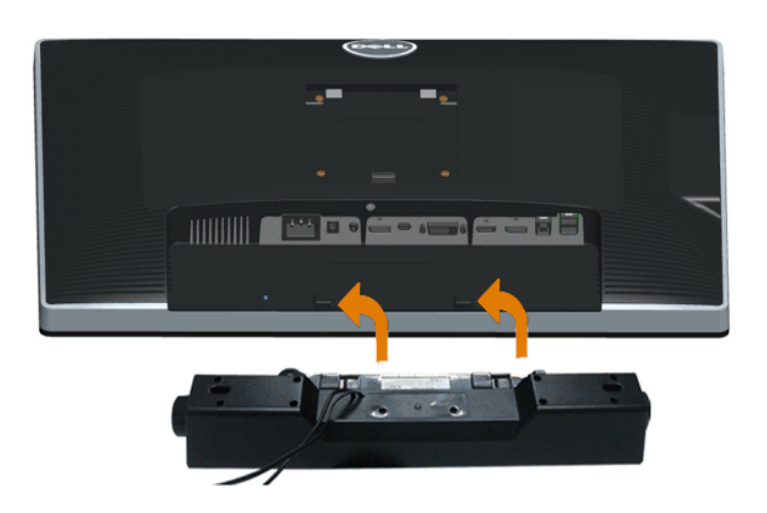

 $\bigtriangleup$ CHÚ Ý: Không dùng với bất kỳ thiết bị nào khác với Hệ thống loa thành Dell.

LƯU Ý: Đầu cắm nguồn Hệ thống loa thanh (đầu ra DC +12 V) chỉ dùng cho Hệ thống loa thanh tùy chọn.

Để lắp đặt Hệ thống loa thanh:

- 1. Ở mặt sau màn hình, lắp đặt Hệ thống loa thanh bằng cách canh chỉnh hai khe cắm thẳng hàng với khe dọc theo phía dưới màn hình.
- 2. Trượt Hệ thống loa thanh sang trái cho đến khi khóa khít vào.
- 3. Kết nối Hệ thống loa thanh với đầu cắm nguồn DC.
- 4. Cắm phích stereo mini từ mặt sau Hệ thống loa thanh vào cổng ra âm thanh trên máy tính.

Về cổng HDMI/DP, bạn có thể cắp phích stereo mini vào cổng ra âm thanh trên màn hình. Nếu không có âm thanh, kiểm tra máy tính của bạn xem Đầu ra âm thanh đã được định cấu hình sang đầu ra HMDI/DP.

### <span id="page-33-0"></span>**Tháo giá đỡ màn hình**

- LƯU Ý: Để tránh màn hình LCD bị trầy xước trong khi tháo giá đỡ, đảm bảo đặt màn hình trên bề mặt mềm và sạch sẽ.
- LƯU Ý: Tùy chọn này chỉ áp dụng cho màn hình có giá đỡ. Khi mua bất kỳ loại giá đỡ nào khác, hãy tham khảo hướng dẫn lắp đặt giá đỡ tương ứng để biết cách lăp đăt.

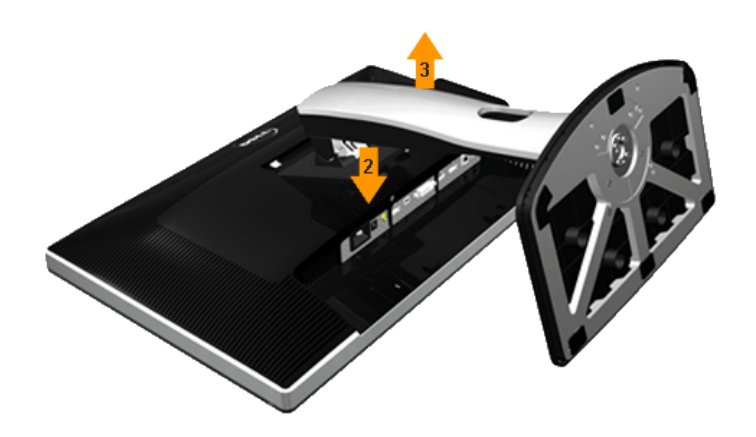

Để tháo giá đỡ:

- 1. Đặt màn hình trên bề mặt phăng.
- 2. Ấn và giữ nút nhả giá đỡ.
- 3. Nhấc giá đỡ lên và ra khỏi màn hình.

### <span id="page-33-1"></span>**Giá treo tương (Tùy chọn)**

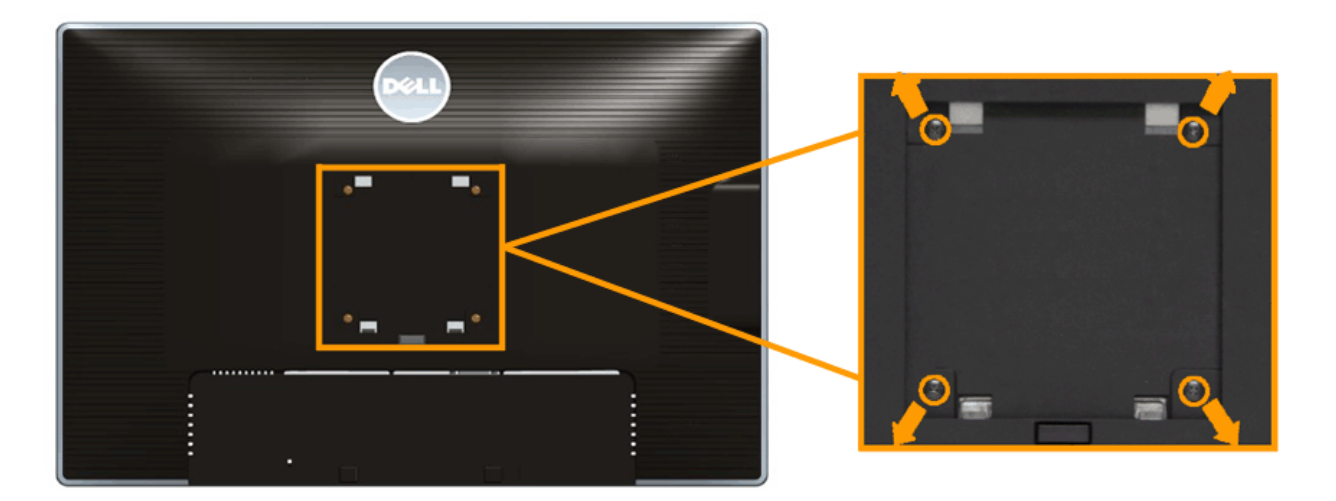

(Kích thước vít: M4 x 10 mm).

Tham khảo các hướng dẫn kèm theo bộ giá treo tường tương thích chuẩn VESA.

- 1. Đặt màn hình lên khăn mềm hoặc nệm lót trên bàn phẳng ổn định.
- 2. Tháo giá đỡ.
- 3. Dùng tua vít đầu chữ thập Phillips để tháo bốn vít siết chặt nắp nhựa.
- 4. Gắn giá treo từ bộ giá treo tường vào màn hình.
- 5. Gắn màn hình lên tường bằng cách thực hiện các hướng dẫn kèm theo bộ giá treo tường.

LƯU Ý: Chỉ sử dụng với giá treo tường có dấu chứng nhận UL với trọng lượng/khả năng chịu tải tối thiểu 6,30 kg.

[Trở về trang Mục Lục](#page-1-0)

# **Sử Dụng Màn Hình**

Hướng Dẫn Sử Dụng Màn Hình Dell™ U2413/U2713H

- <sup>9</sup> Bật nguồn màn hình
- Sử dụng các nút điều khiển ở mặt trước
- Sử dụng menu hiển thị trên màn hình (OSD)
- Cài đặt độ phân giải tối đa
- Sử dụng hệ thống loa thanh Dell
- Sư dụng tính năng Nghiêng, Xoay và Kéo dài chiều dọc
- <span id="page-35-0"></span>Xoay màn hình
- Điều chỉnh cài đặt xoay màn hình cho hệ thống

# **Bật nguồn màn hình**

Nhấn nút để Bật nguồn màn hình

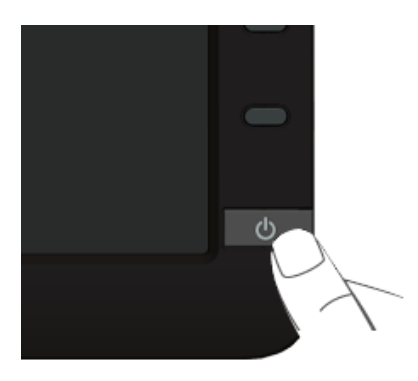
#### **Sử dụng các nút điều khiển ở mặt trước**

Sử dụng các nút điều khiển ở mặt trước màn hình để điều chỉnh đặc điểm của hình đang hiển thị. Khi bạn sử dụng các nút này để điều chỉnh, menu OSD sẽ hiển thị trị số của những đặc điểm này khi thay đổi.

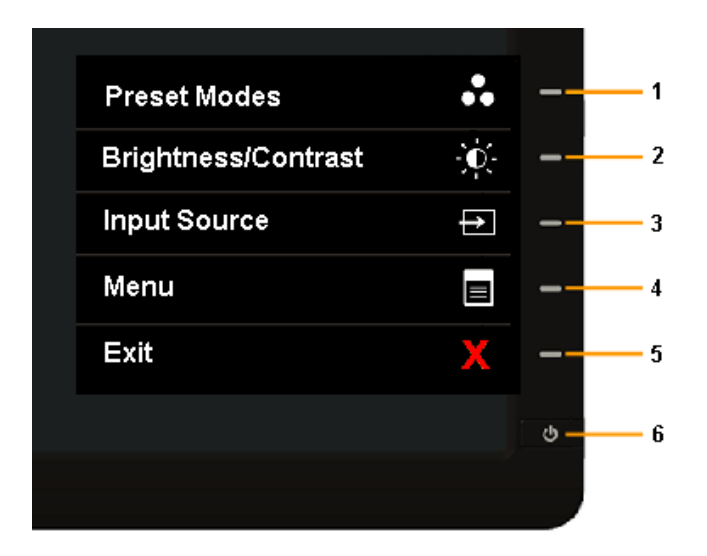

Bảng sau đây mô tả các nút ở mặt trước:

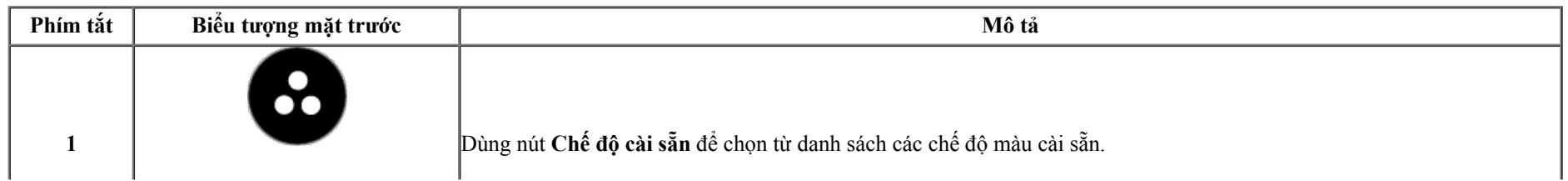

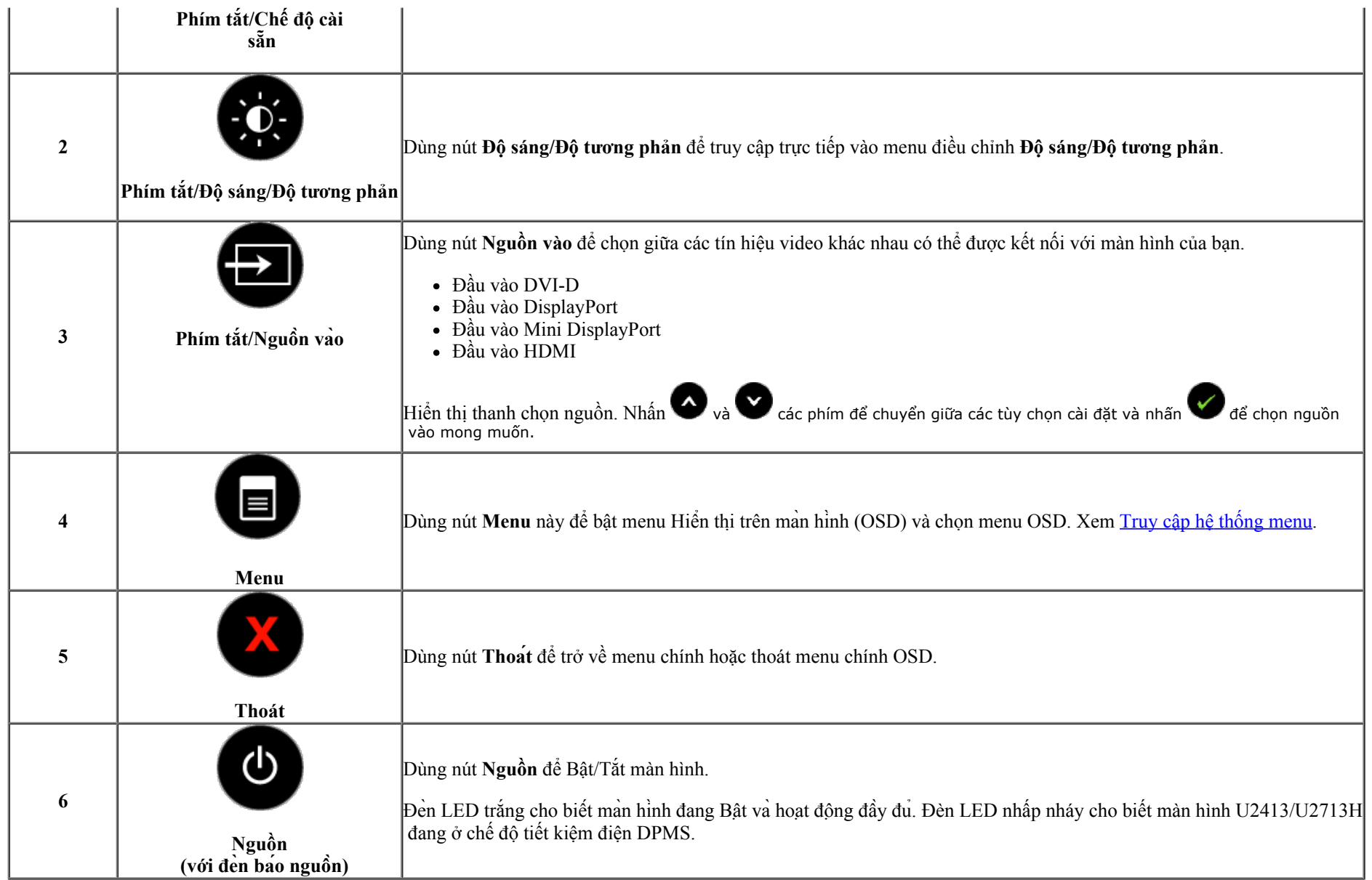

#### **Nút mặt trước**

[Dùng các nút](#page-6-0) ở mặt trước màn hình để chỉnh các cài đặt hình ảnh.

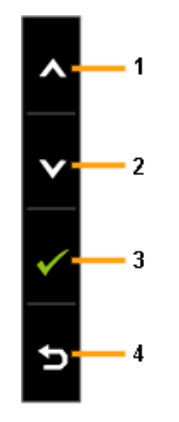

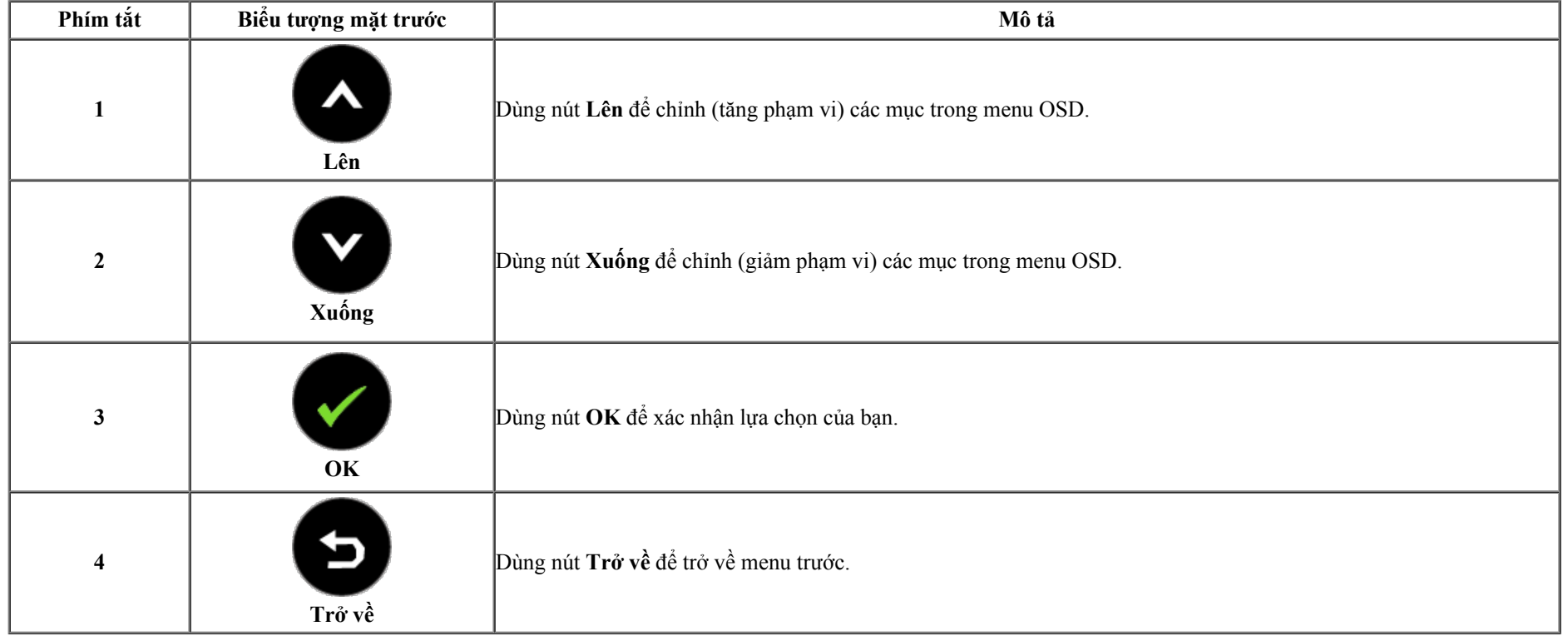

# **Sử dụng menu hiển thị trên màn hình (OSD)**

**Truy cập hệ thống menu**

LƯU Ý: Nếu ban đổi cài đặt và rồi truy cập menu khác hoặc thoát menu OSD, màn hình sẽ tự động lưu lại các thay đổi các thay đổi cũng được lưu lại nếu bạn đổi cài đặt rồi chờ menu OSD biến mất.

1. Nhấn nút  $\bigoplus_{d \in \mathcal{L}} d \in \mathbb{R}$  bật menu OSD và hiển thị menu chính.

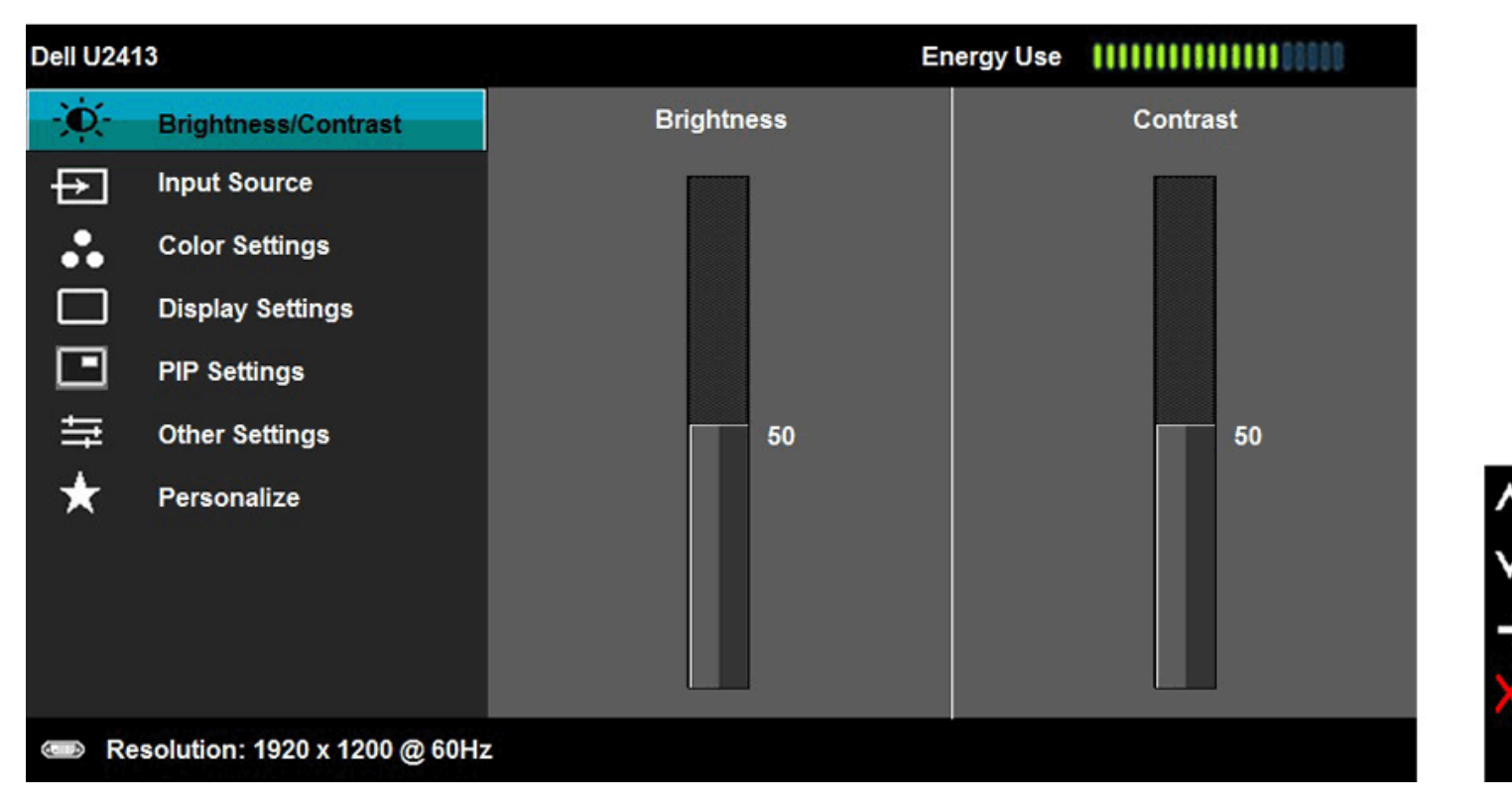

LƯU Ý: Đối với màn hình U2413, độ phân giải tối đa là 1920 x 1200 ở tần số 60Hz. Đối với màn hình U2713H, độ phân giải tối đa là 2560 x 1440 ở tần số 60Hz.

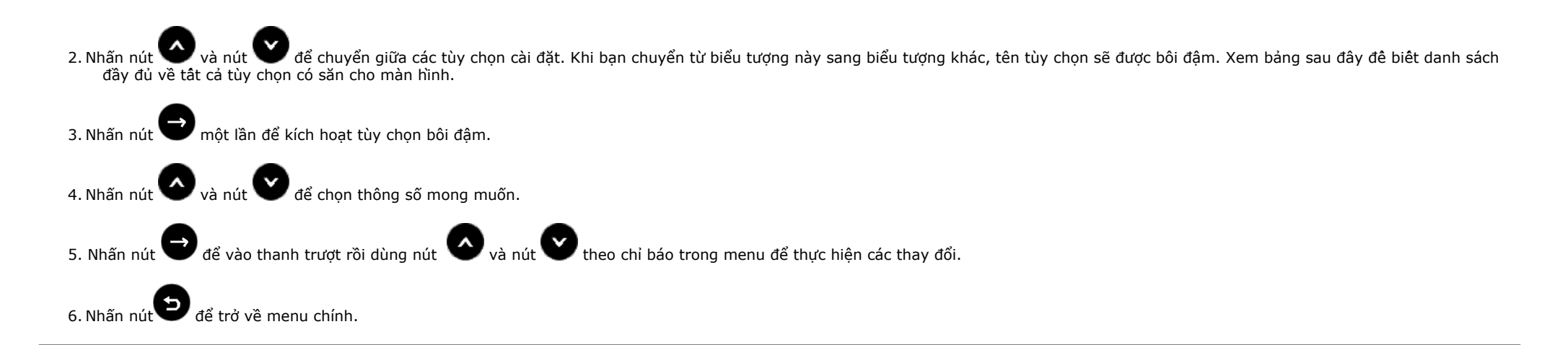

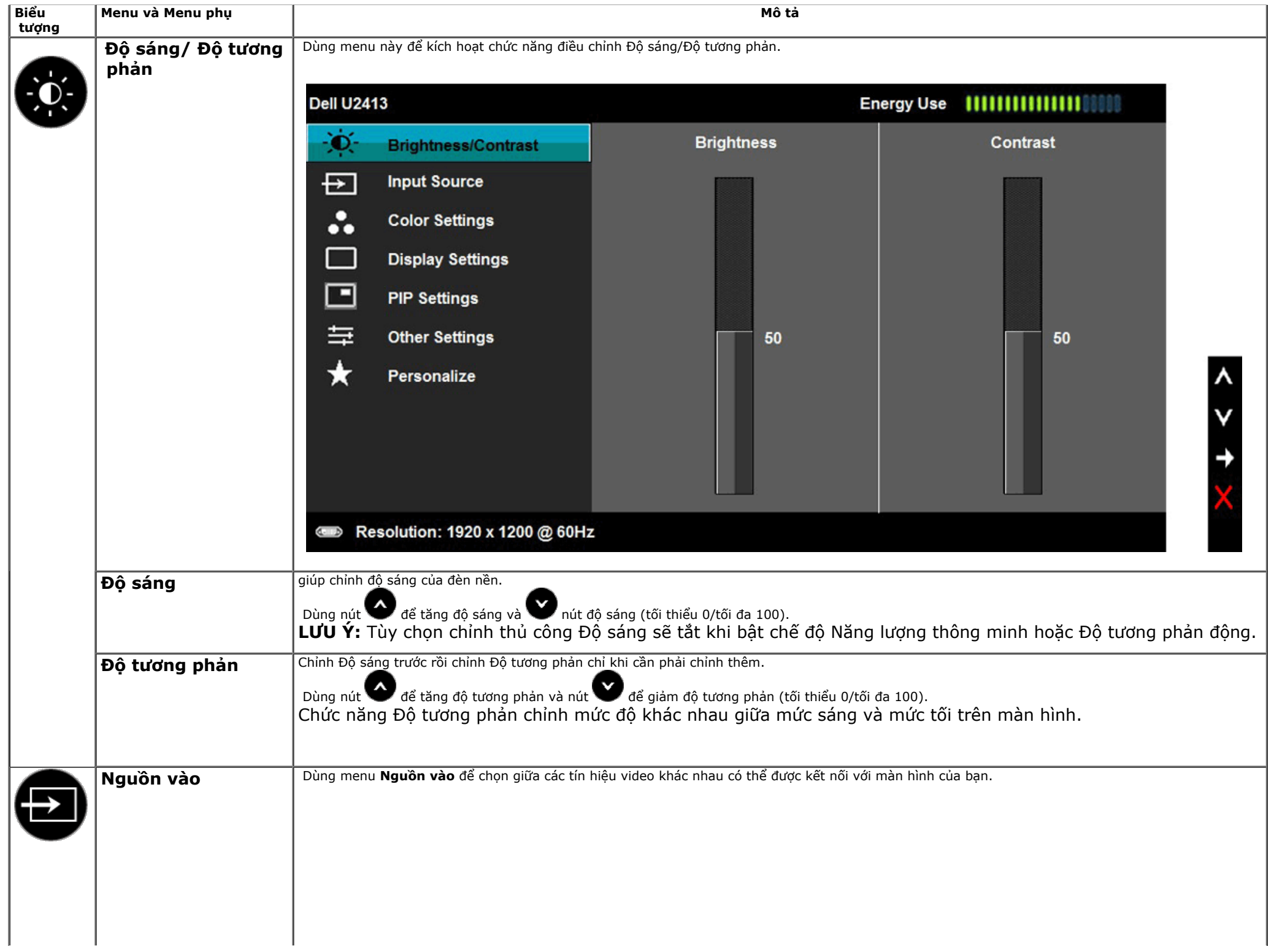

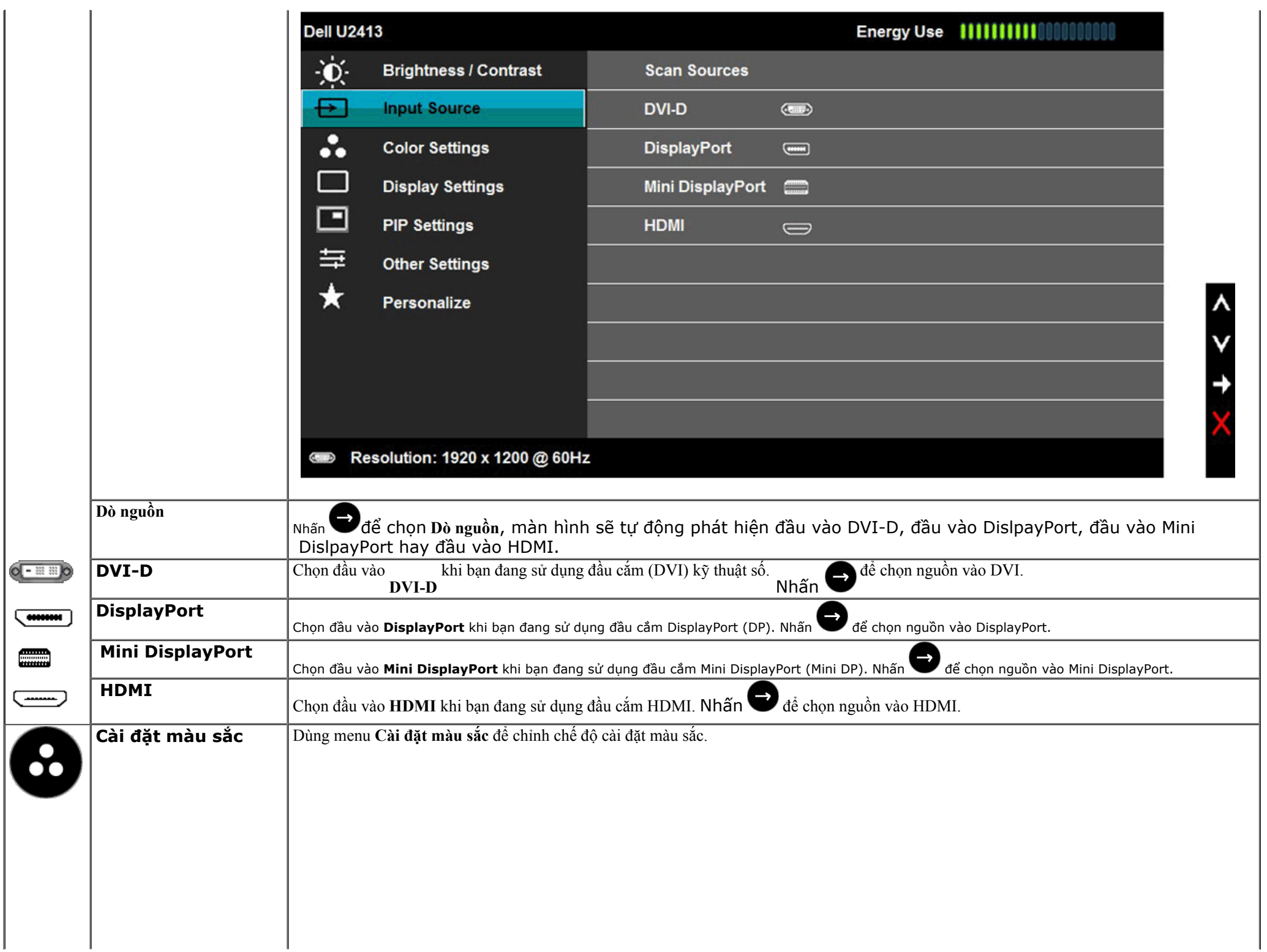

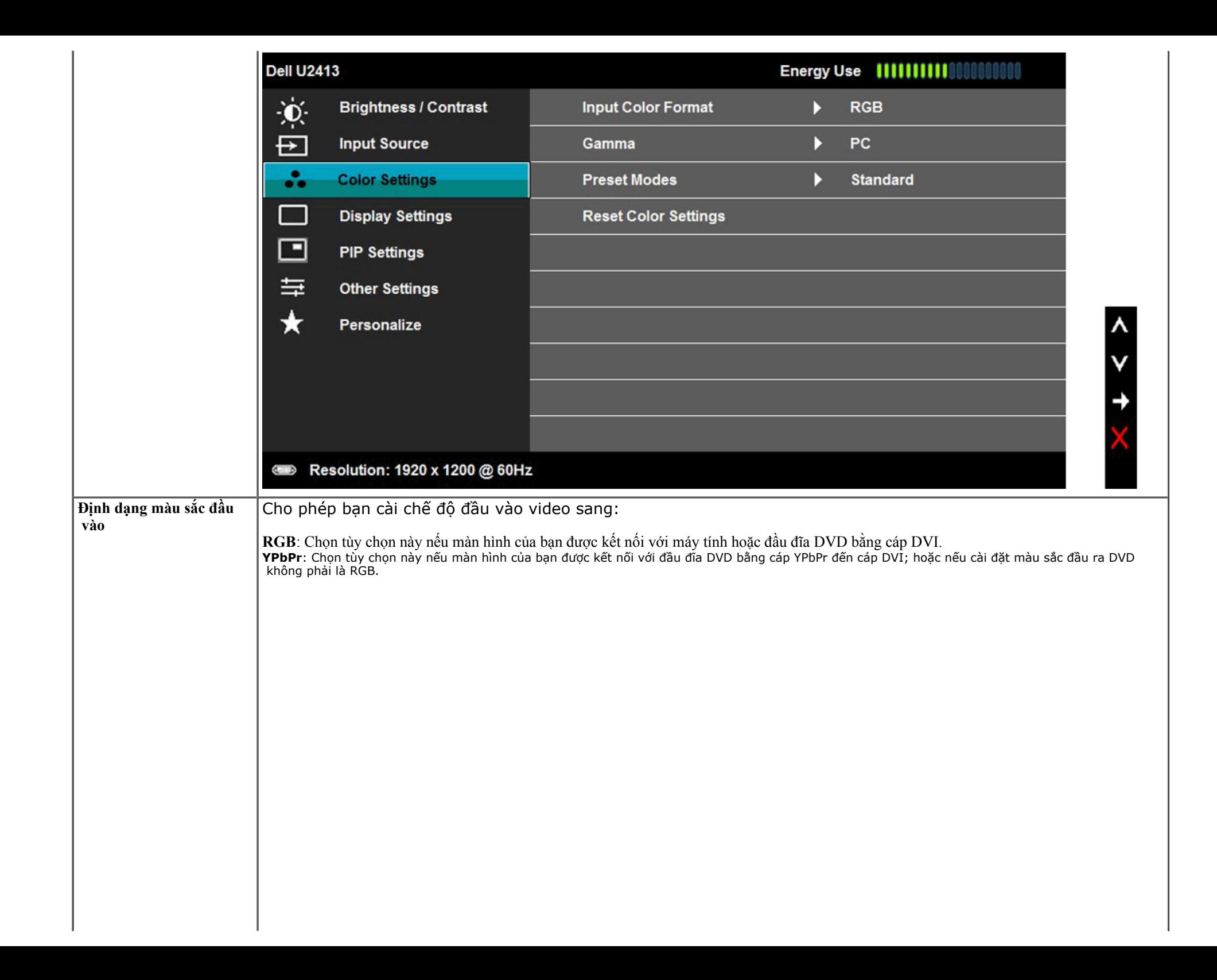

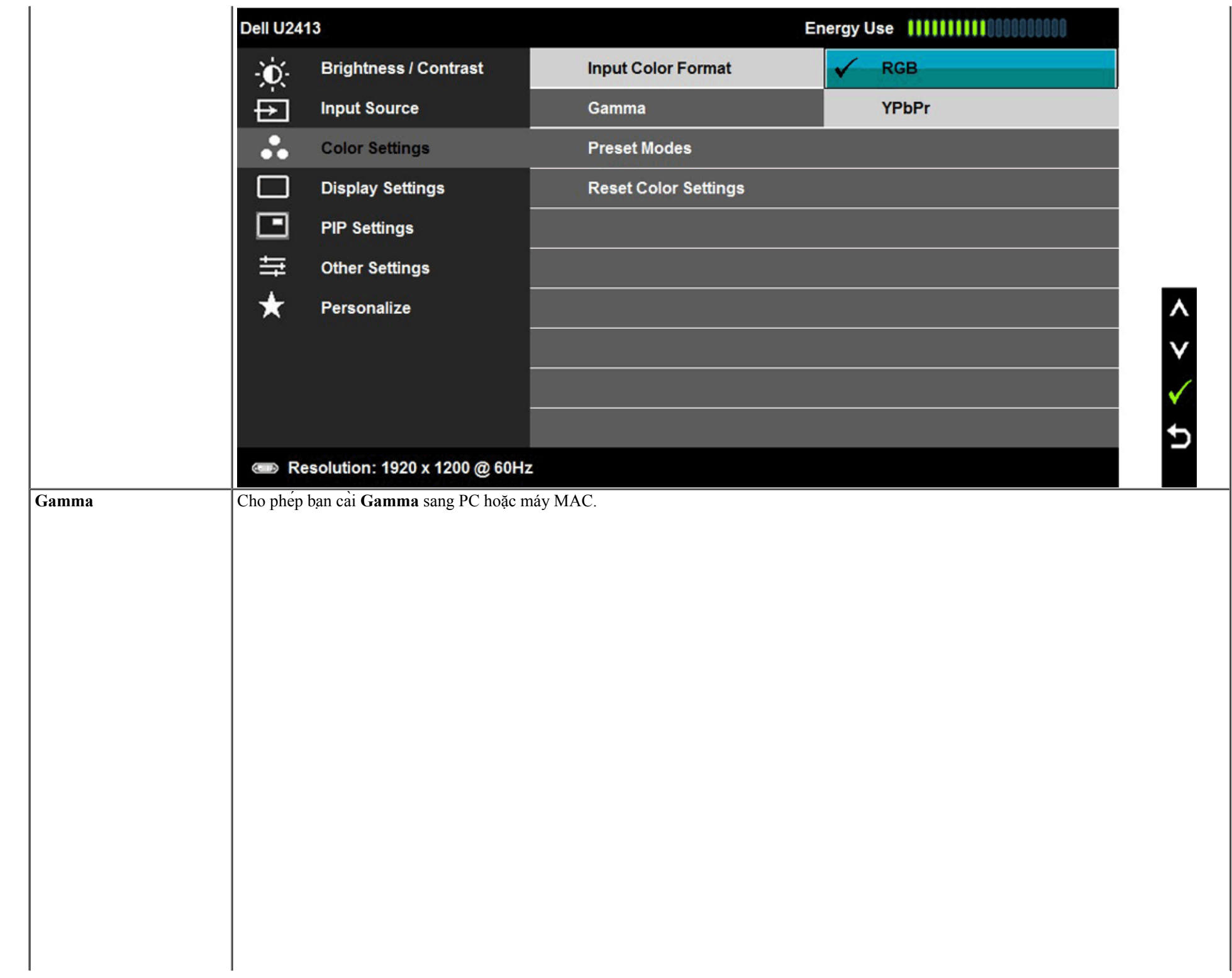

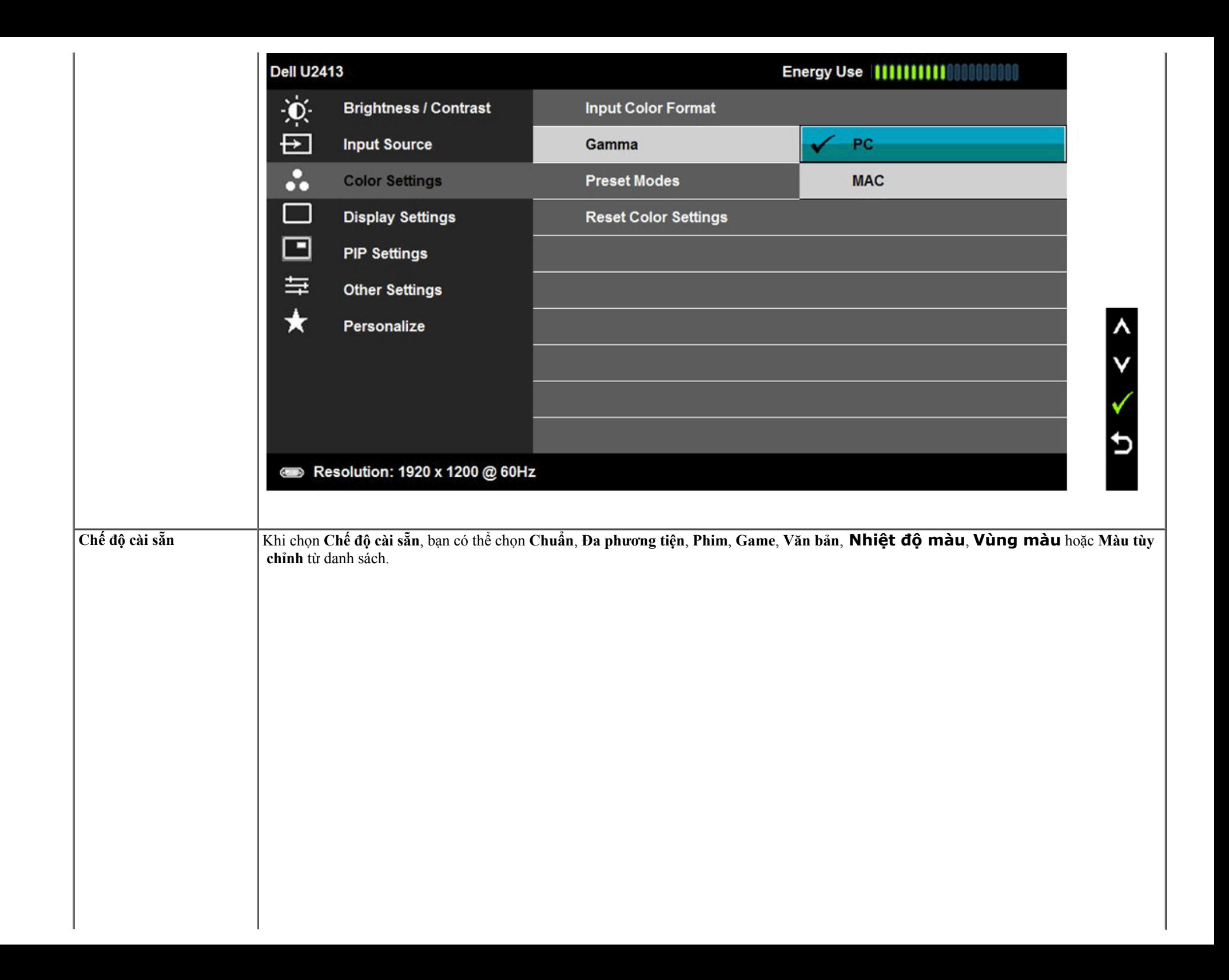

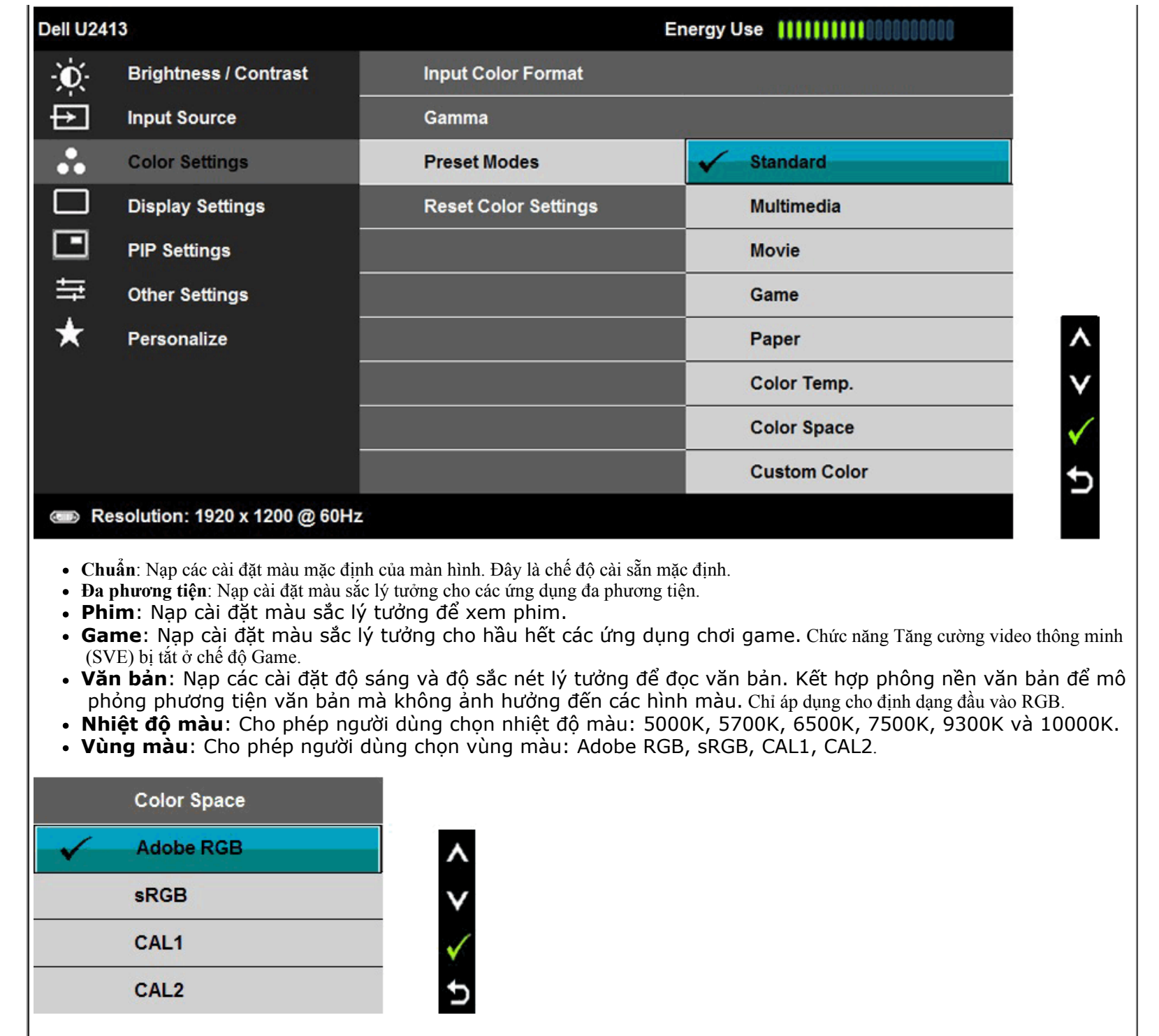

**Adobe RGB**: Chế độ này tương thích vơi Adobe RGB (99% trong dải màu).

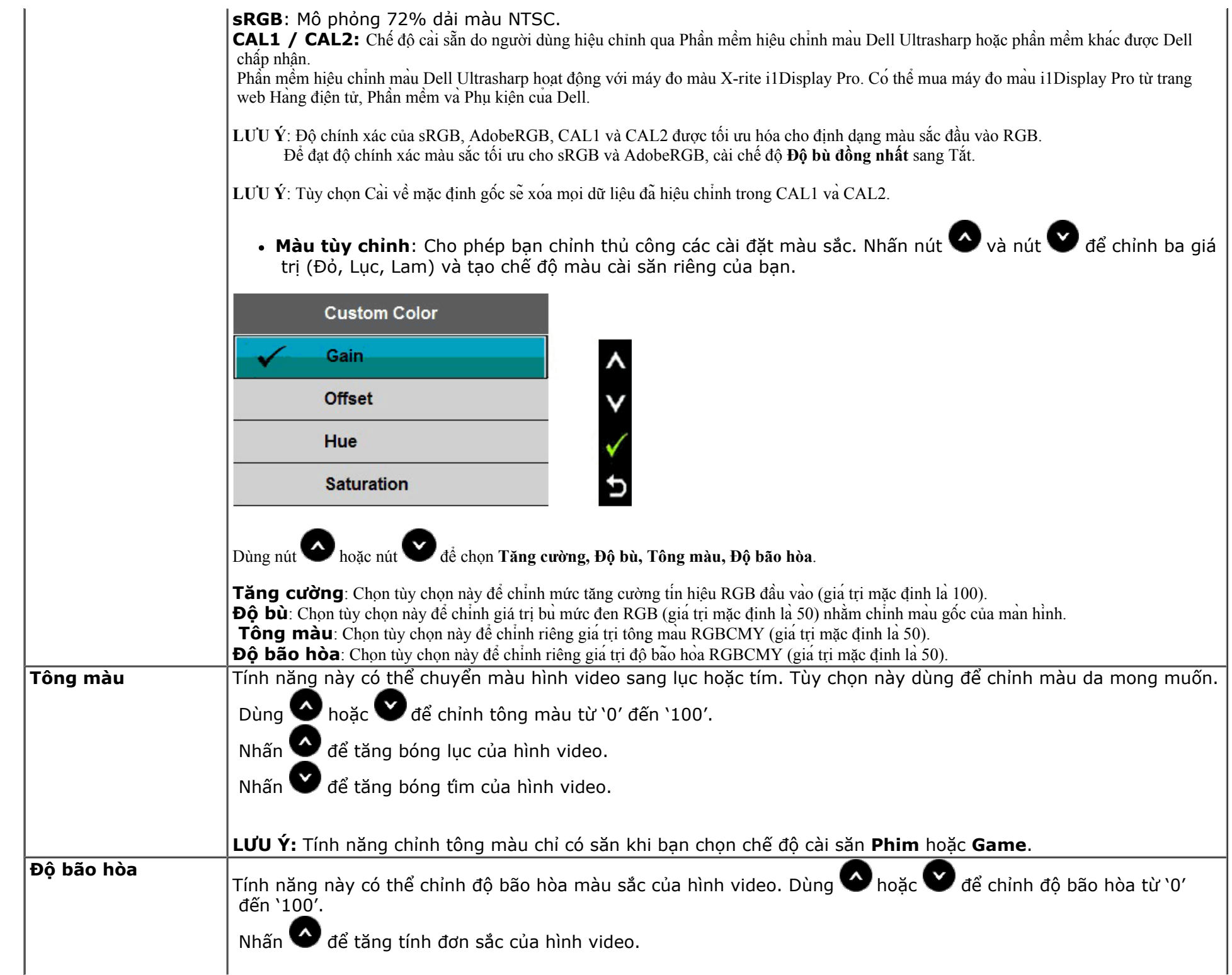

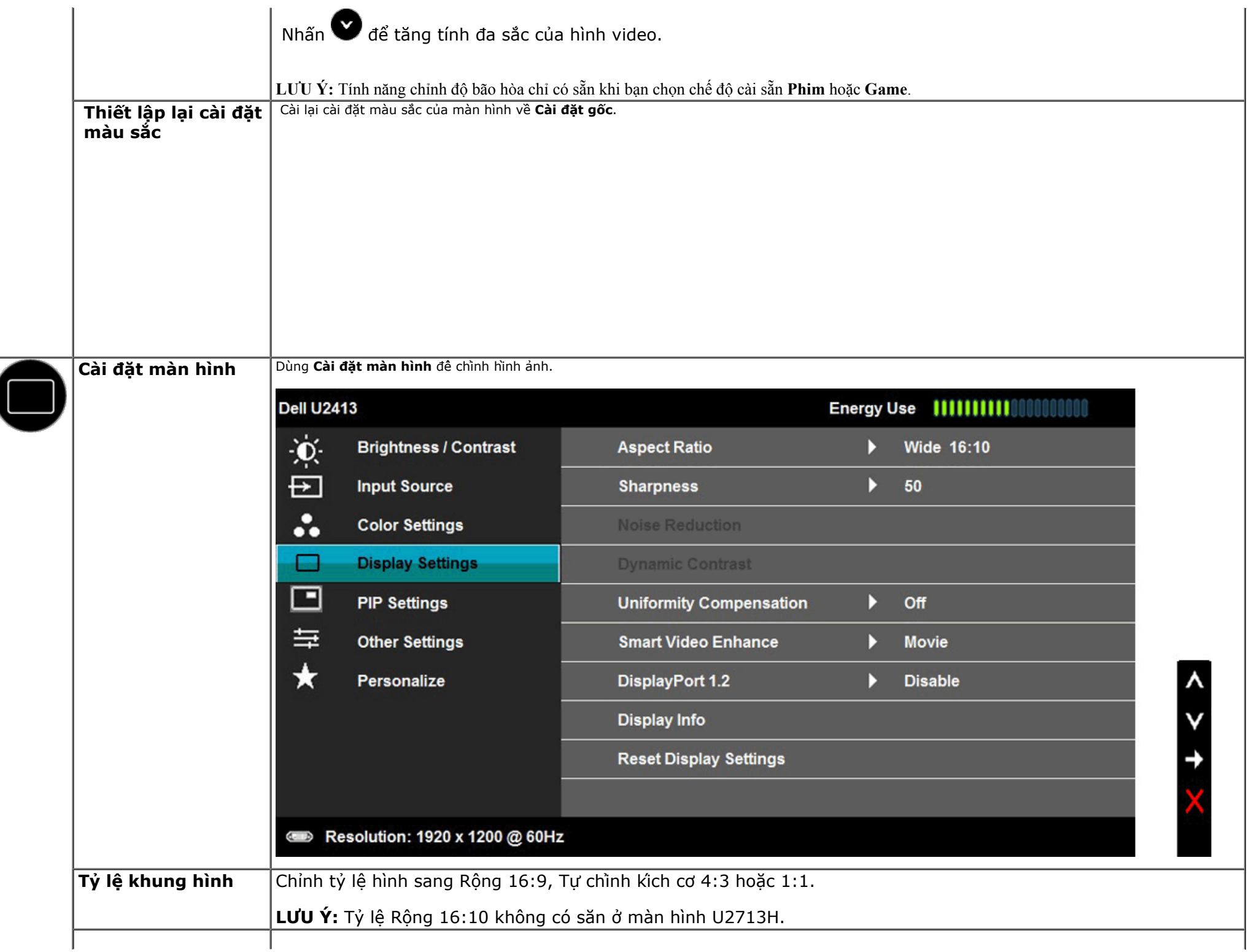

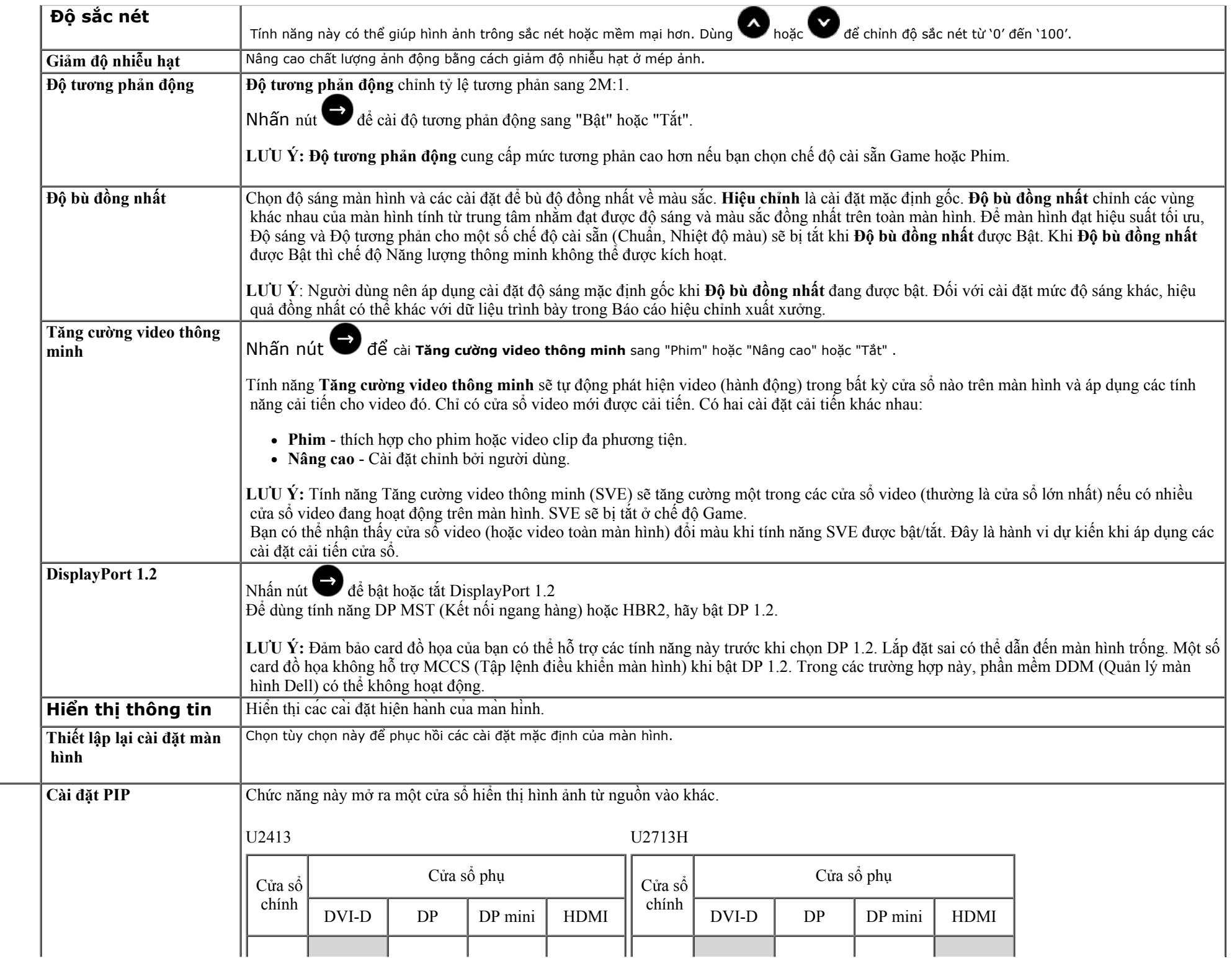

 $\overline{\Xi}$ 

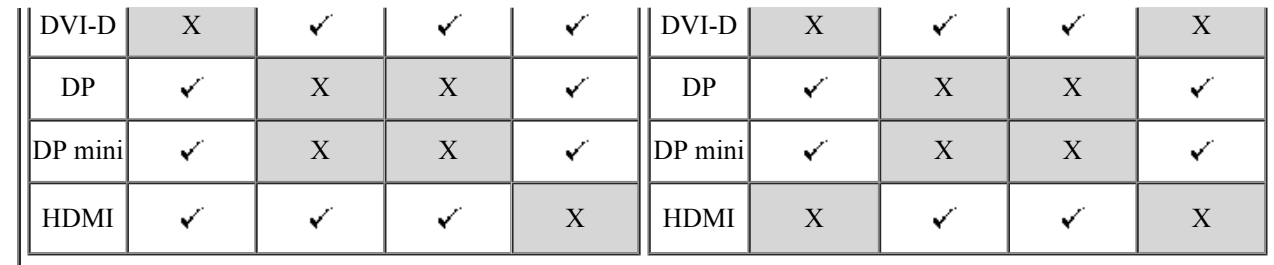

LƯU Ý: Hình ảnh trong PBP sẽ hiển thị ở giữa màn hình chứ không phải toàn màn hình.

**Menu phụ PIP/PBP khi chế độ PIP/PBP Tắt**

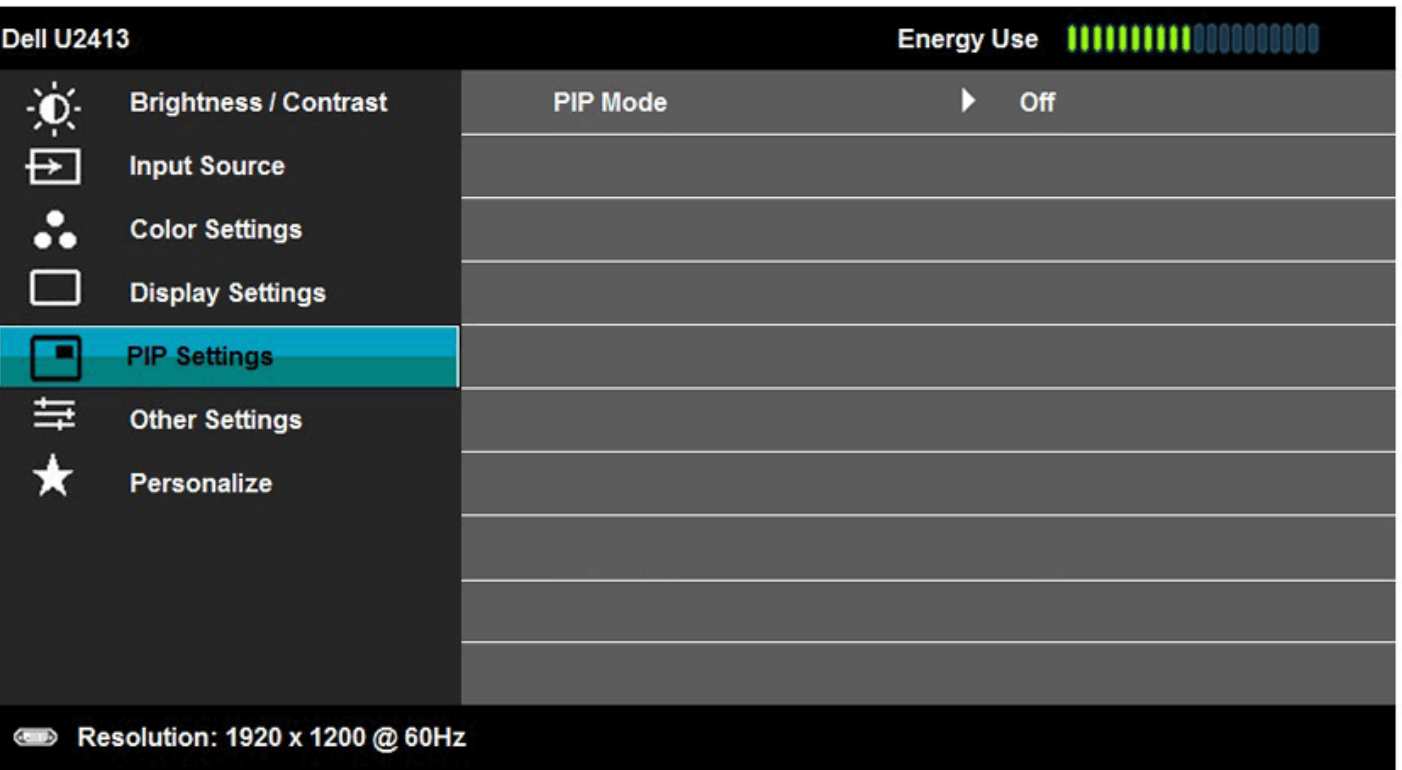

 $\frac{\lambda}{\nu}$ 

 $\rightarrow$ 

**Menu phụ PIP/PBP khi chế độ PIP/PBP Bật**

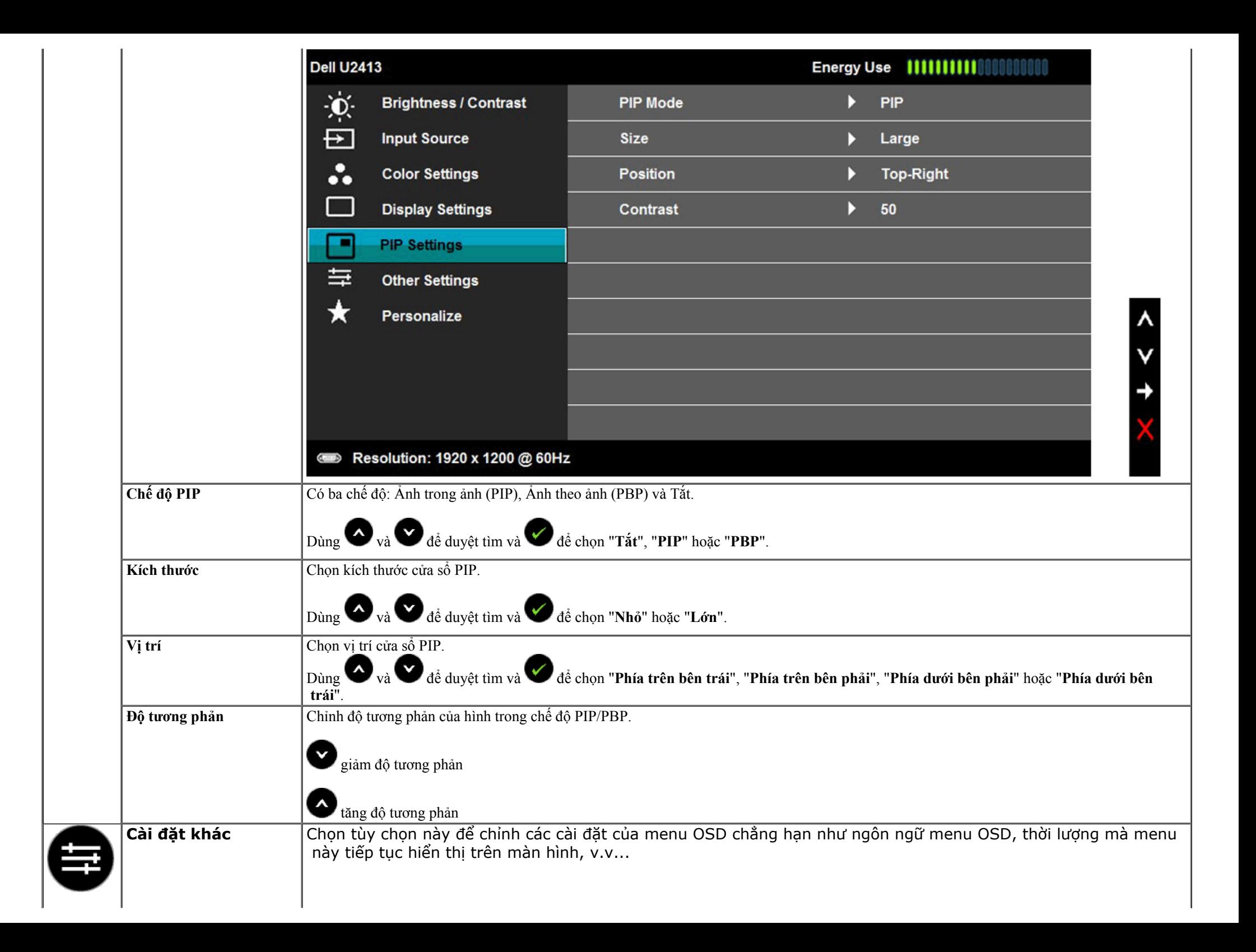

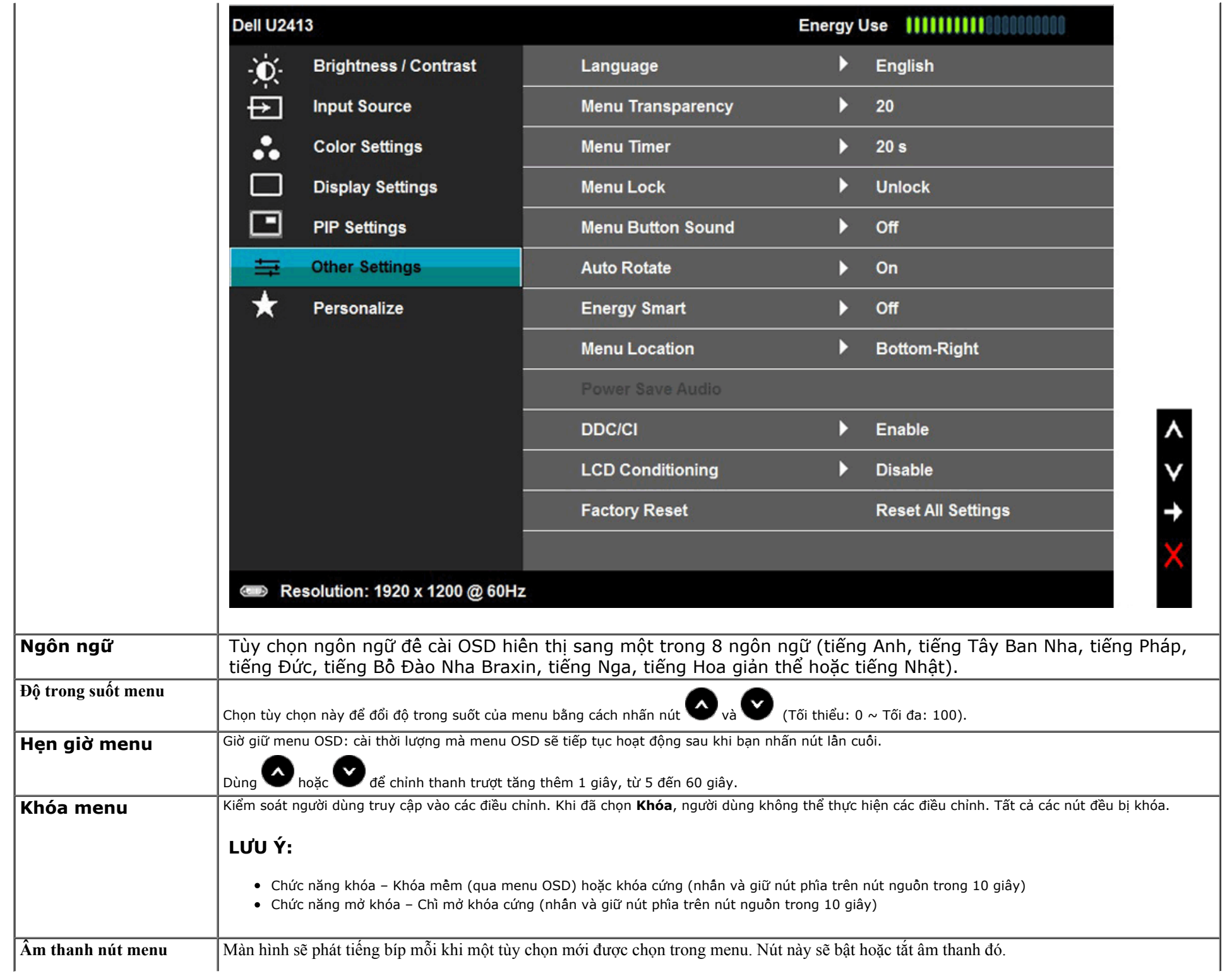

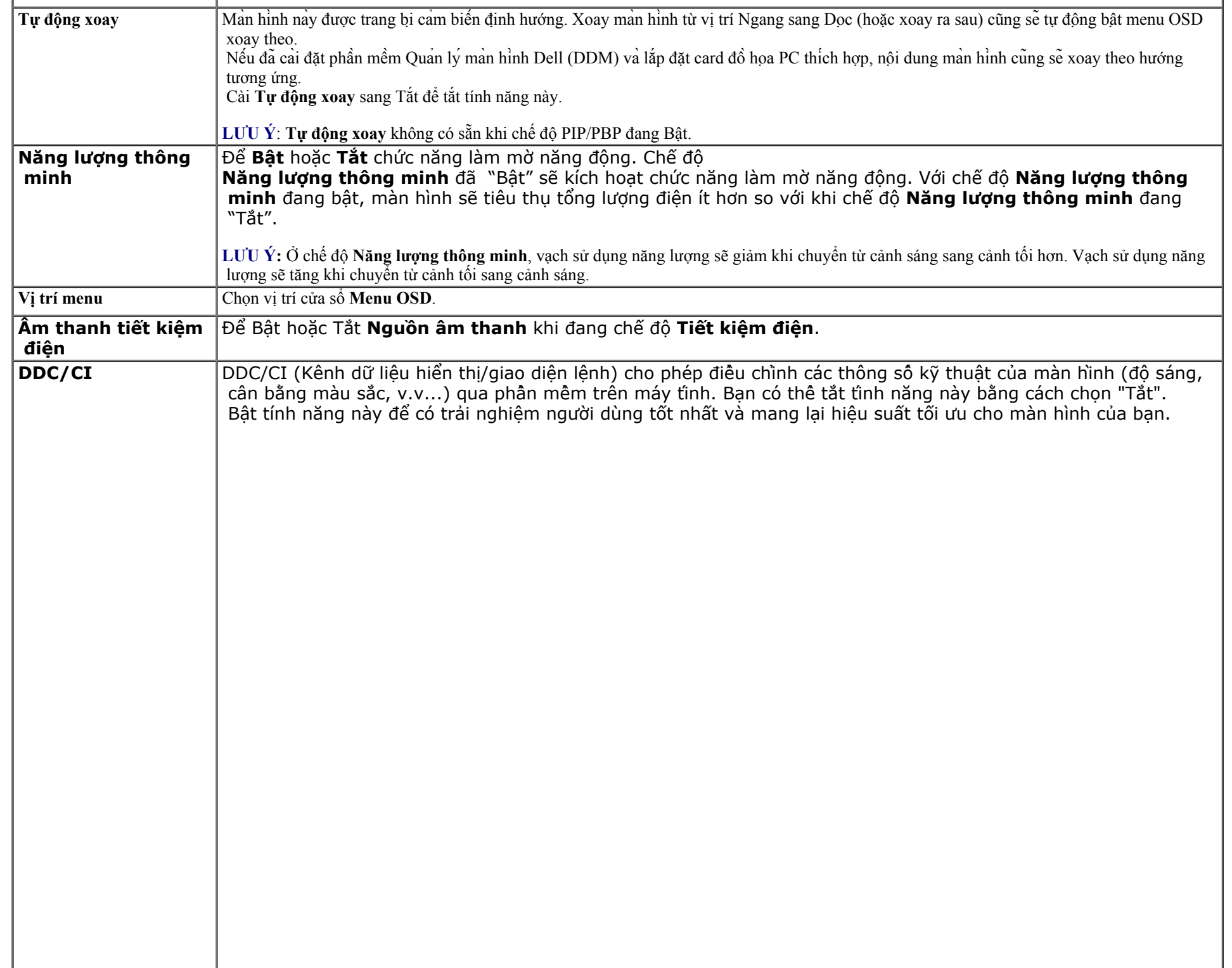

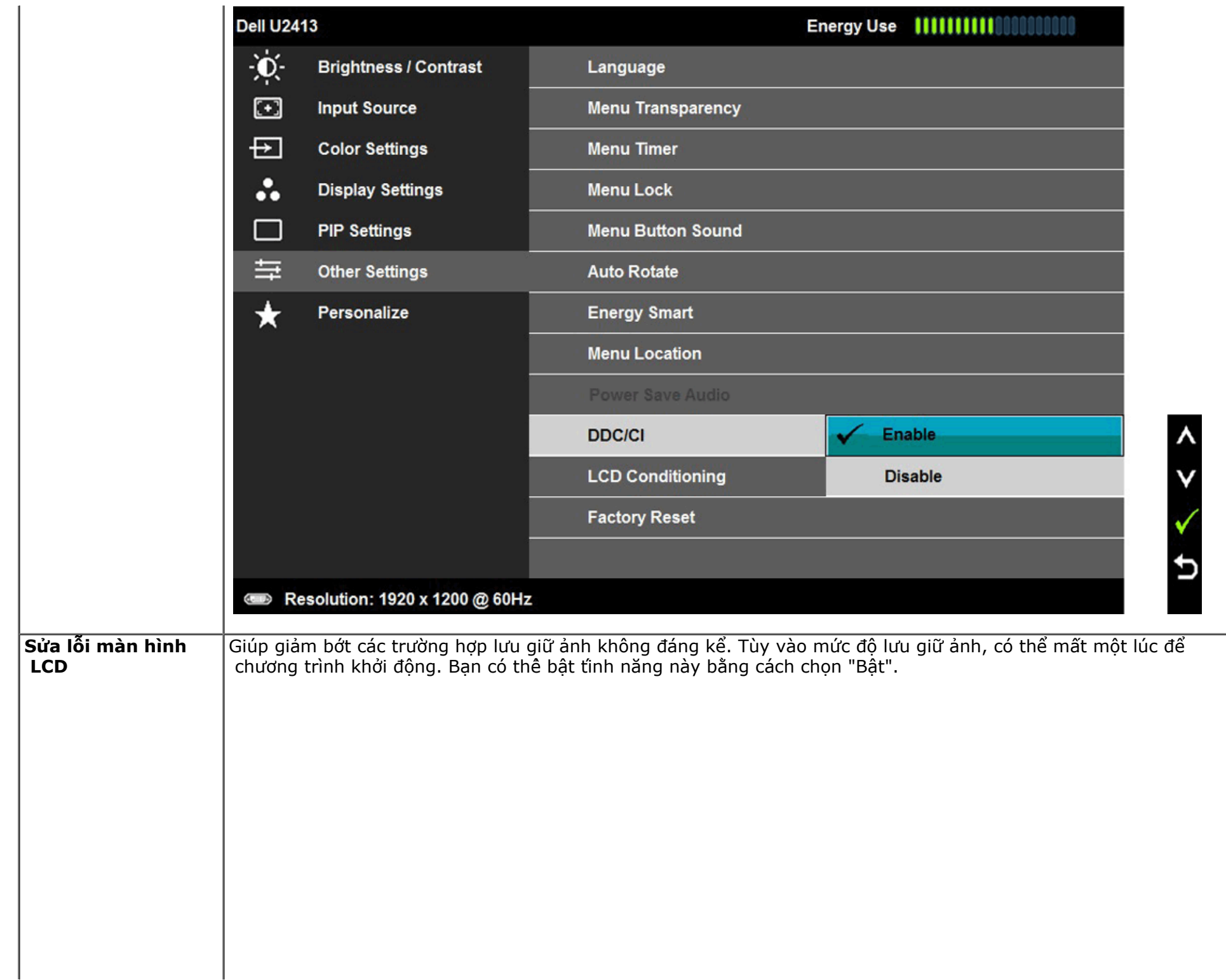

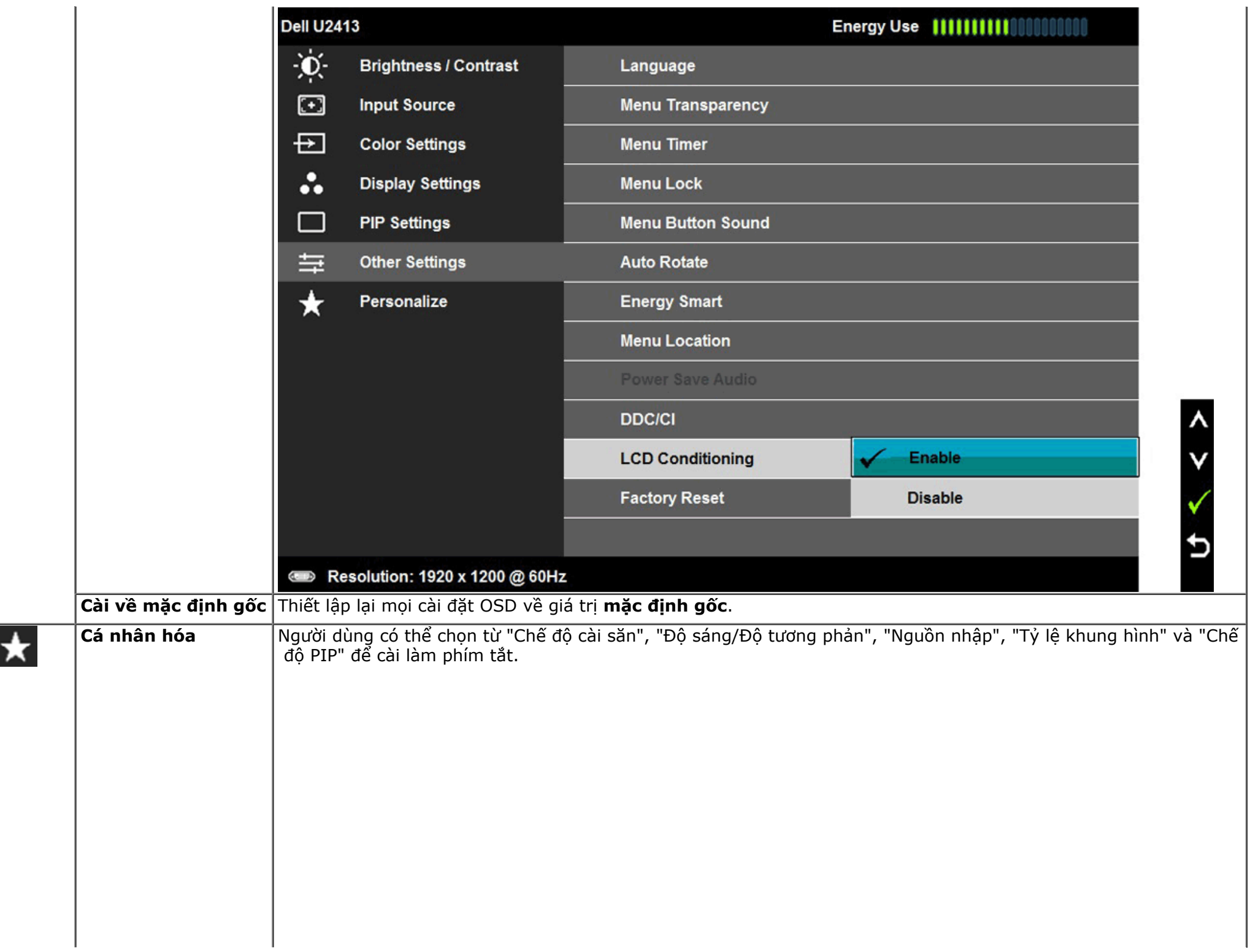

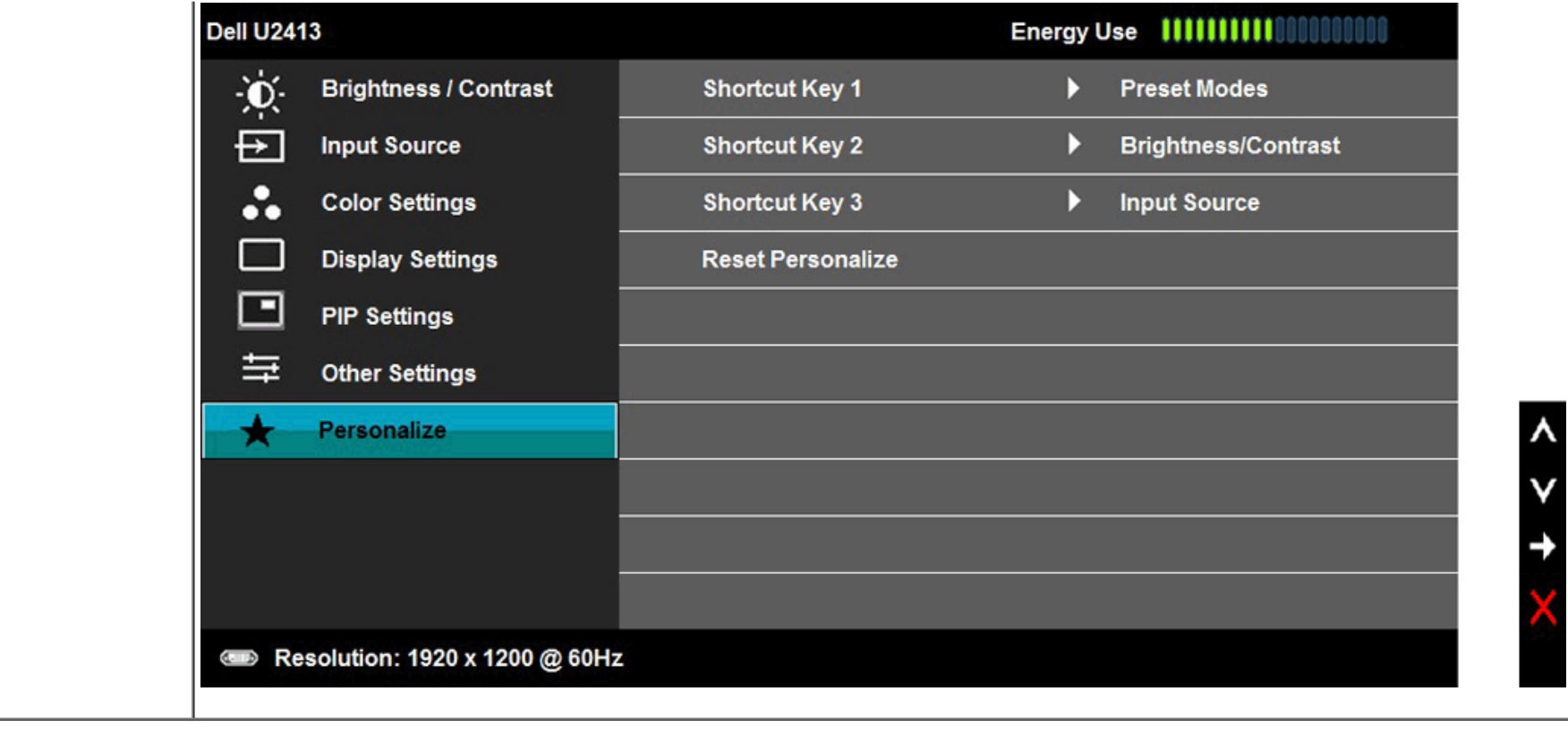

#### **Thông tin cảnh báo OSD**

 Khi đã bật tính năng **Năng lượng thông minh** hoặc **Độ tương phản động** (trong các chế độ cài sẵn sau: Game hoặc Phim), chức năng chỉnh độ sáng thủ công sẽ bị tắt.

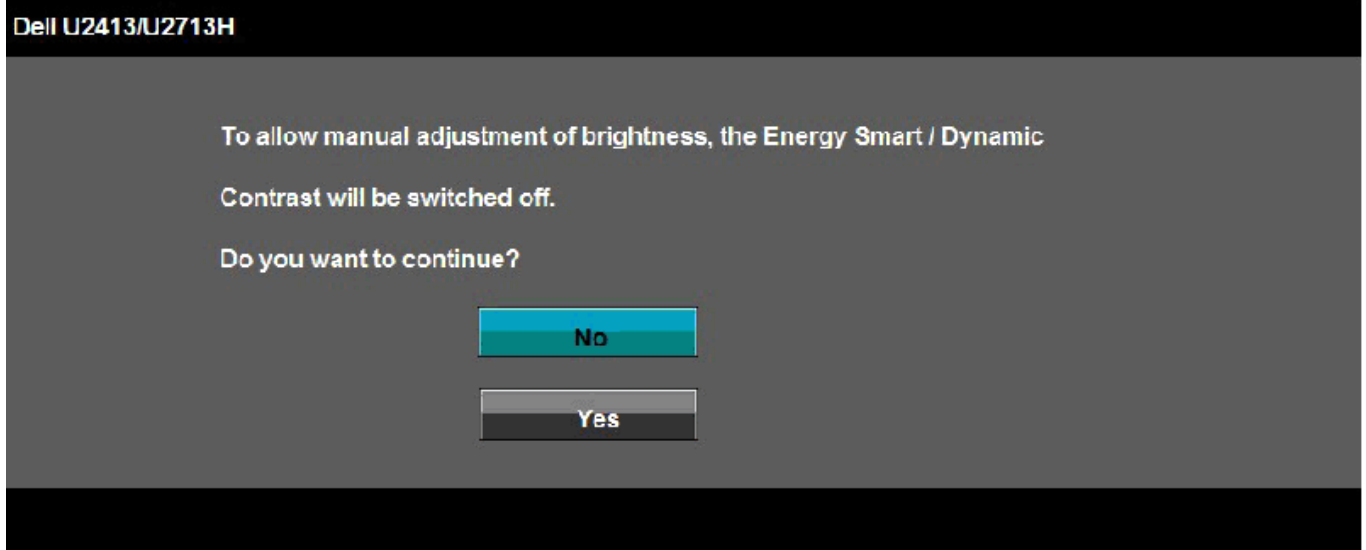

Khi màn hình không hỗ trợ chế độ phân giải cụ thể, bạn sẽ nhìn thấy thông báo sau:

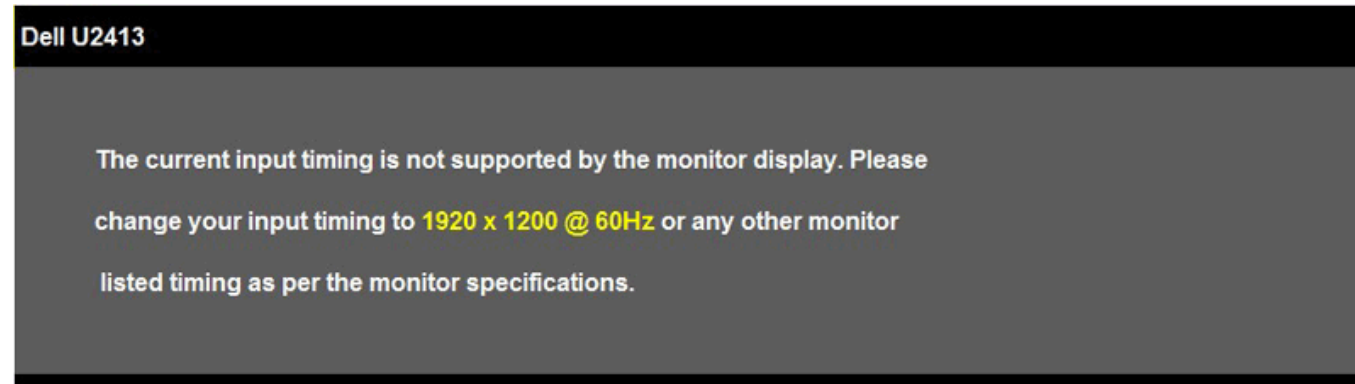

 $4D$ 

#### Dell U2713H

The current input timing is not supported by the monitor display. Please

change your input timing to 2560 x 1440 @ 60Hz or any other monitor

listed timing as per the monitor specifications.

 $(-1)$ 

Điều này nghĩa là màn hình không thể đồng bộ với tín hiệu đang nhận được từ máy tính. Xem <u>[Thông số kỹ thuật màn hình](#page-10-0)</u> để biết biên độ tần số quét ngang và quét dọc mà màn hình này hỗ trợ. Chế độ đề nghị là 1920 x 1200 (đối với màn hình U2413)/2560 x 1440 (đối với màn hình U2713H).

Bạn sẽ nhìn thấy thông báo sau đây trước khi tắt chức năng DDC/CI:

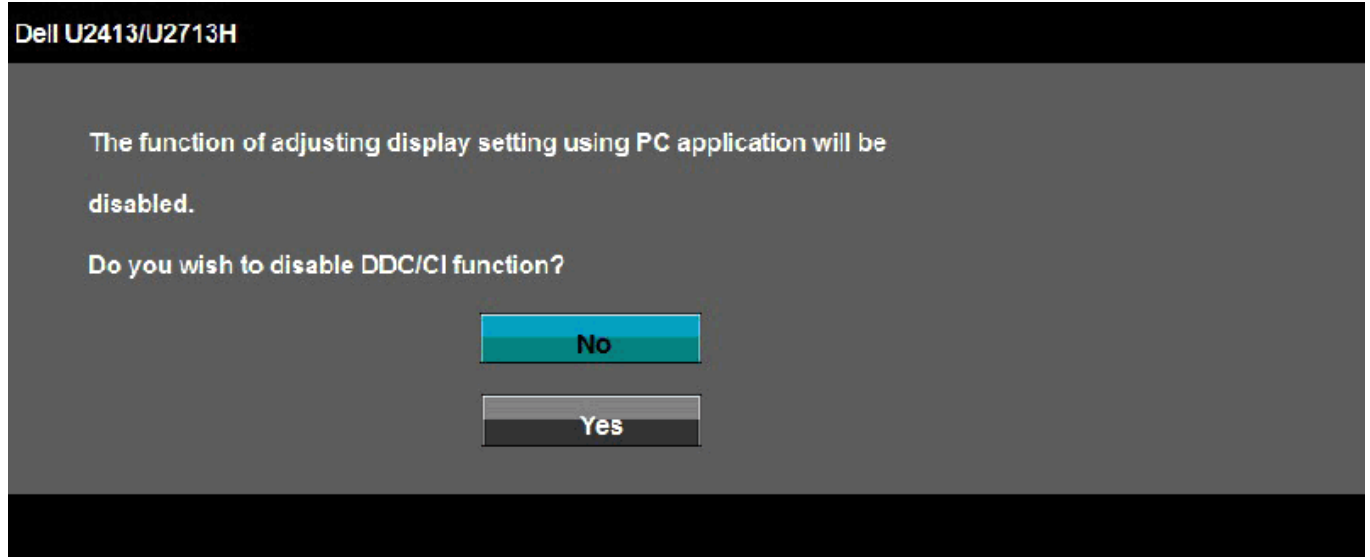

Khi màn hình chuyển sang chế độ **Tiết kiệm điện**, thông báo sau đây sẽ hiển thị:

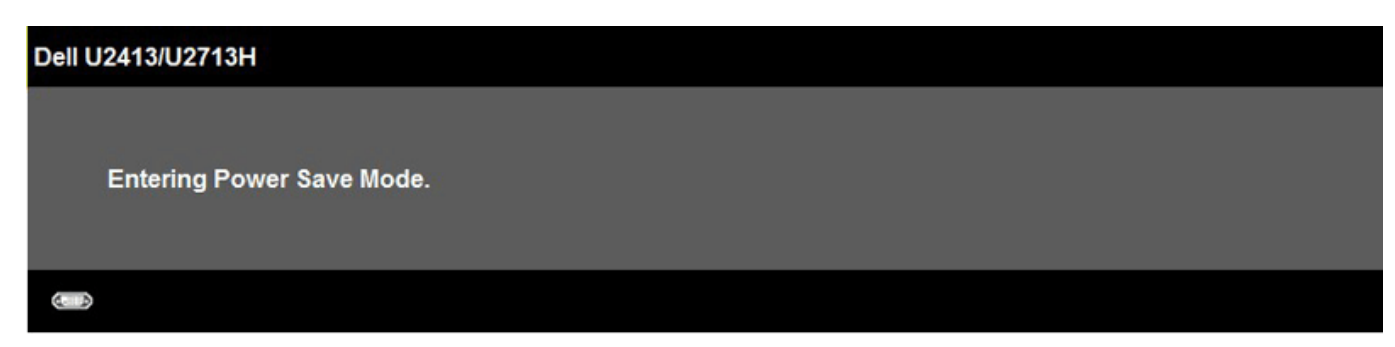

Kích hoạt may tinh và khởi động lại màn hình đề truy cập menu OSD. Nếu bạn nhấn bất kỳ nút nào trừ nút nguồn thì một trong các thông báo sau đây sẽ hiển thị tùy đầu vào đã chọn: **Đầu vào DVI-D/DP/Mini DP/HDMI**

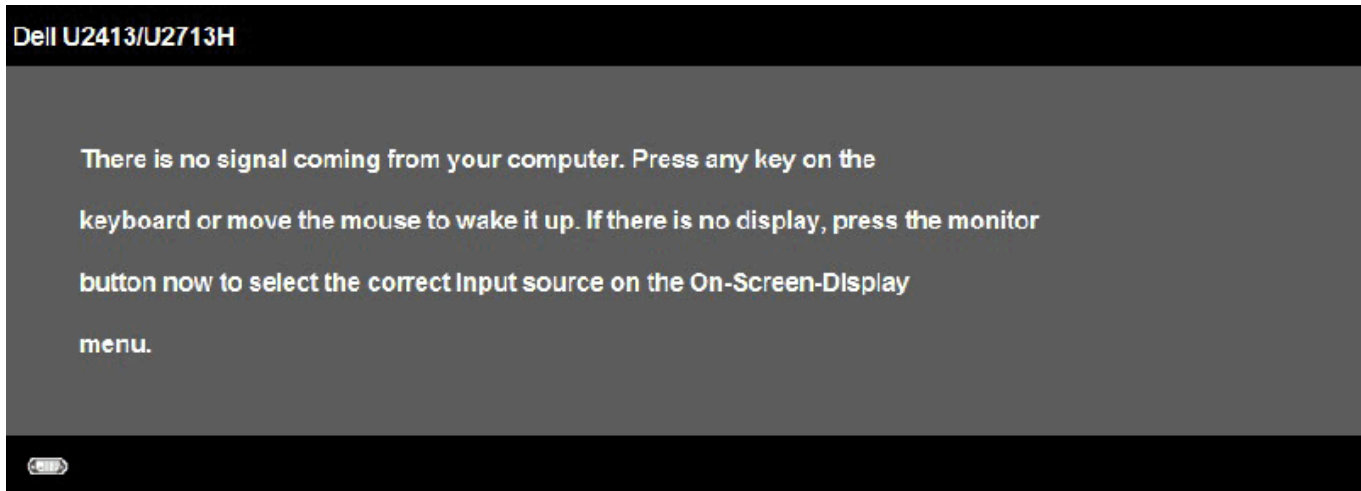

Khi **Độ bù đồng nhất** được cài sang "Hiệu chỉnh" hoặc "Tự chọn", chức năng chỉnh thủ công độ sáng/độ tương phản sẽ bị tắt.

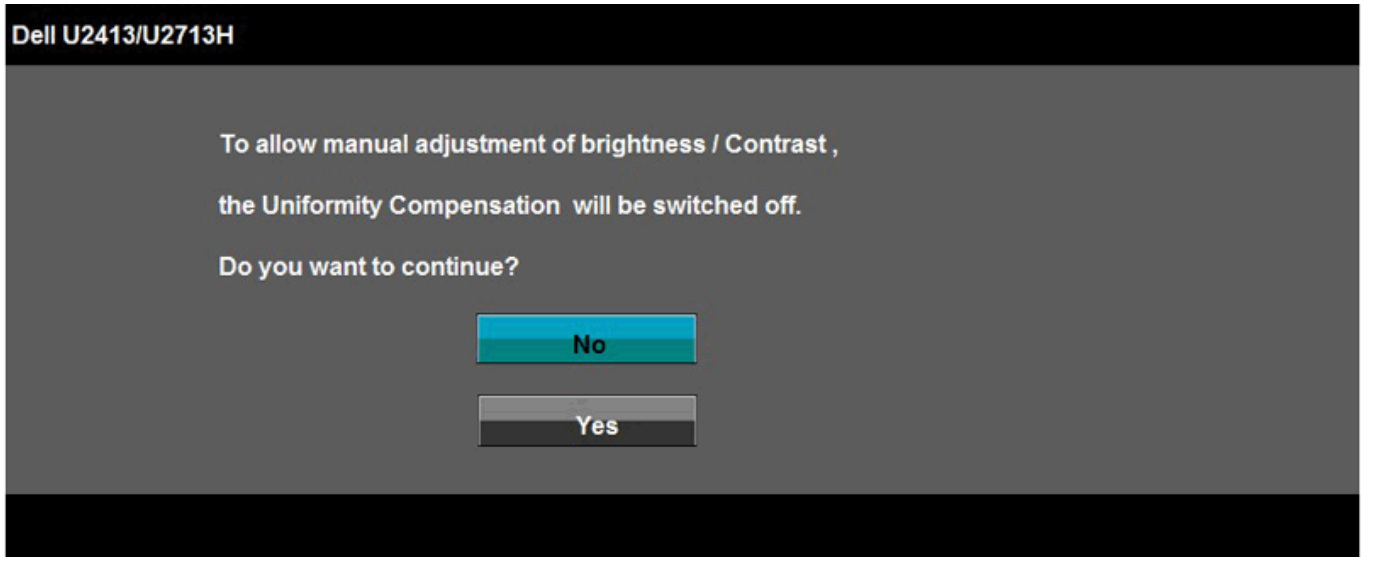

Nếu nguồn vào DVI-D, DP, Mini DP hoặc HDMI được chọn và cáp DVI-D, HDMI hoặc DP chưa được kết nối, hộp thoại như minh họa dưới đây sẽ hiển thị.

<sup>N</sup>ếu nguồn vào DVI-D, DP, Mini DP hoặc HDMI được chọn và cáp DVI-D, HDMI hoặc DP chưa được kết nối, hộp thoại như minh họa dưới đây sẽ hiển thị.

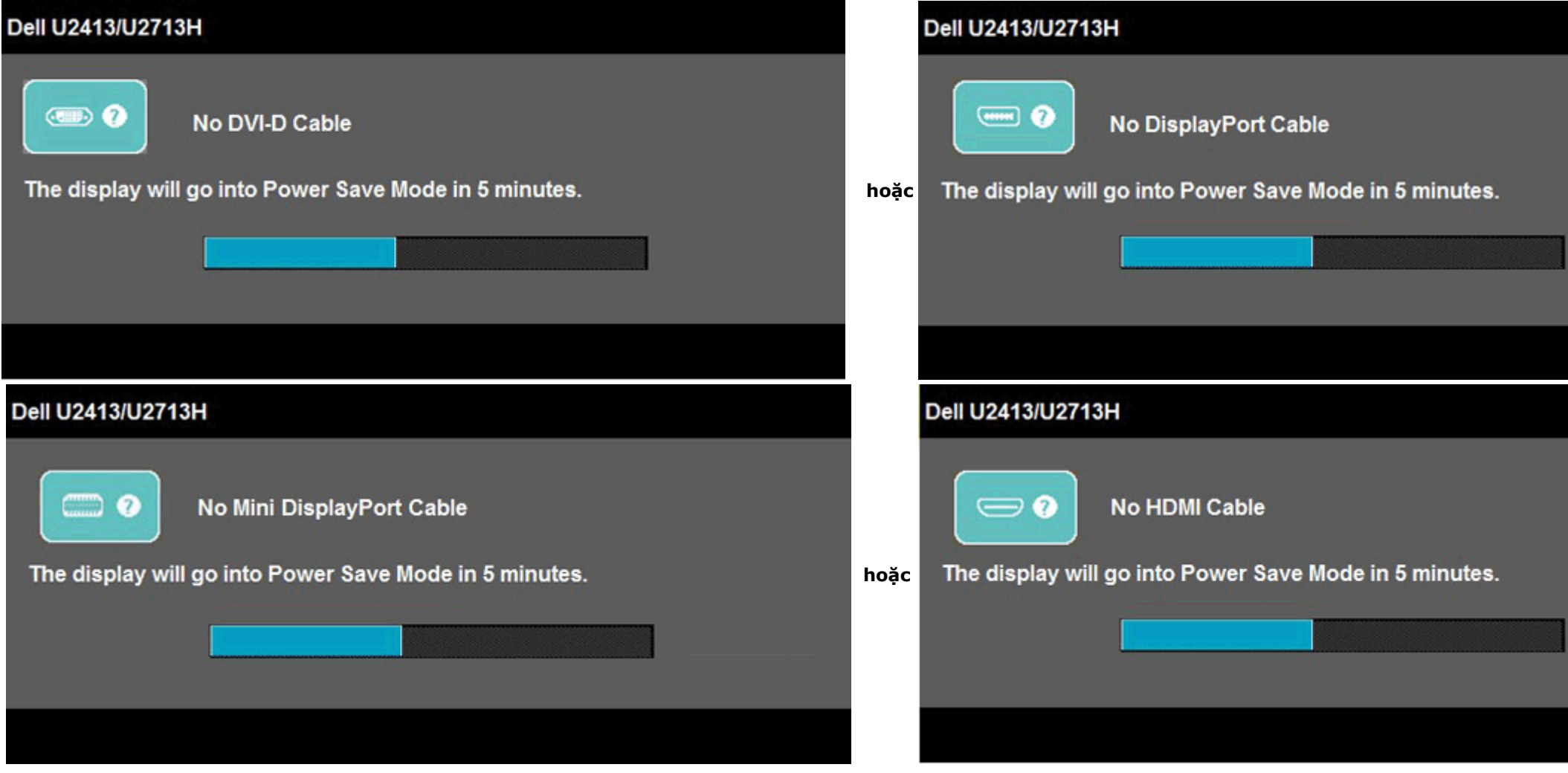

Xem Khắc phục sự cố để biết thêm thông tin.

### **Cài đặt độ phân giải tối đ<sup>a</sup>**

Để cài độ phân giải tối đa cho màn hình:

Trong Windows Vista®, Windows® 7, Windows®8 hoặc Windows® 8.1:

- 1. Chỉ riêng đối với Windows® 8 hoặc Windows® 8.1, chon biểu tương **Desktop** để chuyển sang màn hình nền cổ điển.
- 2. Nhấp chuột phải vào màn hình nền và nhấp **Screen Resolution**.
- 3. Nhấp vào danh sách Độ phân giải màn hình sổ xuống và chọn **1920 x 1200** (đối với màn hình U2413) hoặc **2560 x 1440** (đối với màn hình U2713H).
- 4. Nhấp **OK**.

Trong Windows ®10:

- 1. Nhấp chuột phải lên màn hình nền và nhấp **Display settings (Cài đặt hiển thị)**.
- 2. Nhấp **Advanced display settings (Cài đặt hiển thị nâng cao)**.
- 3. Nhấp danh sách **Resolution (Độ phân giải)** sổ xuống và chọn **1920 x 1200** (đối với màn hình U2413) hoặc **2560 x 1440** (đối với màn hình U2713H).
- 4. Nhấp **Apply (Áp dụng)**.

Nếu không nhìn thấy đô phân giải đề nghi dưới dang một tùy chon thì ban có thể cần câp nhật driver card đồ hoa. Tùy vào máy tính của ban, hãy hoàn tất một trong các quy trình sau:

Nếu ban sử dụng máy tính để bàn hoặc máy tính xách tay Dell:

Truy cập **http://support.dell.com**, nhập thẻ dịch vụ<sup>c</sup>ủa bạn và tải về driver mới nhất cho card đồ họa.

<sup>N</sup>ếu bạn đang sử dụng máy tính không phải của Dell (máy tính xách tay hoặc máy tính để bàn):

- Truy cập trang web hỗ trợ dành cho máy tính của bạn và tải về các driver đồ họa mới nhất.
- Truy cập trang web card đồ họa của bạn và tải về các driver đồ họa mới nhất.

### **Sử dụng hệ thống loa thanh Dell**

Hệ thống loa thanh có nút điều khiển bật/tắt nguồn và nút chỉnh âm lượng xoay để chỉnh hệ thống âm thanh chung, một đèn LED để chỉ báo nguồn điện và hai giắc cắm tai

nghe âm thanh.

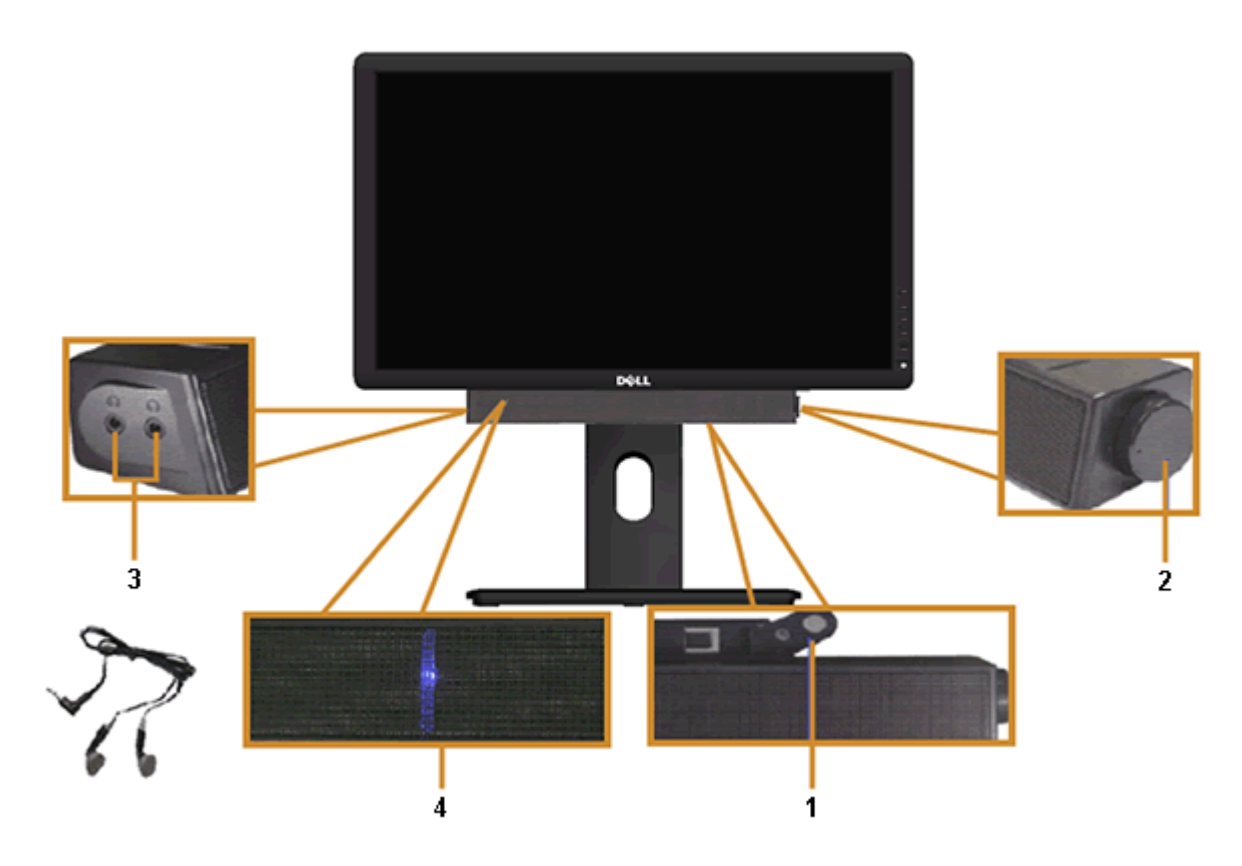

- **1** <sup>C</sup>ơ chế lắp ráp
- **2** Nút nguồn/Nút chỉnh âm lượng
- **3** Giắc cắm tai nghe
- **4** Chỉ báo nguồn điệ<sup>n</sup>

**S**

Ø

### **Sư dụng tính năng Nghiêng, Xoay và Kéo dài chiều dọc**

LƯU Ý: Tùy chọn này chỉ áp dụng cho màn hình có giá đỡ. Khi mua bất kỳ loại giá đỡ nào khác, hãy tham khảo hướng dẫn lắp đặt giá đỡ tương ứng để biết cách lắp đặt.

#### **Nghiêng, Xoay**

Khi lắp giá đỡ vào màn hình, bạn có thể nghiêng và xoay màn hình để có góc xem thuận lợi nhất.

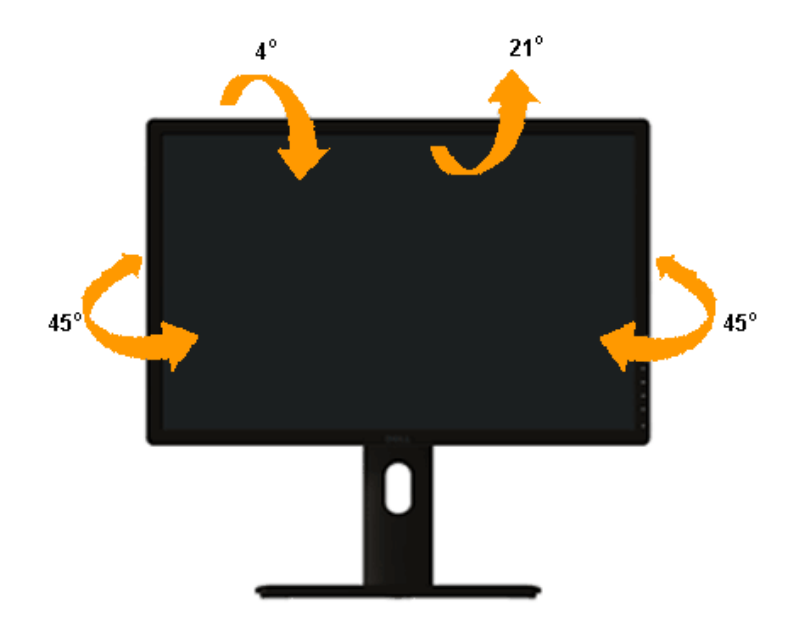

LƯU Ý: Giá đỡ được tháo ra khi vận chuyển màn hình từ nhà máy.

#### **Kéo dài chiều dọc**

LƯU Ý: Giá đỡ kéo dài thẳng đến 115 mm. Hình dưới đây minh họa cách kéo dài giá đỡ theo chiều dọc.

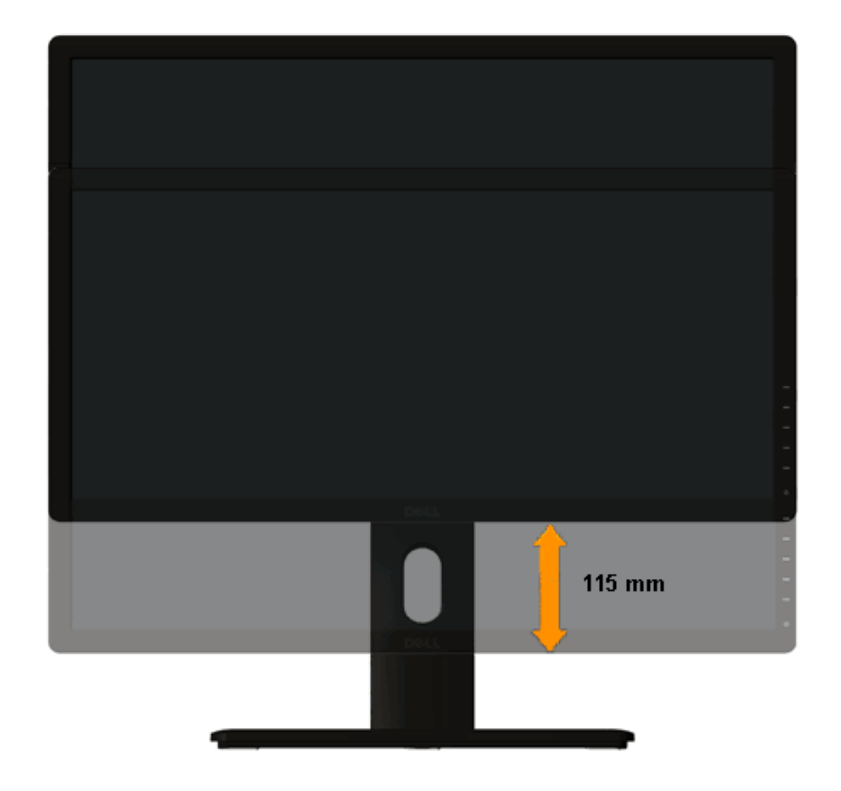

#### **Xoay màn hình**

Trước khi xoay màn hình, màn hình phải được kéo dài hết theo chiều dọc (Kéo dài chiều dọc) và nghiêng hoàn toàn (Nghiêng) nhằm tránh chạm mép dưới màn hình.

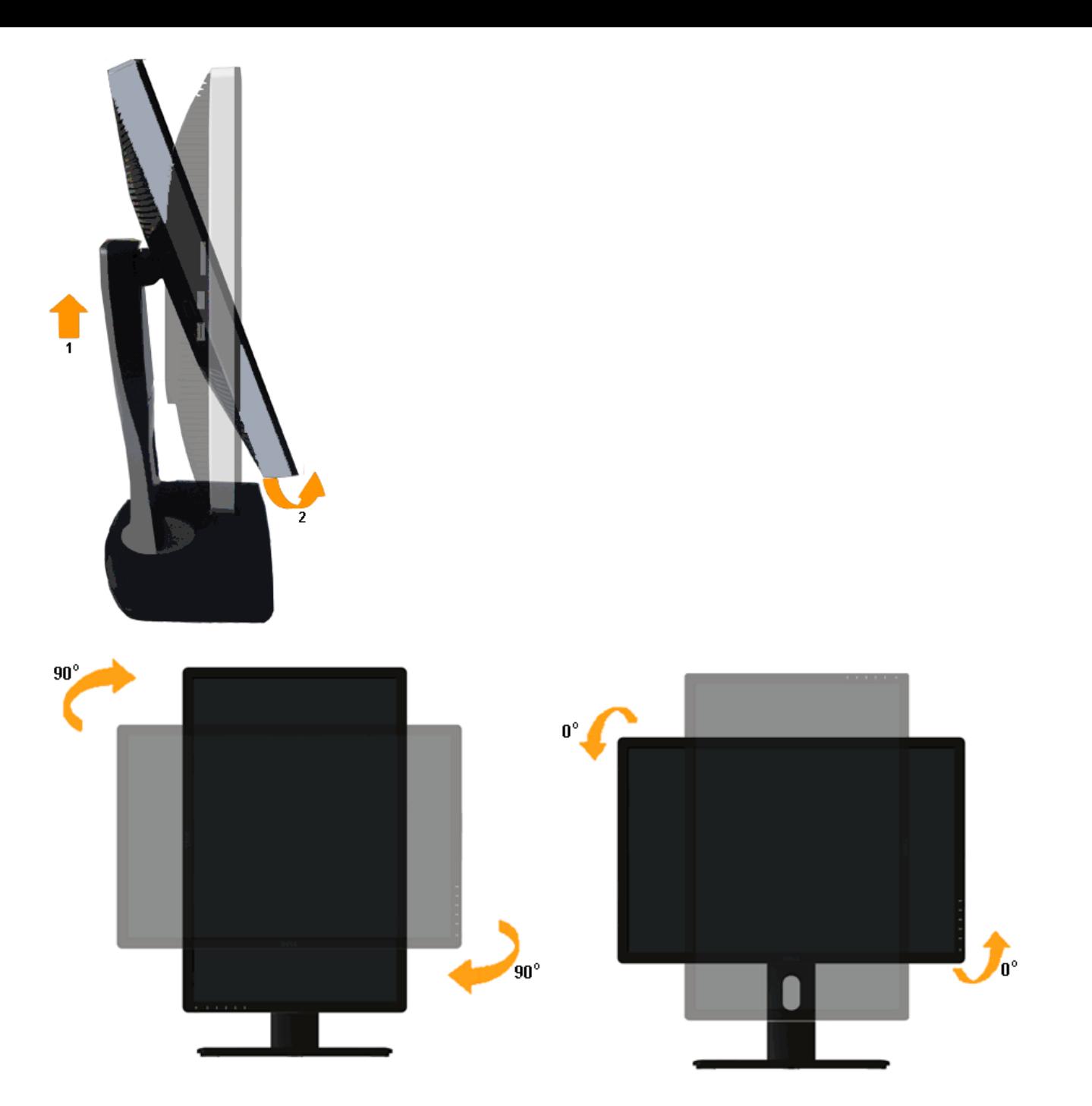

LƯU Ý: Để sử dụng chức năng Xoay màn hình (Xem ngang và Xem dọc) với máy tính Dell, bạn cần cài đặt driver card đồ họa cập nhật vốn không kèm theo màn hình này. Để tải về driver card đồ họa, truy cập **[http://support.dell.com](http://support.dell.com/)** và xem mục **Tải về** để biết các driver cập nhật mới nhất cho **Driver video**.

LƯU Ý: Khi ở *Chế độ xem dọc*, bạn có thể gặp tình trạng giảm hiệu suất màn hình trong các ứng dụng cần nhiều đồ họa (như chơi game 3D, v.v...).

#### **Điều chỉnh cài đặt xoay màn hình cho hệ thống**

Sau khi xoay màn hình, bạn cần hoàn tất quy trình dưới đây để chỉnh Cài đặt xoay màn hình cho hệ thống.

LƯU Ý: Nếu đang sử dụng màn hình với máy tính không phải của Dell, bạn cần truy cập trang web driver card đồ hoa hoặc trang web nhà sản xuất máy tính để biết thông tin về cách xoay 'các nội dung' trên màn hình.

Để điều chỉnh Cài đặt xoay màn hình:

- 1. Nhấp chuột phải lên màn hình nền và nhấp **Thuộc tính**.
- 2. Chọn thẻ **Cài đặt** và nhấp **Nâng cao**.
- 3. Nếu bạn sử dụng card đồ họa ATI, chọn thẻ **Xoay** và cài vị trí xoay mong muốn. Nếu bạn sử dụng card đồ họa nVidia, nhấp thẻ **nVidia**, trong cột bên trái chọn **NVRotate** và chọn vị trí xoay mong muốn. Nếu bạn sử dụng card đồ họa Intel®, chọn thẻ đồ họa **Intel**, nhấp **Thuộc tính đồ họa**, chọn thẻ **Xoay** rồi chọn vị trí xoay mong muốn.

LƯU Ý: Nếu bạn không nhìn thấy tùy chọn xoay hoặc nếu nó không hoạt đông đúng cách, truy cập **[http://support.dell.com](http://support.dell.com/)** và tải về driver mới nhất cho card đồ hoạ.

[Trở về trang Mục Lục](#page-1-0)

# **Khắc phục sự cố**

Hướng Dẫn Sử Dụng Màn Hình Dell™ U2413/U2713H

- **T**ư kiểm tra
- [Chẩn đoán tích hợp](#page-68-0) 0
- [Các sự cố thường gặp](#page-69-0)
- [Sự cố liên quan đến sản phẩm](#page-71-0)
- [Sự cố Liên quan Đến Buýt Nối tiếp Đa năng \(USB\)](#page-71-1)
- $\bullet$  Sư cố hệ thống loa thanh Dell™
- <sup>O</sup> [Khắc phục sự cố](#page-73-0) [đầu đọc thẻ](#page-73-0)

A CẢNH BÁO: Trước khi bắt đầu bất cứ quy trình nào ở phần này, hãy tuân thủ Hướng dẫn an toàn.

### <span id="page-67-0"></span>**Tư kiểm tra**

Màn hình cung cấp chức năng tự kiểm tra cho phép bạn kiểm tra xem màn hình có đang hoạt động đúng cách hay không. Nếu màn hình và máy tính của bạn được kết nối đúng cách nhưng màn hình vẫn tối, hãy chạy tùy chọn tự kiểm tra màn hình bằng cách thực hiện theo các bước sau:

- 1. Tắt cả máy tính và màn hình.
- 2. Rút cáp video khỏi mặt sau máy tính. Để đảm bảo sử dụng thao tác Tự kiểm tra đúng cách, hãy rút tất cả các cáp video ra khỏi mặt sau máy tính.
- 3. Bật màn hình.

Hộp thoại di động sẽ hiển thị trên màn hình (trên phông nền đen) nếu màn hình không thể nhận tín hiệu video nhưng vẫn hoạt động đúng cách. Khi ở chế độ tự kiểm tra, đèn LED nguồn sẽ vẫn có màu trắng. Ngoài ra, tùy theo đầu vào đã chọn, một trong các hộp thoại liệt kê dưới đây sẽ liên tục cuộn qua màn hình.

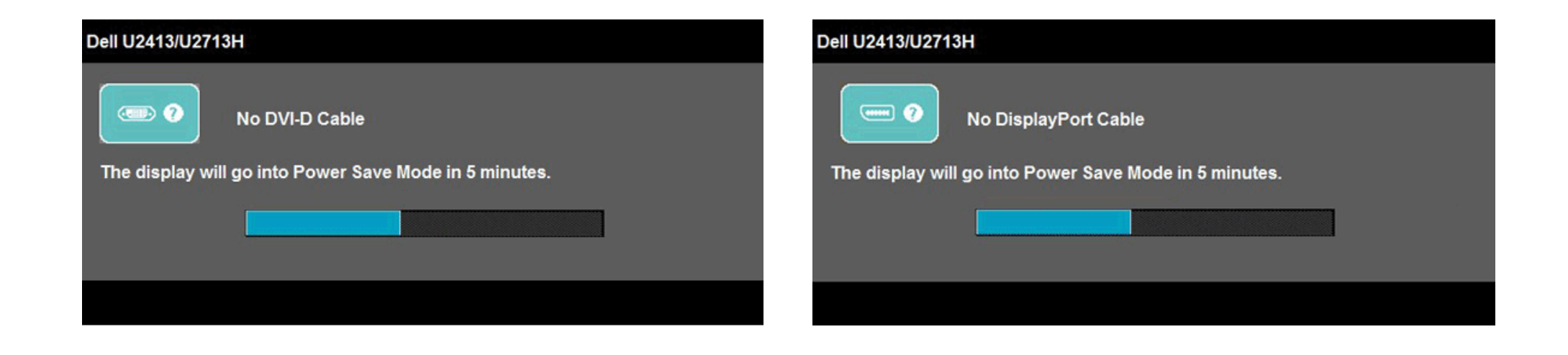

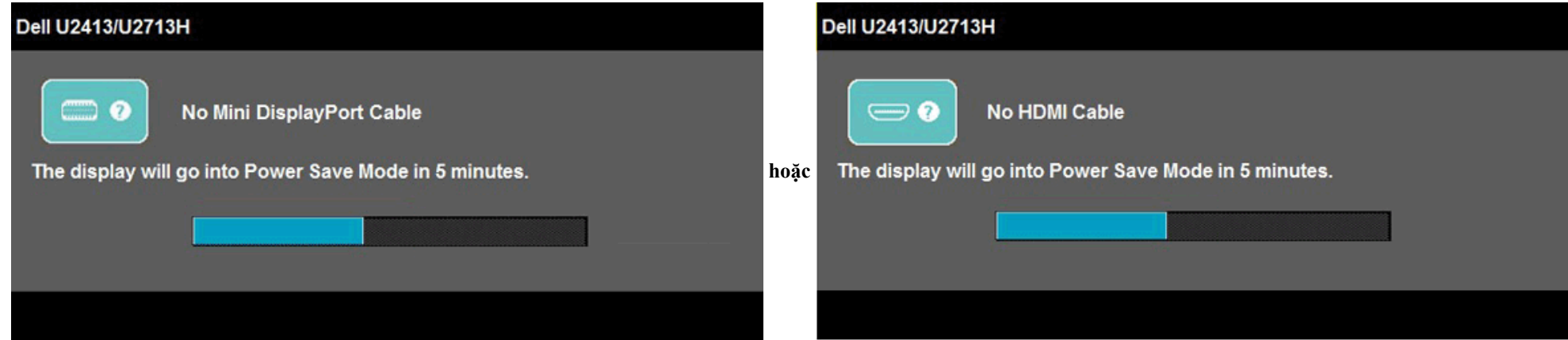

- 4. Hộp thoại này cũng hiển thị trong khi sử dụng hệ thống bình thường nếu cáp video bị ngắt kết nối hoặc bị hỏng.
- 5. Tắt màn hình và kết nối lại cáp video; sau đó bật cả máy tính và màn hình.

Nếu màn hình vẫn trống sau khi áp dụng quy trình trên, hãy kiểm tra bộ điều khiển video và máy tính vì màn hình của bạn đang hoạt động đúng cách.

### <span id="page-68-0"></span>**Chẩn đoán tích hợp**

Màn hình của bạn có công cụ chẩn đoán tích hợp giúp bạn xác định xem hoạt động bất thường của màn hình mà bạn đang gặp phải có phải là sư cố vốn có của màn hình hay của máy tính và card video.

LƯU Ý: Bạn chỉ có thể chạy công cụ chẩn đoán tích hợp khi rút cáp video và màn hình đang ở *chế độ tự kiểm tra*.

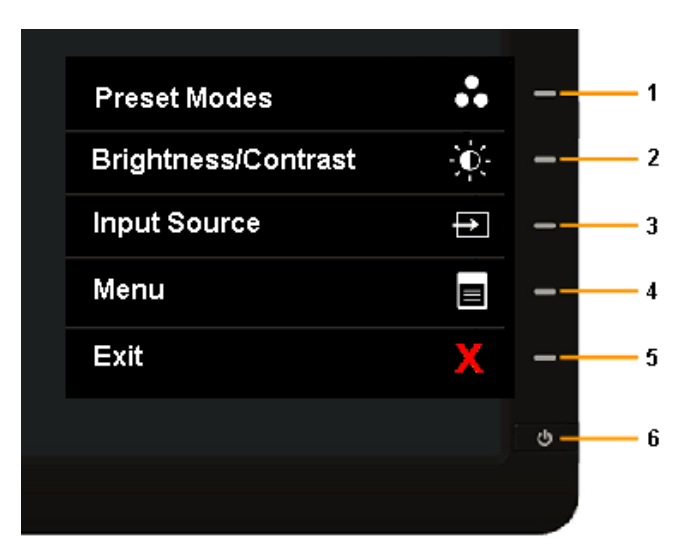

Để chạy chế đô chẩn đoán tích hợp:

- 1. Đảm bảo màn hình sạch sẽ (không có các hạt bụi trên bề mặt màn hình).
- 2. Rút (các) cáp video khỏi mặt sau máy tính hoặc màn hình. Màn hình lúc này chuyển sang chế độ tự kiểm tra.
- 3. Nhấn và giữ đồng thời **Nút 1** và **Nút 4** ở mặt trước trong 2 giây. Màn hình màu xám sẽ hiển thị.
- 4. Kiểm tra kỹ màn hình để phát hiện các bất thường.
- 5. Nhấn lại **Nút 4** ở mặt trước. Màn hình sẽ chuyển sang màu đỏ.
- 6. Kiểm tra màn hình để phát hiện bất kỳ bất thường nào.
- 7. Lặp lại bước 5 và 6 để kiểm tra hiển thị trong các màn hình văn bản lục, lam, đen, trắng và các màn hình văn bản.

Kiểm tra sẽ hoàn tất khi màn hình màu trắng hiển thị. Để thoát, nhấn lại **Nút 4**.

Nếu không phát hiện bất cứ bất thường nào đối với màn hình sau khi sử dụng công cụ chẩn đoán tích hợp thì màn hình đang hoạt động đúng cách. Kiểm tra card video và máy tính.

#### <span id="page-69-0"></span>**Các sự cố thường gặp**

Bảng sau đây cung cấp thông tin chung về các sự cố màn hình thường gặp mà bạn có thể gặp phải và các giải pháp khả thi:

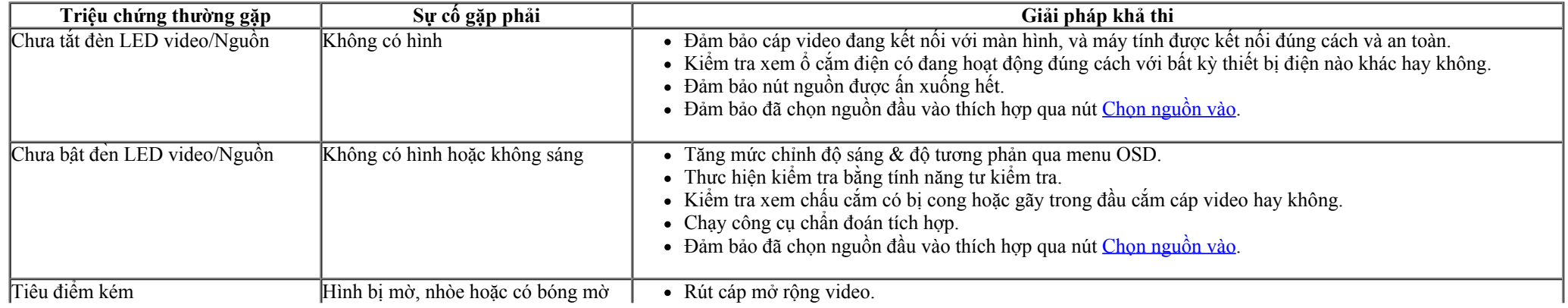

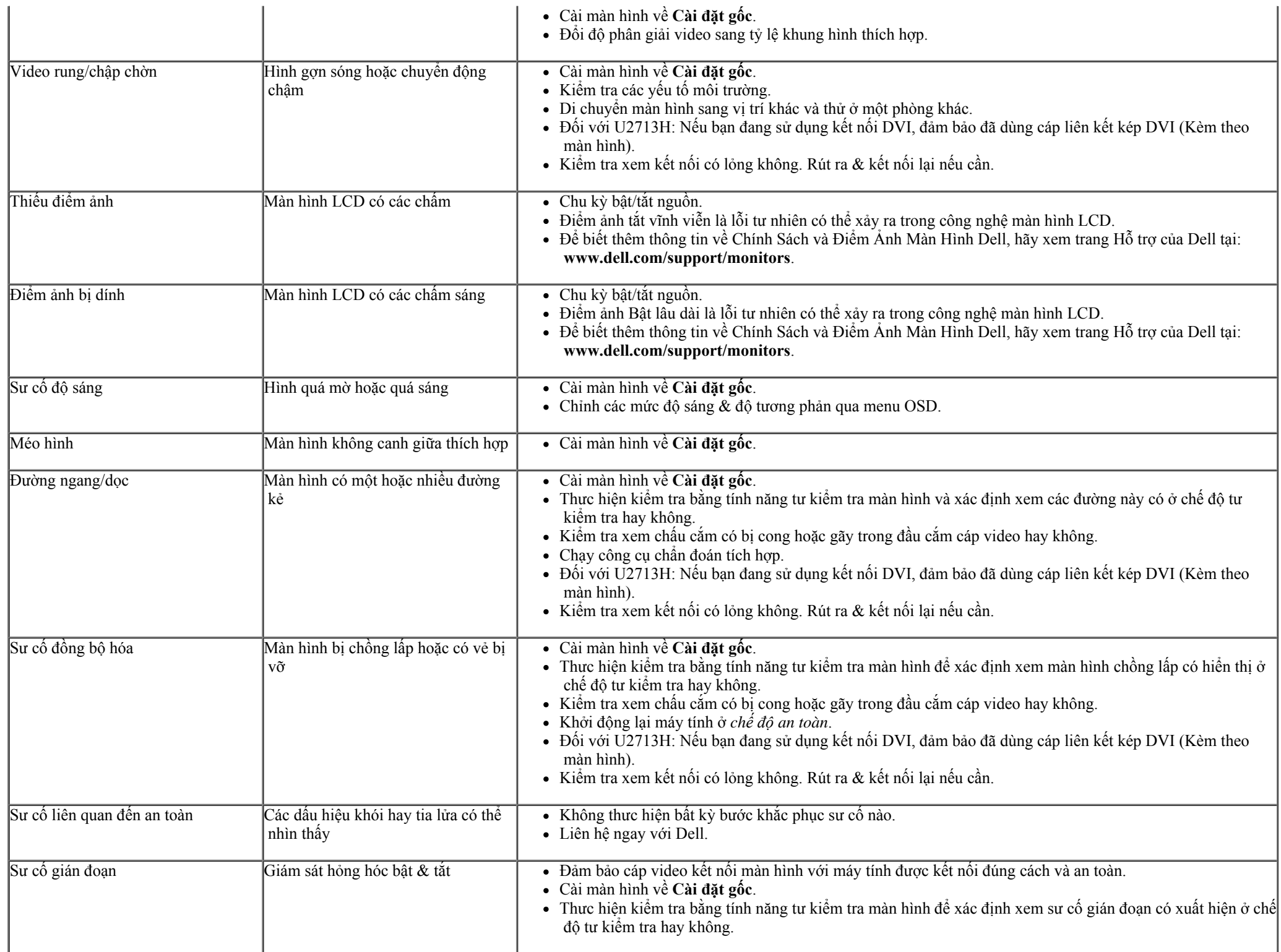

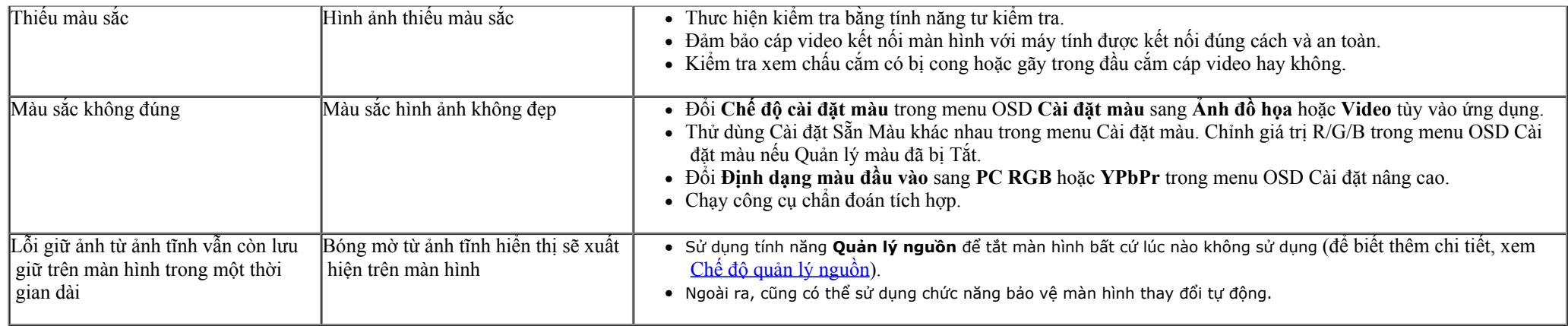

## <span id="page-71-0"></span>**Sự cố liên quan đến sản phẩm**

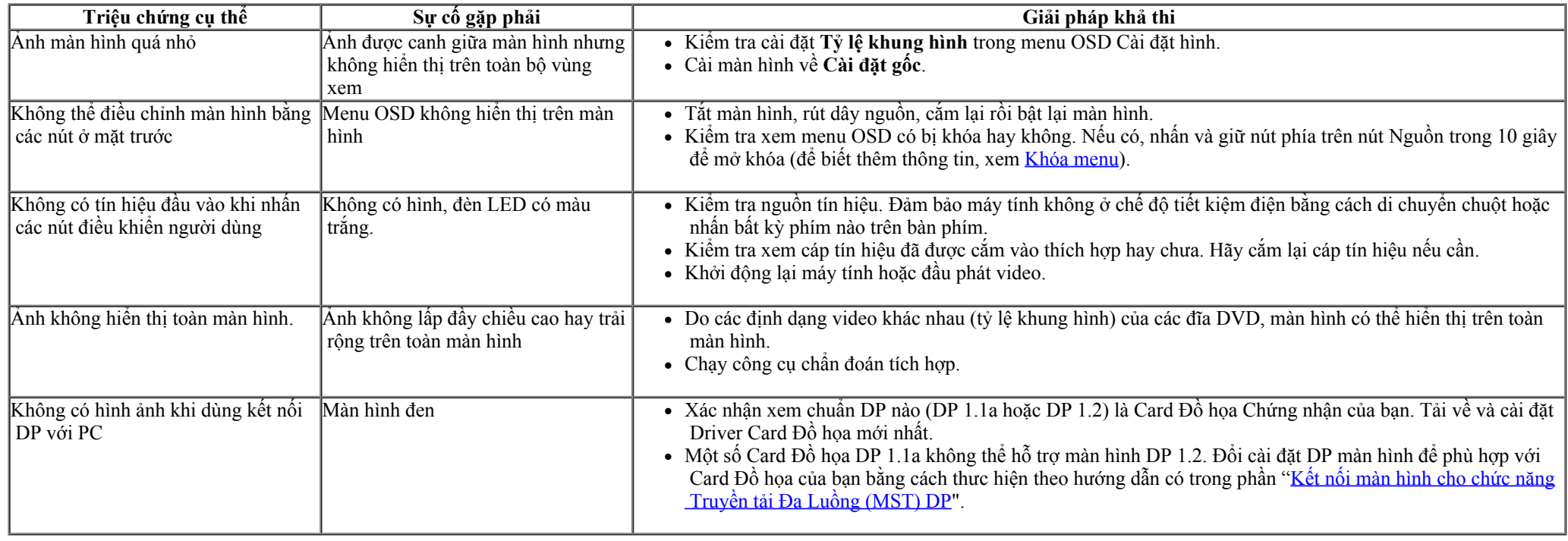

# <span id="page-71-1"></span>**Sự cố Liên quan Đến Buýt Nối tiếp Đa năng (USB)**

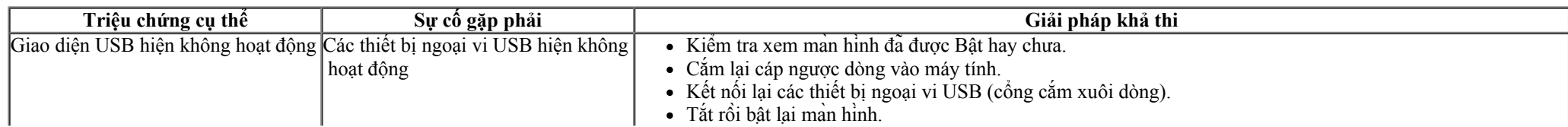
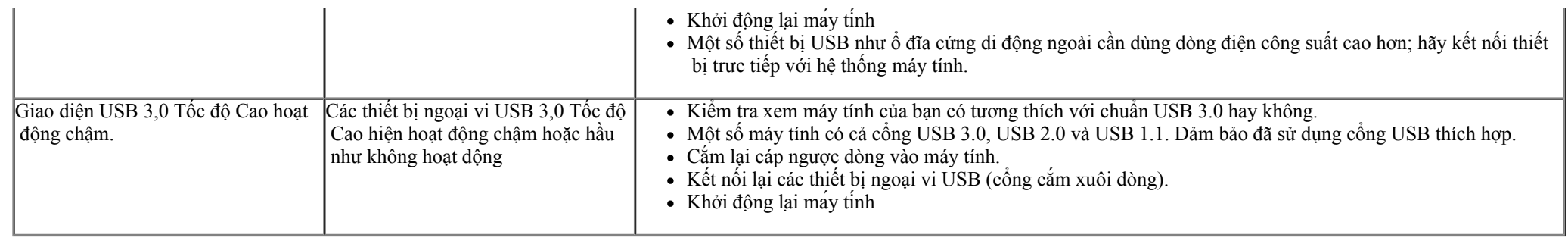

# **Sử cố Hệ thống loa thanh Dell™**

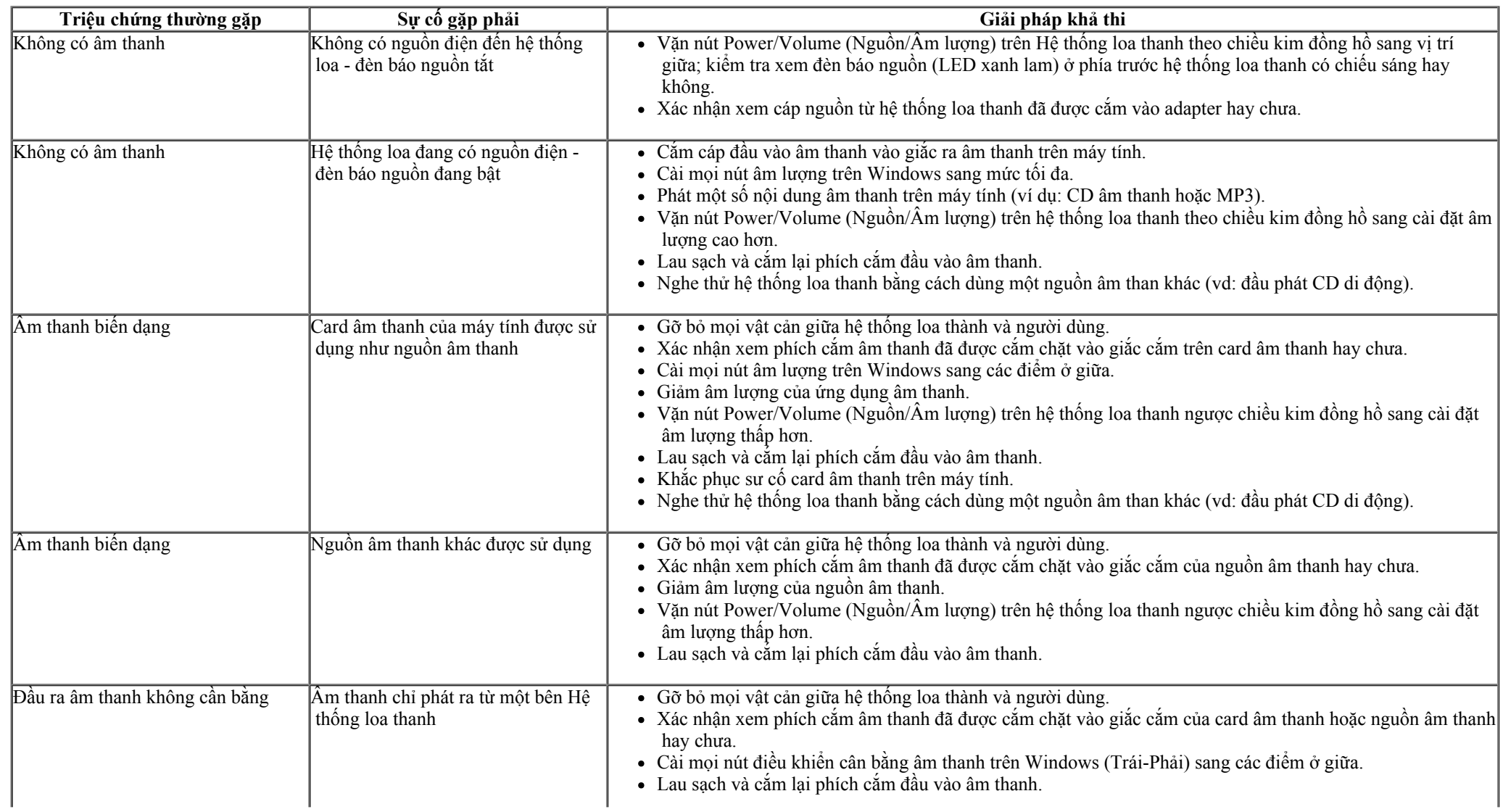

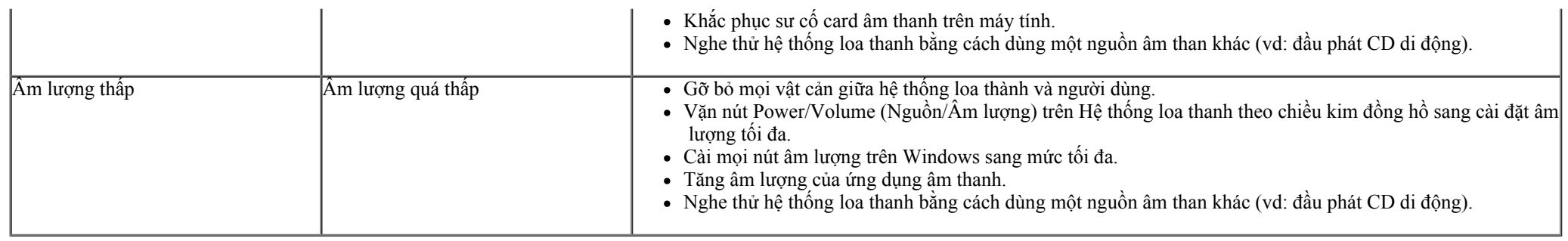

# **Khăc phục lỗi đầu đọc thẻ**

CHÚ Ý: Đưng tháo thiết bị trong khi đọc hoăc ghi nội dung thẻ nhơ. Điều này có thể gây mất dư liệu hoăc hỏng hóc trong thẻ nhơ.

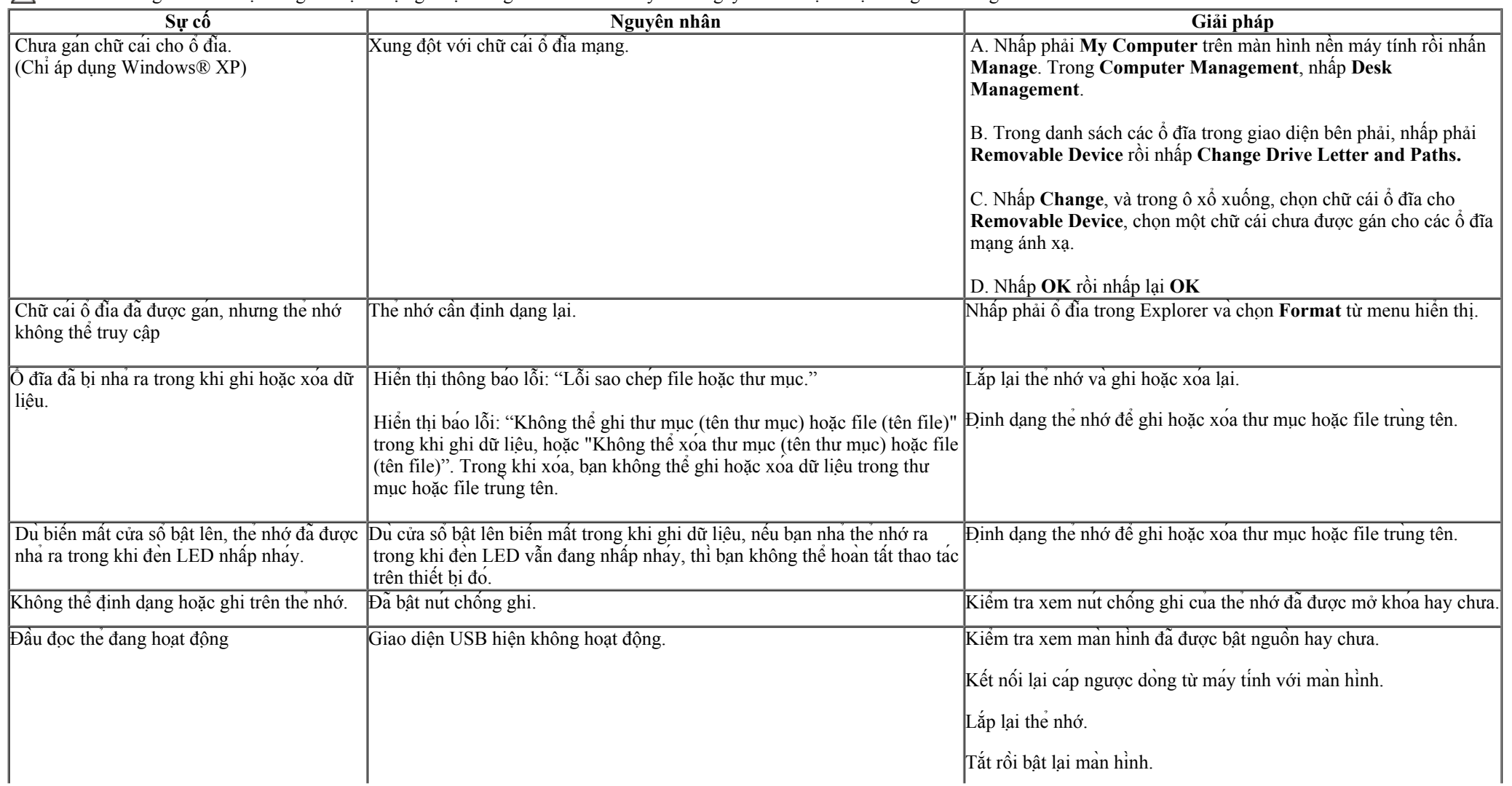

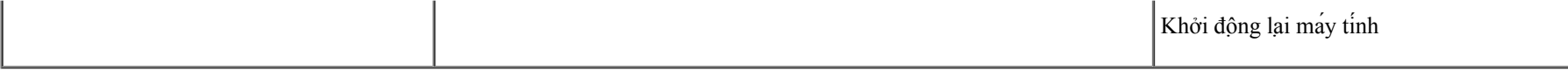

<u>[Tr](#page-1-0)[ở v](#page-1-0)[ề trang M](#page-1-0)[ục L](#page-1-0)[ụ](#page-1-0)[c](#page-1-0)</u>

## **Phụ lục**

Hướng Dẫn Sử Dụng Màn Hình Dell™ U2413/U2713H

- **•** Hướng dẫn an toàn
- $\bullet$  Thông báo FCC (chỉ áp dụng ở Mỹ) và Thông tin quy định khác
- Liên hệ với Dell

# **CẢNH BÁO: Hướng dẫn an toàn**

CẢNH BÁO: **Sử dụng các nút điều khiển, điều chỉnh hoặc các quy trình khác ngoài các quy trình được nêu rõ trong tài liệu này có thể khiến người dùng dễ bị điện giật, gặp các nguy cơ về điện và/hoặc cơ học.**

Để biết thông tin về hướng dẫn an toàn, xem *Hướng dẫn thông tin sản phẩm*.

#### **Thông báo FCC (chỉ áp dụng ở Mỹ) và Thông tin quy định khác**

Để biết các thông báo FCC và thông tin quy định khác, xem trang web tuân thủ quy định tại [www.dell.com\regulatory\\_compliance.](http://www.dell.com/regulatory_compliance)

#### **Liên hệ với Dell**

**Đối với các khách hàng ở Mỹ, hãy gọi số 800-WWW-DELL (800-999-3355).**

LƯU Ý: Nếu không có kết nối internet đang hoạt động, bạn có thể tìm thông tin liên hệ trên hóa đơn mua hàng, phiếu đóng gói, hóa đơn hoặc catalog sản phẩm Dell.

**Dell cung cấp nhiều tùy chọn dịch vụ và hỗ trợ qua mạng và qua điện thoại. Khả năng có sẵn dịch vụ khác nhau ở mỗi quốc gia và sản phẩm, một số dịch vụ có thể không có sẵn tại khu vực của bạn.**

**Để biết nội dung hỗ trợ màn hình trực tuyến: 1. Truy cập [www.dell.com/support/monitors](http://www.dell.com/support/monitors)**

**Để liên hệ với Dell về vấn đề bán hàng, hỗ trợ kỹ thuật hoặc dịch vụ khách hàng:**

- 1. Truy cập **support.dell.com**
- 2. Xác nhận quốc gia hoặc khu vực của bạn trong menu **Chọn quốc gia/khu vực** sổ xuống ở cuối trang.
- 3. Nhấp **Liên hệ** ở bên trái trang.
- 4. Chọn liên kết hỗ trợ hoặc dịch vụ phù hợp theo nhu cầu của bạn.
- 5. Chọn cách liên hệ với Dell mà tiện lợi cho bạn.

**[Trở về trang Nội dung](#page-1-1)**

### **Cài đặt độ phân giải màn hình**

Để đạt hiệu suất hiển thị tối đa với hệ <sup>đ</sup>iều hành Microsoft® Windows®, hãy cài độ phân giải của màn hình ở mức **1920 x 1200** (đối với màn hình U2413) **hoặc 2560 x 1440** điểm ảnh (đối với màn hình U2713H) bằng cách thực hiện các bước sau:

Trong Windows Vista®, Windows® 7, Windows®8 hoặc Windows® 8.1:

- 1. Chỉ riêng đối với Windows® 8 hoặc Windows® 8.1, chọn biểu tượng **Desktop** để chuyển sang màn hình nền cổ <sup>đ</sup>iển.
- 2. Nhấp chuột phải vào màn hình nền và nhấp **Screen Resolution**.
- 3. Nhấp vào danh sách Độ phân giải màn hình sổ xuống và chọn **1920 x <sup>1200</sup>** (đối với màn hình U2413) hoặc **2560 x 1440** (đối với màn hình U2713H).
- 4. Nhấp **OK**.
- Trong Windows® 10:
- 1. Nhấp chuột phải lên màn hình nền và nhấp **Display settings (Cài đặt hiển thị)**.
- 2. Nhấp **Advanced display settings (Cài đặt hiển thị nâng cao)**.
- 3. Nhấp danh sách **Resolution (Độ phân giải)** sổ xuống và chọn **1920 x 1200** (đối với màn hình U2413).
- 4. Nhấp **Apply (Áp dụng)**.

Nếu không nhìn thấy đô phân giải đề nghi dưới dang một tùy chon thì ban có thể cần cập nhật driver card đồ hoa. Hãy chon tình huống dưới đây mô tả tốt nhất về hệ thống máy tính ban đang sử <sup>d</sup>ụng và thực hiện theo các bước hướng dẫn.

LƯU Ý: Nếu kết nối máy tính bảng hoặc đầu đĩa DVD/Blu-Ray, độ phân giải đầu ra tối đa có thể bị giới hạn ở mức 1920 x 1080. Trong trường hợp này, hãy chuyển cài đặt video trong menu OSD của màn hình sang mức 1:1 nếu cần độ phân giải gốc của máy tính bảng (thanh đen có thể nằm sẵn ở hai bên màn hình trong trường hợp này).

#### **1: Nếu bạn sử <sup>d</sup>ụng máy tính để bàn hoặc máy tính xách tay Dell™ có kết nối internet.**

#### 2: Nếu ban sử dung máy tính để bàn, máy tính xách tay hoặc card đồ hoa không phải của Dell™.

Trở <sup>v</sup>ề trang Mục Lụ<sup>c</sup>

# **Cài Đặt Màn Hình**

Hướng Dẫn Sử Dụng Màn Hình Dell™ U2413/U2713H

# **Nếu bạn sử dụng máy tính để bàn hoặc máy tính xách tay Dell™ có kết nối internet**

1. Truy cập **[http://support.dell.com](http://support.dell.com/) ,** nhập thẻ dịch vụ của bạn và tải về driver mới nhất cho card đồ họa.

2. Sau khi cài đặt driver cho Card đồ họa, cố gắng cài lại độ phân giải ở mức **1920 x 1200** (đối với màn hình U2413)  **hoặc 2560 x 1440** (đối với màn hình U2713H).

**LƯU Ý:** Nếu bạn không thể cài độ phân giải sang mức 1920 x 1200/2560 x 1440, vui lòng liên hệ với Dell™ để hỏi thông tin về Card đồ họa hỗ trợ các độ phân giải này.

[Trở về trang Mục Lục](file:///C|/Work/1111/optimal.htm)

## Nếu bạn sử dụng máy tính để bàn, máy tính xách tay hoặc card đồ họa không phải của Dell™

Trong Windows Vista®, Windows® 7, Windows®8 hoặc Windows® 8.1:

1. Chỉ riêng đối với Windows® 8 hoặc Windows® 8.1, chọn biểu tượng **Desktop** để chuyển sang màn hình nền cổ <sup>đ</sup>iển.

- 2. Nhấp chuột phải vào màn hình nền và nhấp chọn **Personalize**.
- 3. Nhấp **Change Display Settings**.
- 4. Nhấp **Advanced Settings**.
- 5. Xác định nhà cung cấp bộ <sup>đ</sup>iều khiển đồ họa của bạn từ phần mô tả ở phía trên cửa sổ (ví dụ: NVIDIA, ATI, Intel, v.v...).
- 6. Tham khảo trang web nhà cung cấp card đồ họa để biết driver cập nhật (ví dụ: http://www.ATI.com HOẶC http://www.NVIDIA.com).
- 7. Sau khi cài đặt driver cho Card đồ họa, cố gắng cài lại độ phân giải ở mức **1920 x 1200** (đối với màn hình U2413) **hoặc 2560 x 1440** (đối với màn hình U2713H).

Trong Windows® 10:

- 1. Nhấp chuột phải lên màn hình nền và nhấp **Display settings (Cài đặt hiển thị)**.
- 2. Nhấp **Advanced display settings (Cài đặt hiển thị nâng cao).**
- 3. Nhấp **Display adapter properties (Thuộc tính bộ <sup>đ</sup>iều hợp hiển thị)**.
- 4. Xác định nhà cung cấp bộ <sup>đ</sup>iều khiển đồ họa của bạn từ phần mô tả ở phía trên cửa sổ (ví dụ: NVIDIA, ATI, Intel, v.v...).
- 5. Tham khảo trang web nhà cung cấp card đồ họa để biết driver cập nhật (ví dụ: http://www.ATI.com HOẶC http://www.NVIDIA.com).
- 6. Sau khi cài đặt driver cho Card đồ họa, cố gắng cài lại độ phân giải ở mức **1920 x 1200** (đối với màn hình U2413) .

LƯU Ý: Nếu bạn không thể cài độ phân giải đề nghị, hãy liên hệ với nhà sản xuất máy tính hoặc cân nhắc mua loại card đồ họa có hỗ trợ độ phân giải video.